# Lernprogramm "Erstellen von Geoverarbeitungs-Services"

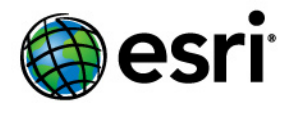

Copyright © 1995-2012 Esri All rights reserved.

## Table of Contents

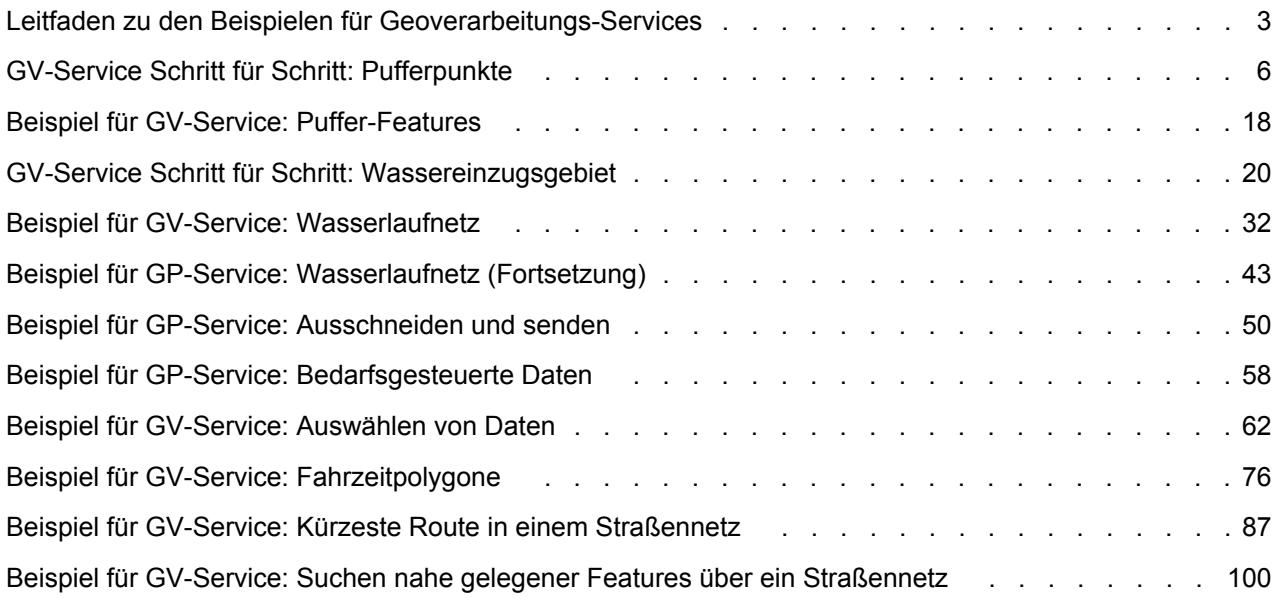

## <span id="page-2-0"></span>Leitfaden zu den Beispielen für Geoverarbeitungs-**Services**

In jedem Thema dieses Buches wird ein Beispiel für einen Geoverarbeitungs-Service beschrieben. Diese Beispiel-Services wurden sorgfältig ausgewählt, um folgende Aspekte zu veranschaulichen:

**Komplexität: Einsteiger Erforderliche Daten:** ArcGIS Tutorial Data Setup

- Nützliche GIS-Funktionen, z. B. das Puffern von Features, die räumliche Auswahl von Features, das Auswählen von Features, das Suchen nahe gelegener Features mithilfe der Netzwerkentfernung und das Packen von Datenbanken, um sie zurück an den Client zu senden.
- Allgemeine Entwurfsmuster für Geoverarbeitungs-Services, z. B. die Verwendung von Feature-Sets und Datensätzen sowie von Werkzeug-Layern, die Verwendung von Layern aus einem Quellkartendokument und das Zeichnen von Ergebnissen mit einem Karten-Service des Ergebnisses.
- Vorbereiten von Daten für die Erstellung von schnellen und effizienten Services
- Nützliche Hinweise zum Gebrauch

## **Für jedes Thema ist ein entsprechender Ordner vorhanden**

Für jedes Thema in diesem Buch gibt es einen entsprechenden Ordner, der Daten, Toolboxes und Kartendokumente des fertigen Beispiels enthält. Diese Ordner befinden sich im Ordner "GP Service Examples" des Verzeichnisses "ArcTutor", das mit den ArcGIS-Lernprogrammdaten installiert wird. Die Lernprogrammdaten sind auf dem ArcGIS-Installationsmedium verfügbar. Wenn die Lernprogrammdaten bereits auf Ihrem System installiert wurden, befinden sie sich im Ordner C:\arcgis\ArcTutor (dem Standard-Installationsverzeichnis).

Den Namen des entsprechenden Ordners finden Sie am oberen Rand der Seite in den einzelnen Themen.

Normalerweise sollten Sie den entsprechenden Ordner aus dem Verzeichnis "ArcTutor" in einen anderen Ordner kopieren, bevor Sie die Services ändern oder veröffentlichen.

## **Typen von Beispielen**

Dieses Buch enthält zwei Typen von Beispielthemen, die sich durch ihre Titel unterscheiden:

- **GV-Service Schritt für Schritt**. Bei diesen Themen handelt es sich um schrittweise Anleitungen zum Erstellen eines Service. Für sie werden oberflächliche Kenntnisse zur Geoverarbeitung vorausgesetzt. Die Beispiele mit schrittweisen Anleitungen sollen Ihnen zeigen, wie die einzelnen Elemente in dem entsprechenden Ordner erstellt wurden. Nach der Ausführung dieser Schritte haben Sie ein Duplikat des entsprechenden Ordners im Lernprogrammverzeichnis erstellt. Anhand dieses Ordners können Sie Ihre Arbeit überprüfen.
- **Beispiel für GV-Service** Für diese Themen wird vorausgesetzt, dass Sie mit Geoverarbeitung und ArcGIS Server vertraut sind und keine schrittweisen Anleitungen zum Erstellen von Modellen und Werkzeug-Layern oder zum Veröffentlichen von Services benötigen. Stattdessen werden in ihnen bestimmte Aspekte des Service behandelt, und schrittweise Anleitungen werden nur geboten, wenn fortgeschrittene Konzepte vorgestellt werden.

**Hinweis:** Es wird empfohlen, während des Erstellens von Geoverarbeitung Services in ArcMap die Hintergrundverarbeitung zu deaktivieren. Weitere Informationen zu Hintergrundverarbeitungen

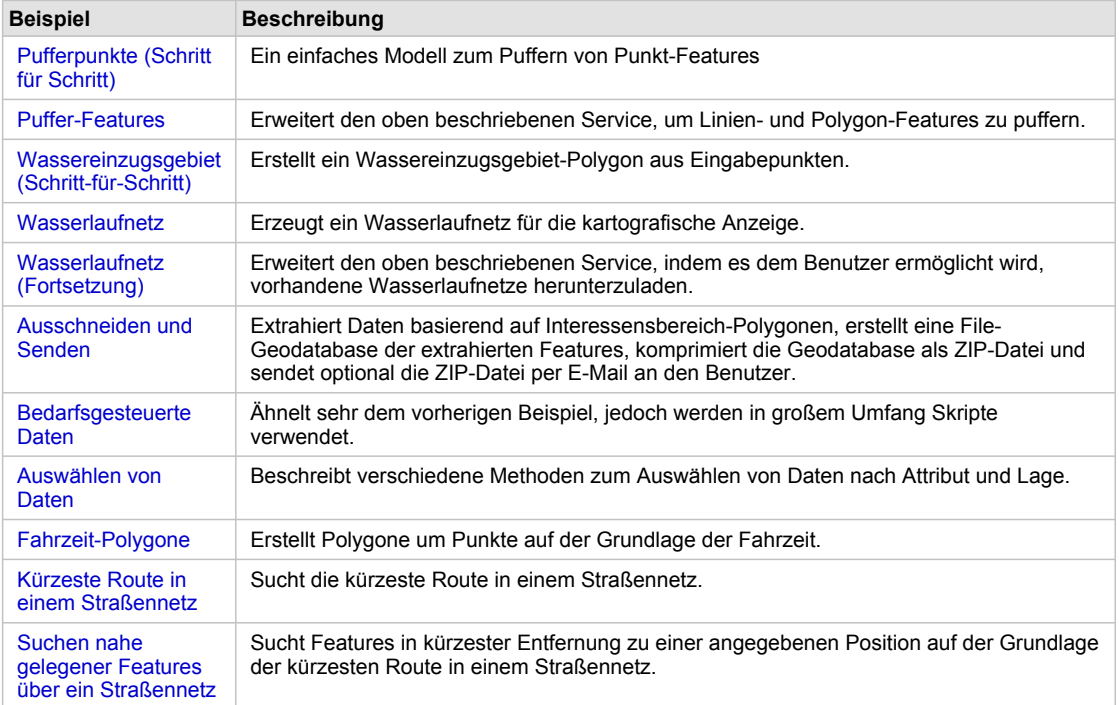

Kurzer Wegweiser zu den Beispielen

### **In den Beispielen wird die "ToolShare"-Ordnerstruktur verwendet**

Für alle entsprechenden Ordner wird die ToolShare-Ordnerstruktur verwendet, die unten abgebildet ist und in dem Buch Gemeinsames Nutzen von Werkzeugen und Toolboxes beschrieben wird. Sie müssen diese Ordnerstruktur nicht für Ihre Services verwenden. Sie wird nur als Orientierungshilfe bereitgestellt.

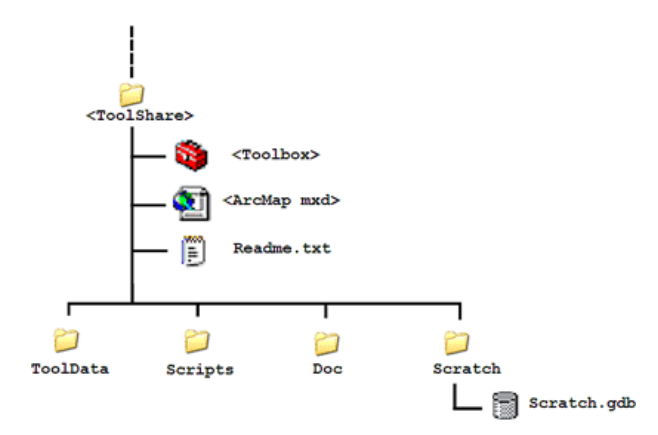

**Serverkonfiguration für alle Beispiele**

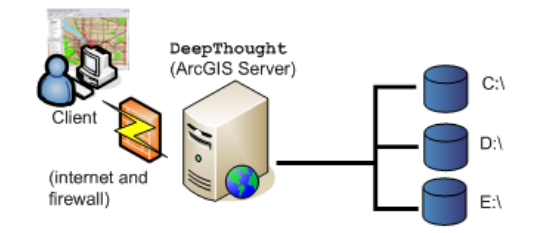

Stand-alone configuration: all resources (documents, toolboxes,<br>and data) needed to execute tasks are found on the server's local<br>disk drives (C: , D:, and E:).

## <span id="page-5-0"></span>GV-Service Schritt für Schritt: Pufferpunkte

**Komplexität:** Einsteiger

**Erforderliche Daten:** ArcGIS Tutorial Data Setup

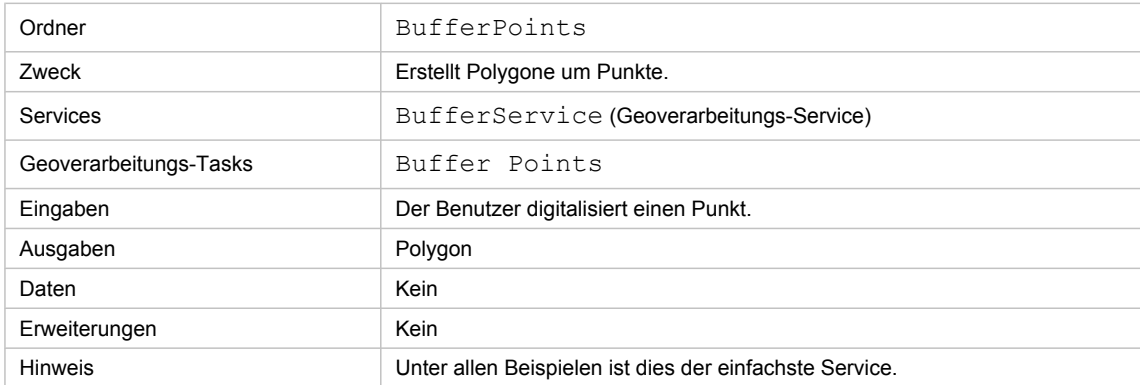

Besonderheiten dieses Beispiels

## **Entsprechender Ordner**

Die Daten befinden sich unter C:\arcgis\ArcTutor\GP Service Examples\BufferPoints. Nachdem Sie alle unten beschriebenen Schritte ausgeführt haben, wurde der Inhalt dieses Ordners dupliziert.

## **Datenvorbereitung**

**Erstellen eines "ToolShare"-Ordners**

## Schritte:

- 1. Starten Sie ArcCatalog.
- 2. Erstellen Sie an einem beliebigen Speicherort wie folgt einen neuen Ordner mit dem Namen BufferPts:
	- a. Navigieren Sie zu einem beliebigen vorhandenen Ordner.
	- b. Klicken Sie im Kataloginhaltsverzeichnis mit der rechten Maustaste auf den Ordner, und klicken Sie auf **Neu** > **Ordner**.
	- c. Weisen Sie diesem Ordner den Namen BufferPts zu.
- 3. Klicken Sie im Kataloginhaltsverzeichnis mit der rechten Maustaste auf BufferPts, und klicken Sie auf **Neu** > **Ordner**.
- 4. Weisen Sie dem Ordner den Namen ToolData zu.
- 5. Klicken Sie im Kataloginhaltsverzeichnis mit der rechten Maustaste auf "ToolData", und klicken Sie auf **Neu** > **File-Geodatabase**.
- 6. Weisen Sie der File-Geodatabase den Namen Schema zu.

7. Erstellen Sie mit den gleichen Schritten in BufferPts einen Ordner mit dem Namen Scratch. Erstellen Sie im Ordner "Scratch" eine neue File-Geodatabase mit dem Namen Scratch.

#### **Erstellen der Toolbox**

Führen Sie im Kataloginhaltsverzeichnis die folgenden Schritte aus:

Schritte:

- 1. Klicken Sie mit der rechten Maustaste auf den Ordner BufferPts.
- 2. Zeigen Sie auf **Neu** > **Toolbox**.
- 3. Weisen Sie der Toolbox den Namen BufferService zu.

#### **Erstellen der Schema-Feature-Class**

Sie benötigen eine Point-Feature-Class als Schema für die Feature-Set-Variable, die Sie im nachfolgend beschriebenen Modell verwenden.

Schritte:

- 1. Klicken Sie in BufferPts/ToolData mit der rechten Maustaste auf die Geodatabase "Schema", und klicken Sie auf **Neu** > **Feature-Class**.
- 2. Legen Sie für die Feature-Class den Namen Point fest. Der Feature-Typ ist "Punkte".
- 3. Klicken Sie auf **Weiter**.

Zum Festlegen eines Koordinatensystems wählen Sie **Geographic Coordinate Systems** > **World** > **WGS 1984** aus. (Sie können zwar auch "Unbekannt" als Koordinatensystem auswählen, jedoch empfiehlt sich dies nicht.)

- 4. Klicken Sie auf **Weiter**.
- 5. Übernehmen Sie den Standardwert für **XY-Toleranz**, und klicken Sie auf **Weiter**.
- 6. Übernehmen Sie den Standardwert für **Konfigurationsschlüsselwort**, und klicken Sie auf **Weiter**.
- 7. Klicken Sie auf **Fertig stellen** (die Feature-Class enthält keine benutzerdefinierten Attribute).

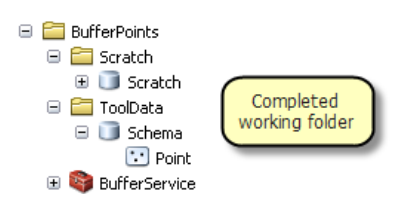

## **Erstellen des Modells**

Mit den folgenden Schritten erstellen Sie ein neues Geoverarbeitungsmodell zum Puffern von Punkt-Features.

Schritte:

- 1. Klicken Sie mit der rechten Maustaste auf die Toolbox BufferService, zeigen Sie auf **Neu**, und klicken Sie dann auf **Modell**. Hierdurch wird das *ModelBuilder*-Fenster geöffnet.
- 2. So fügen Sie das Werkzeug Puffer hinzu
	- a. Klicken Sie auf **Hinzufügen**. (Werkzeugleiste "ModelBuilder").
	- b. Navigieren Sie im Dialogfeld *Daten/Werkzeug hinzufügen* zu **Toolboxes** > **System-Toolboxes** > **Analysis Tools** > **Nachbarschaftsanalyse (Proximity)**.
	- c. Klicken Sie auf Puffer und dann auf **Hinzufügen**. (Alternativ zu dieser Methode können Sie das Werkzeug Puffer aus dem Fenster *ArcToolbox*, *Suchen* oder *Katalog* auf die ModelBuilder-Zeichenfläche ziehen.) Die ModelBuilder-Zeichenfläche sieht jetzt folgendermaßen aus:

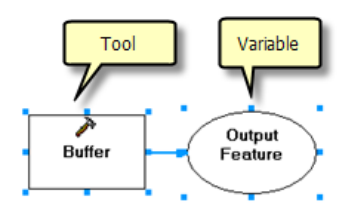

3. Wenn Sie ModelBuilder verwenden, müssen Sie häufig Elemente (Werkzeuge und Variablen) verschieben und ihre Größe ändern. In der Abbildung oben ist der tatsächliche Name der Ausgabevariablen Output Feature Class, aufgrund seiner Länge wird der Name jedoch nicht vollständig dargestellt. Zum Ändern der Größe klicken Sie auf die Ausgabevariable, klicken Sie auf eines der kleinen blauen Auswahlquadrate, und ziehen Sie es. Das Modell sollte jetzt folgendermaßen aussehen:

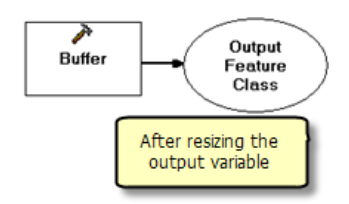

4. Klicken Sie mit der rechten Maustaste auf Puffer, zeigen Sie auf **Variable erstellen** > **Aus Parameter**, und klicken Sie dann auf **Eingabe-Features**.

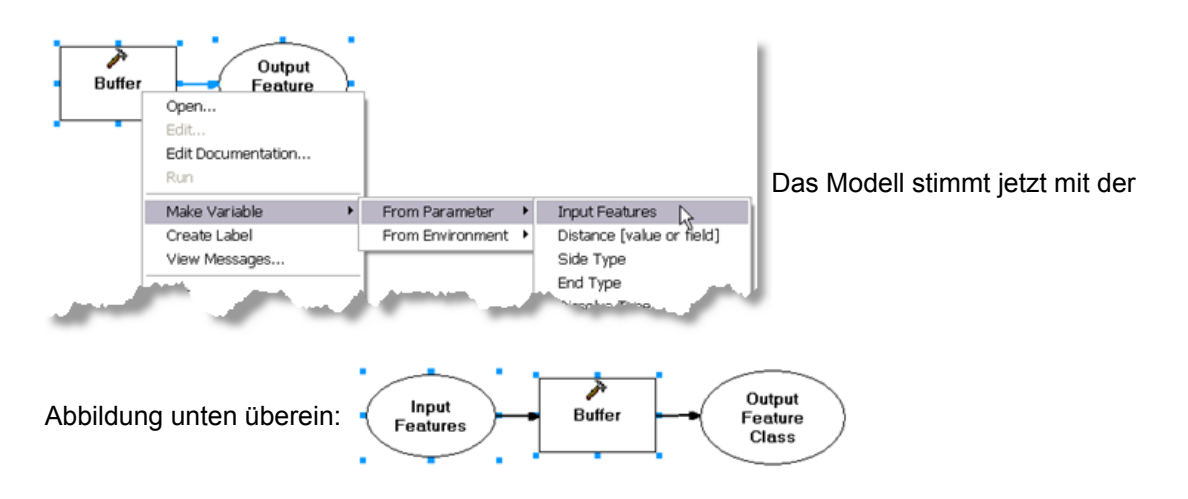

- 5. Klicken Sie mit der rechten Maustaste auf Eingabe-Features, und wählen Sie **Eigenschaften** aus. Klicken Sie im Dialogfeld *Eingabe-Features-Eigenschaften* auf die Registerkarte **Datentyp**.
- 6. Wählen Sie in der Dropdown-Liste **Datentyp auswählen** die Option **Feature-Set** aus. Geben Sie im Feld **Schema und Symbologie importieren aus** den Pfad ein, oder navigieren Sie zu der Point-Feature-Class Points, die Sie in den vorherigen Schritten erstellt haben.

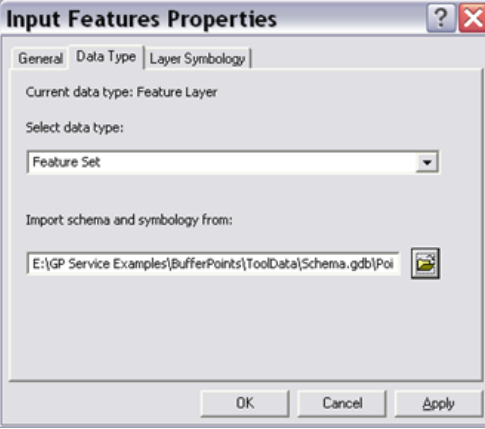

- 7. Klicken Sie auf **Fertig stellen**. Die Variable Eingabe-Features weist jetzt eine blaue Farbe auf.
- 8. Klicken Sie mit der rechten Maustaste auf Puffer, zeigen Sie auf **Variable erstellen** > **Aus Parameter**, und klicken Sie dann auf **Abstand [Wert oder Feld]**. Es wird eine neue Modellvariable erstellt.
- 9. Möglicherweise müssen Sie auf die Variable klicken und sie ziehen, damit sie sich nicht auf der Variablen Eingabe-Features befindet, und ihre Größe ändern, damit der vollständige

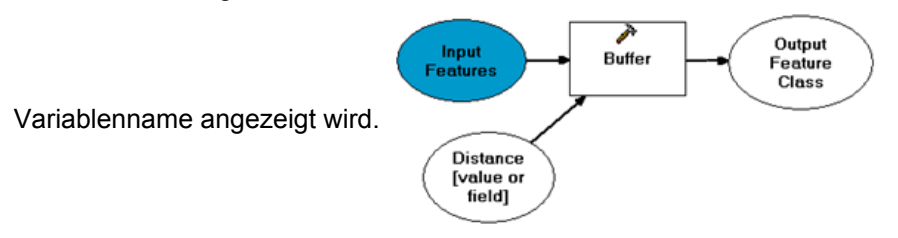

- 10. Klicken Sie mit der rechten Maustaste auf die Variable Abstand [Wert oder Feld], und klicken Sie auf **Umbenennen**. Benennen Sie die Variable in Distance um.
- 11. Klicken Sie mit der rechten Maustaste auf "Distance", und wählen Sie **Eigenschaften** aus. Klicken Sie im Eigenschaftendialogfeld von *Distance* auf die Registerkarte **Datentyp**.
- 12. Wählen Sie in der Dropdown-Liste **Datentyp auswählen** den Eintrag **Lineare Einheit** aus.
- 13. Klicken Sie auf **Fertig stellen**.
- 14. Doppelklicken Sie auf Distance (oder klicken Sie mit der rechten Maustaste darauf, und klicken Sie auf **Öffnen**). Legen Sie die Entfernung auf 1000 meters fest. Die Variable "Distance" wird jetzt blau dargestellt, und die Variable Output Feature Class wird grün dargestellt. Dies bedeutet, dass alle erforderlichen Eingaben für Puffer bereitgestellt wurden.
- 15. Klicken Sie mit der rechten Maustaste auf die Variable Output Feature Class (die Ausgabe von Puffer), und klicken Sie auf **Umbenennen**. Benennen Sie die Variable in Output Polygons um.
- 16. Doppelklicken Sie auf Output Polygons, und geben Sie %scratchworkspace%\BufferedPoints.shp ein.

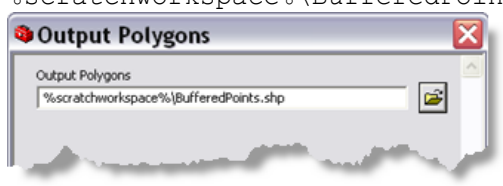

- 17. Klicken Sie auf **OK**.
- 18. Klicken Sie mit der rechten Maustaste auf Eingabe-Features, und klicken Sie auf **Modellparameter**. Neben der Variablen wird **P** (für "Parameter") angezeigt.
- 19. Klicken Sie mit der rechten Maustaste auf Distance, und klicken Sie auf **Modellparameter**. Neben der Variablen wird **P** angezeigt.
- 20. Klicken Sie mit der rechten Maustaste auf Output Polygons, und klicken Sie auf **Modellparameter**. Neben der Variablen wird **P** angezeigt. Das Modell sollte jetzt der Abbildung unten entsprechen:

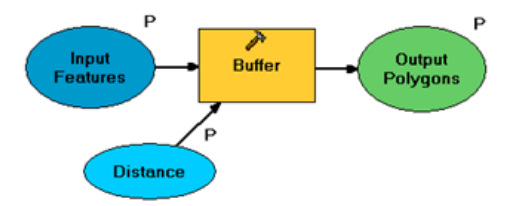

- 21. Klicken Sie im Hauptmenü von ModelBuilder auf **Modell** und dann auf **Modelleigenschaften**.
	- a. Legen Sie **Name** auf BufferPoints fest.
	- b. Legen Sie **Beschriftung** auf Buffer Points fest.
	- c. Aktivieren Sie die Option **Relative Pfadnamen speichern**.

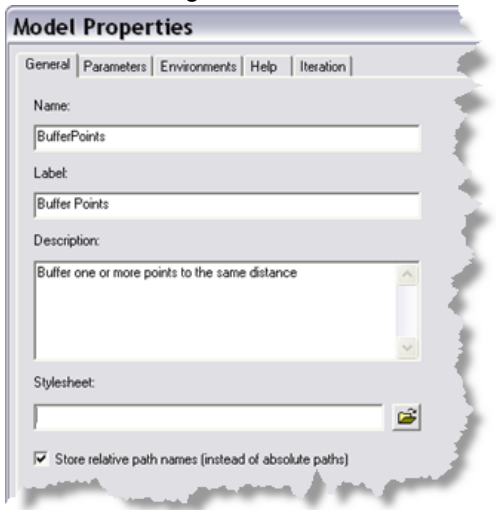

In der Abbildung unten werden diese Einstellungen dargestellt:

- 22. Klicken Sie auf **Fertig stellen**.
- 23. Klicken Sie im Hauptmenü von ModelBuilder auf **Modell** und dann auf **Speichern**. Klicken Sie erneut auf **Modell** und dann auf **Schließen**.

## **Testen des Modells**

In der nächsten Gruppe von Schritten testen Sie das Modell mit ArcMap – dies empfiehlt sich immer vor dem Veröffentlichen eines Service.

#### Schritte:

- 1. Starten Sie ArcMap, und fügen Sie Daten hinzu, um eine Karte zu erstellen, oder öffnen Sie ein vorhandenes Kartendokument.
- 2. Öffnen Sie in ArcMap über das Menü *Geoverarbeitung* die Dialogfelder *Geoverarbeitungsoptionen* und *Umgebungseinstellungen*.
- 3. Legen Sie die Konfiguration wie folgt fest:
	- *Geoverarbeitungsoptionen*: Aktivieren Sie das Kontrollkästchen **Ausgabe des Geoverarbeitungsvorgangs überschreiben**.
	- *Geoverarbeitungsoptionen*: Aktivieren Sie das Kontrollkästchen **Ergebnisse des Geoverarbeitungsvorgangs der Anzeige hinzufügen**.
	- *Umgebungseinstellungen*: Erweitern Sie die Kategorie "Workspace", und legen Sie den Scratch-Workspace auf BufferPoints\Scratch fest (auf den Ordner, den Sie weiter oben erstellt haben).

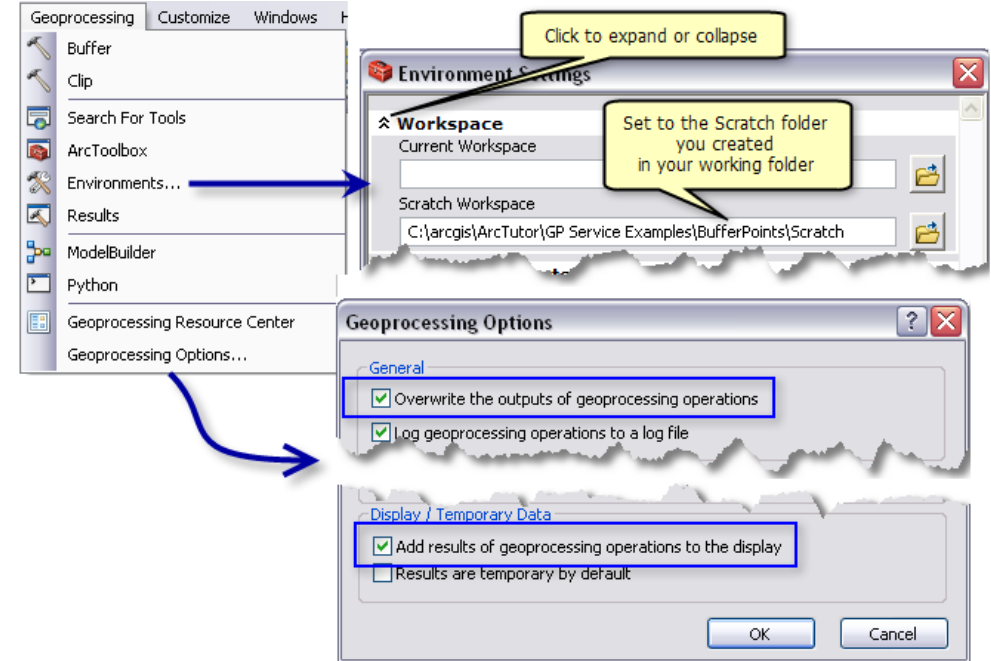

Diese Einstellungen werden in der Abbildung unten dargestellt:

- 4. Navigieren Sie im Fenster *Catalog* von ArcMap zum "ToolShare"-Ordner, und wählen Sie die Toolbox **BufferService** aus, die Sie weiter oben erstellt haben.
- 5. Doppelklicken Sie auf **Pufferpunkte**. (Alternativ dazu können Sie mit der rechten Maustaste auf **Buffer Points** und dann auf **Öffnen** klicken.) Hierdurch wird das Werkzeugdialogfeld

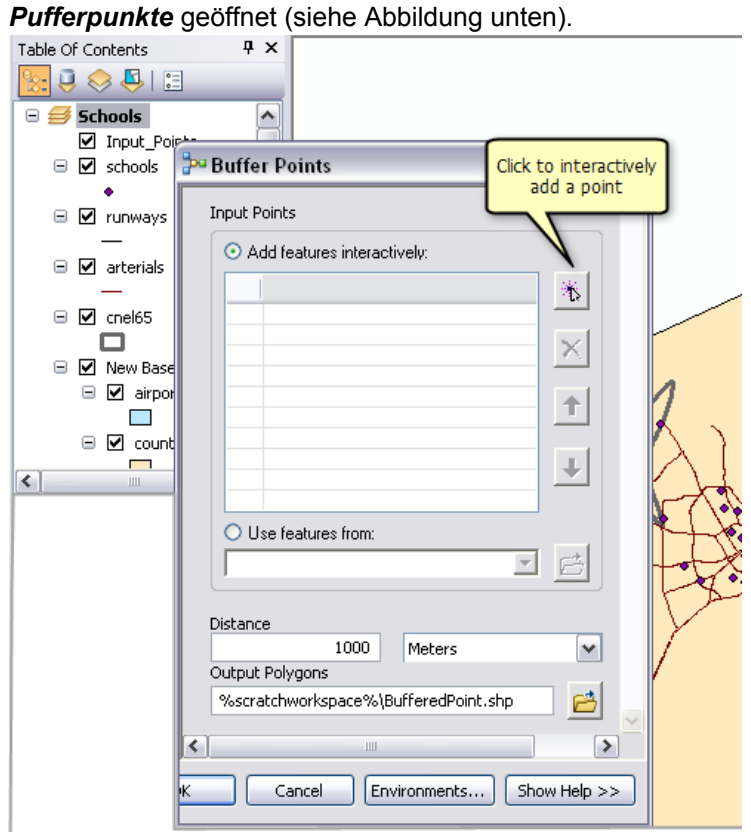

- 6. Klicken Sie auf **Feature hinzufügen**  $\frac{1}{b}$ , um ein zu pufferndes Punkt-Feature hinzuzufügen. Sie können mehrere Features hinzufügen. Weitere Informationen zum Verwenden des Feature-Set-Steuerelements zum Hinzufügen von Features
- 7. Optional können Sie den Parameter **Entfernung** ändern.
- 8. Klicken Sie auf **Fertig stellen**. Das Werkzeug wird ausgeführt. Nach Ausführung des Werkzeugs wird dem Inhaltsverzeichnis von ArcMap ein neuer Layer mit dem Namen "BufferedPoints" hinzugefügt.
- 9. Beenden Sie ArcMap. Sie müssen die Änderungen nicht speichern.

## **Veröffentlichen des Service**

Zum Veröffentlichen einer Toolbox in ArcGIS Server benötigen Sie Administratorzugriff auf ArcGIS Server. Zum Erstellen einer Verbindung mit einem Server erweitern Sie im Kataloginhaltsverzeichnis den Eintrag "GIS-Server", und klicken Sie auf **ArcGIS Server hinzufügen**. Der Serveradministrator (die Person, die für das Einrichten und Verwalten von Konten für die ArcGIS Server-Installation zuständig ist) richtet für Sie ein Konto ein und gewährt Ihnen Administratorrechte.

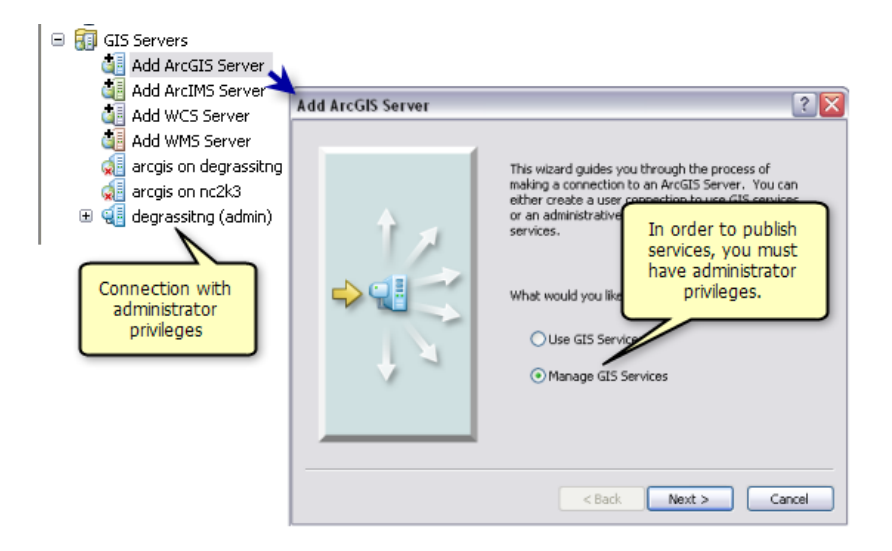

Nachdem Sie eine Administratorverbindung mit ArcGIS Server eingerichtet haben, können Sie die Toolbox veröffentlichen.

Schritte:

- 1. Klicken Sie in ArcCatalog mit der rechten Maustaste auf die Toolbox BufferService, und klicken Sie auf **Mit ArcGIS Server veröffentlichen**.
- 2. Wählen Sie im Dialogfeld *Mit ArcGIS Server veröffentlichen* den Server aus, auf dem die Veröffentlichung erfolgen soll. Weisen Sie dem Service den Namen BufferService zu (dies ist der Standardname, und er ist mit dem Namen der Toolbox identisch).
- 3. Klicken Sie auf **Weiter**.
- 4. Klicken Sie auf **Fertig stellen**.

#### Weitere Informationen zum Veröffentlichen von Geoverarbeitungs-Services

#### **Verwenden des Service**

In der nächsten Gruppe von Schritten verwenden Sie den Geoverarbeitungs-Service in ArcMap.

Schritte:

- 1. Öffnen Sie ArcMap, und fügen Sie Daten Ihrer Wahl hinzu, oder öffnen Sie ein vorhandenes Kartendokument.
- 2. Navigieren Sie im Fenster *Katalog* von ArcMap zur Serververbindung unter GIS-Server.
- 3. Suchen Sie den Geoverarbeitungs-Service **BufferService** unter dem Server, und erweitern Sie **BufferService**, um seinen Inhalt, den Task **Buffer Points**, anzuzeigen.
- 4. Doppelklicken Sie auf den Task **Buffer Points**. (Alternativ dazu können Sie mit der rechten Maustaste auf "Buffer Points" und dann auf **Öffnen** klicken.) Das Dialogfeld *Pufferpunkte* für den Task wird aufgerufen. Beachten Sie, dass in diesem Dialogfeld der Parameter **Ausgabepolygone** nicht angezeigt wird, im Unterschied zum Werkzeugdialogfeld *Pufferpunkte* [oben abgebildet\)](#page-5-0), das beim Testen des Modells verwendet wurde. Der Grund

hierfür ist, dass ArcGIS Server die Ausgabepolygone an einen Speicherort auf dem Server (durch %scratchworkspace% definiert) schreibt und daher kein Ausgabespeicherort

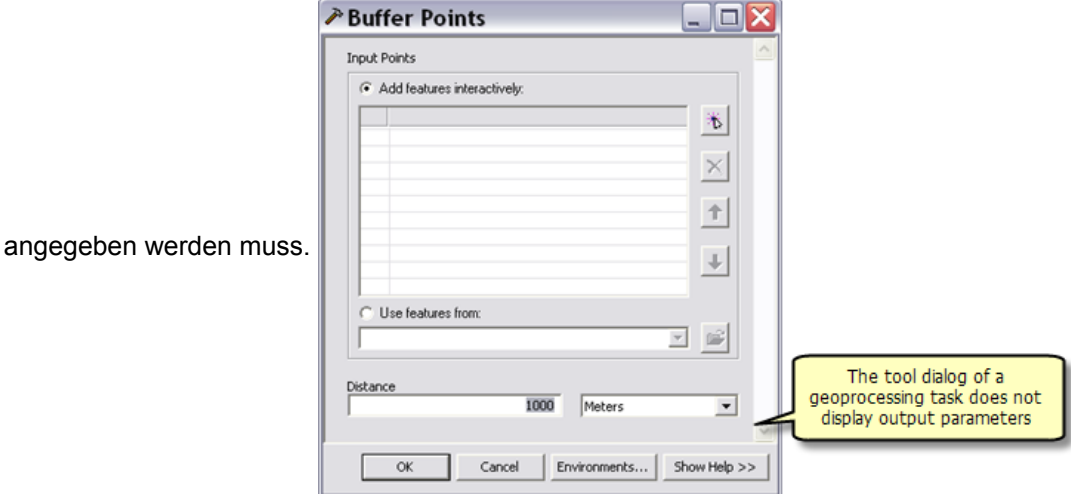

- 5. Klicken Sie auf Feature hinzufügen ( $\frac{1}{b}$ ), um ein zu pufferndes Punkt-Feature hinzuzufügen. Sie können mehrere Features hinzufügen. Weitere Informationen zum Verwenden des Feature-Set-Steuerelements zum Hinzufügen von **Features**
- 6. Optional können Sie den Parameter **Entfernung** ändern.
- 7. Stellen Sie sicher, dass die Hintergrundverarbeitung deaktiviert ist, damit das Prozessdialogfeld angezeigt werden kann, indem Sie folgende Schritte ausführen:
	- a. Klicken Sie in ArcMap auf **Geoverarbeitung**.
	- b. Wählen Sie **Geoverarbeitungsoptionen** aus.
	- c. Wenn das Kontrollkästchen **Aktivieren** der **Hintergrundverarbeitung** aktiviert ist, deaktivieren Sie es. Andernfalls behalten Sie seine Einstellung bei.

Weitere Informationen zur Verarbeitung im Vordergrund und Hintergrund

- 8. Klicken Sie auf **Fertig stellen**.
- 9. Klicken Sie auf das Menü **Geoverarbeitung** > **Ergebnisse**, erweitern Sie **Aktuelle Sitzung** und dann den Eintrag **BufferPoints**. Beachten Sie, wie Sie Ausgaben, Eingaben, Umgebungen und Meldungen für die Ausführung des Tasks anzeigen können. Bei jedem Ausführen eines Geoverarbeitungswerkzeugs wird ein Ergebnis in das Fenster *Ergebnisse* geschrieben.

Weitere Informationen zum Verwenden von Ergebnissen

Das Abschließen des Tasks sollte nur einen Moment dauern. Dem ArcMap-Inhaltsverzeichnis wird ein neuer Layer hinzugefügt. Der Name dieses Layers lautet "Output Polygons

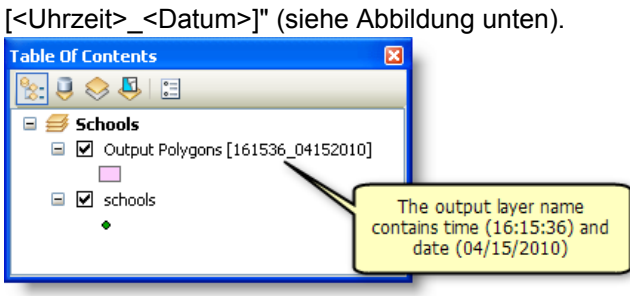

In der nächsten Gruppe von Schritten ändern Sie die Eigenschaften von BufferService und führen den Task Buffer Points erneut aus, um festzustellen, wie sich das Ändern dieser Eigenschaften auswirkt. Daher sollten Sie ArcMap nicht beenden.

## **Ändern von Service-Eigenschaften**

Durch das Ändern von Service-Eigenschaften können Sie die Ausführung von Tasks beeinflussen.

#### Schritte:

- 1. Navigieren Sie im Fenster *Katalog* zu dem Server, auf dem sich der Geoverarbeitungs-Service BufferService befindet.
- 2. Klicken Sie mit der rechten Maustaste auf "BufferService", und klicken Sie auf **Stopp**. Geoverarbeitungs-Services müssen beendet werden, bevor ihre Eigenschaften geändert werden können.
- 3. Klicken Sie mit der rechten Maustaste auf "BufferService", und klicken Sie auf **Service-Eigenschaften**.
- 4. Klicken Sie auf die Registerkarte **Parameter**.

Es gibt drei grundlegende Parameter, die Sie ändern können und die sich auf die Ausführung des Tasks auswirken. Ändern Sie diese Parameter wie nachfolgend erläutert, klicken Sie auf **OK**, und starten Sie dann den Service (klicken Sie mit der rechten Maustaste auf "BufferService", und klicken Sie auf "Start"). Führen Sie anschließend den Task erneut in ArcMap aus, um die Auswirkungen festzustellen.

#### **Ausführungstyp**

**Synchron** bedeutet, dass der Client wartet, bis der Task vom Server ausgeführt wurde. **Asynchron** bedeutet, dass der Client andere Aktionen ausführen kann, während der Task vom Server ausgeführt wird. Wählen Sie "Synchron" nur für Tasks aus, die schnell ausgeführt werden.

"BufferService" verfügt über einen einzigen Task ("Buffer Points"), und diese wird schnell ausgeführt. Ändern Sie den Ausführungstyp in "Synchron", starten Sie den Service neu, und führen Sie dann "Buffer Points" erneut aus. Bei synchroner Ausführung bleibt das Fortschrittsdialogfeld geöffnet, bis die Ausführung des Tasks beendet ist.

## **Maximale Anzahl der vom Server zurückgegebenen Datensätze**

Sie geben die maximale Anzahl von Datensätzen oder Features ein, die vom Server an den Client übertragen werden können. Der Wert Null bedeutet, dass keine Datensätze übertragen werden können. Der Standardwert ist 1000. Nachdem Sie den Service beendet haben, ändern Sie den Wert in Null, starten Sie den Service neu, und führen Sie dann "Buffer Points" erneut aus. Der Task wird ausgeführt, und ein Layer wird erstellt, jedoch sind keine Features vorhanden, weil die maximale Anzahl von Datensätzen auf Null festgelegt ist. Wenn Sie das Ergebnis auf der Registerkarte *Ergebnisse* anzeigen, wird für "Output Polygons" der Text "<Daten überschreiten Transferlimit>" angezeigt.

## **Meldungen anzeigen**

Geoverarbeitungsmodelle geben während der Ausführung von Modellprozessen Meldungen aus. Zu diesen Meldungen zählen Warnungen, Fehler und weitere Informationen. Die Meldungen können Pfade für Daten auf dem Server oder im lokalen Netzwerk enthalten, und möglicherweise sollen die Pfade für die Daten nicht von Benutzern angezeigt werden können. Standardmäßig werden keine Meldungen angezeigt.

Aktivieren Sie das Kontrollkästchen neben **Meldungen anzeigen**, starten Sie den Service neu, und führen Sie dann "Buffer Points" erneut aus. Im Fortschrittsdialogfeld (wenn der Service synchron ausgeführt wird) und im Ergebnis sollten weitere Meldungen angezeigt werden.

Wenn Sie Services entwickeln und testen, sollten Sie immer Meldungen anzeigen.

## <span id="page-17-0"></span>Beispiel für GV-Service: Puffer-Features

**Komplexität:**

Einsteiger **Erforderliche Daten:** ArcGIS Tutorial Data Setup

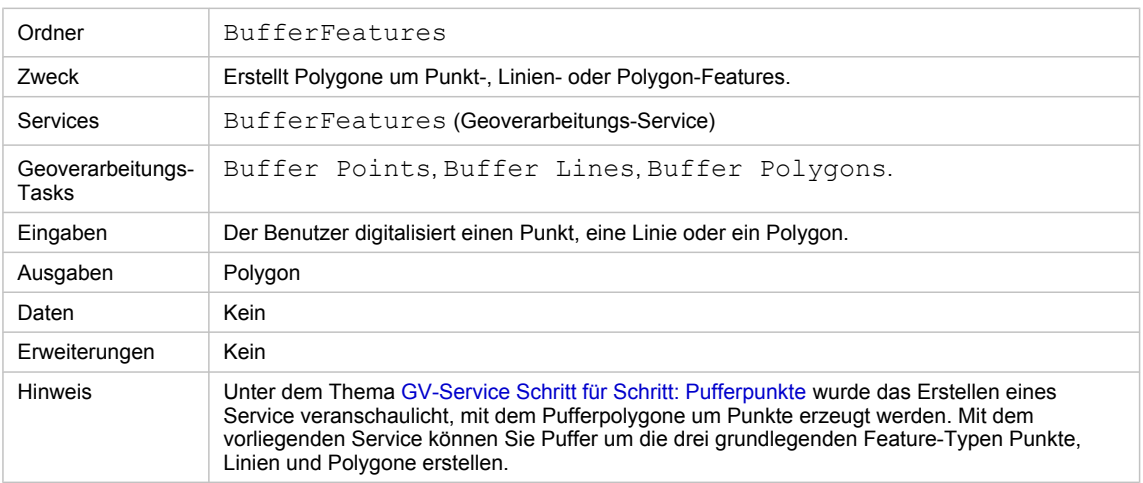

Besonderheiten dieses Beispiels

## **Entsprechender Ordner**

C:\arcgis\ArcTutor\GP Service Examples\BufferFeatures enthält die fertigen Modelle und Daten.

## **Daten**

Wie beim [Service "BufferPoints"](#page-5-0) müssen Sie Schema-Feature-Classes erstellen, die in den drei Modellen verwendet werden. Für diesen Service benötigen Sie drei Schema-Feature-Classes: eine enthält Punkt-Features, eine enthält Linien-Features, und eine weitere enthält Polygon-Features. Erstellen Sie diese Feature-Classes in der Schema-Geodatabase im Ordner "ToolData".

## **Modelle**

Für jeden Feature-Typ ist ein Modell vorhanden. Diese Modelle werden mit denselben grundlegenden Schritten erstellt, die unter dem Thema [GV-Service Schritt für Schritt: Pufferpunkte](#page-5-0) beschrieben werden. Die Modelle unterscheiden sich vor allem darin, dass sie für die Eingabevariable von "Puffer" unterschiedliche Schemas verwenden.

- Modell "Buffer Lines": Für die Variable Input Lines wird das Schema "Line" verwendet.
- Modell "Buffer Points": Für die Variable Input Points wird das Schema "Point" verwendet.
- Modell "Buffer Polygons": Für die Variable Input Polygons wird das Schema "Polygons" verwendet.

Das Modell "Buffer Lines" verfügt über einen zusätzlichen Parameter, den "Endtyp" der Linie, der "ROUND" oder "FLAT" lautet (wie unter Werkzeugreferenz für das Werkzeug "Puffer" beschrieben). Diese Variable wird wie folgt erstellt:

- Klicken Sie im Modell "Buffer Lines" mit der rechten Maustaste auf Puffer, und klicken Sie auf **Variable erstellen** > **Aus Parameter** > **Endtyp**.
- Klicken Sie mit der rechten Maustaste auf die Variable Endtyp, und aktivieren Sie **Modellparameter**.

Sie müssen keine Variable für den Parameter **Endtyp** erstellen. Als "Endtyp" wird der Standardwert "Rund" verwendet, wenn Sie keine Variable erstellen.

## **Veröffentlichen**

Die Toolbox "BufferFeatures" wird mit ähnlichen Schritten veröffentlicht, wie unter [GV-Service Schritt für](#page-5-0) [Schritt: Pufferpunkte](#page-5-0) beschrieben.

## <span id="page-19-0"></span>GV-Service Schritt für Schritt: Wassereinzugsgebiet

**Komplexität:** Einsteiger **Erforderliche Daten:**

ArcGIS Tutorial Data Setup

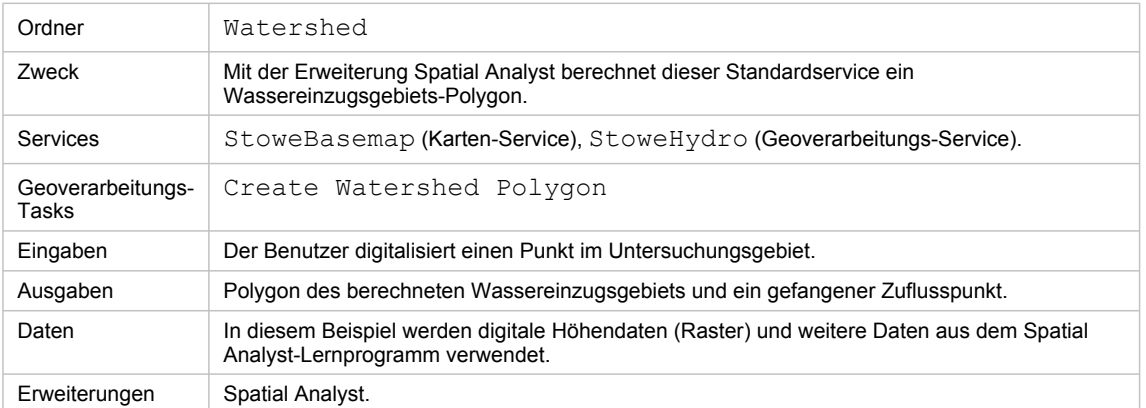

Besonderheiten dieses Beispiels

## **Entsprechender Ordner**

C:\arcgis\ArcTutor\GP Service Examples\Watershed enthält das fertige Modell und die fertigen Daten. Nachdem Sie alle unten beschriebenen Schritte ausgeführt haben, wurde der Inhalt dieses Ordners dupliziert.

## **Datenvorbereitung**

#### **Daten**

Die Daten für dieses Beispiel befinden sich unter C:\arcgis\ArcTutor\Spatial Analyst. Es handelt sich um Daten für die Stadt Stowe, Vermont. Der Inhalt dieser Position wird unten dargestellt:

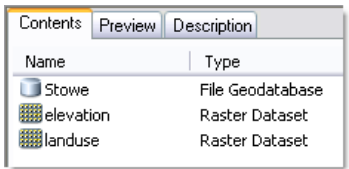

## **Erstellen eines "ToolShare"-Ordners**

- 1. Starten Sie ArcCatalog.
- 2. Erstellen Sie an einem beliebigen Speicherort einen neuen Ordner mit dem Namen "Watershed". Erstellen Sie im Ordner "Watershed" einen Ordner ToolData und einen Ordner Scratch. Erstellen Sie im Ordner Scratch eine neue File-Geodatabase mit dem Namen Scratch.
- 3. Kopieren Sie den Inhalt des Ordners C:\arcgis\ArcTutor\Spatial Analyst in den Ordner ToolData.

## **Datenverarbeitung**

Sie müssen für diesen Service vier neue Raster-Datasets erstellen (siehe Abbildung unten).

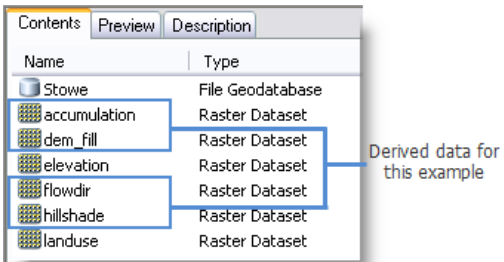

- Dem fill ist das Ergebnis der Ausführung des Werkzeugs Füllung mit "elevation" als Eingabe.
- Hillshade ist das Ergebnis der Ausführung des Werkzeugs Schummerung mit "dem\_fill" als Eingabe.
- Flowdir ist das Ergebnis der Ausführung des Werkzeugs Flow Direction mit "dem\_fill" als Eingabe.
- Accumulation ist das Ergebnis der Ausführung des Werkzeugs Flow Accumulation mit "flowdir" als Eingabe.

Für das Modell in diesem Beispiel wird ein Feature-Set verwendet, und Sie benötigen eine Point-Feature-Class als Feature-Set-Schema. Erstellen Sie in "Stowe.gdb" eine neue Point-Feature-Class mit dem Namen PourPoint.

- Importieren Sie für ein Koordinatensystem ein beliebiges im Ordner "ToolData" vorhandenes Dataset.
- Verwenden Sie die Standardwerte für "XY-Toleranz" und "Konfigurationsschlüsselwort".

## **Grundkarte**

Die Grundkarte enthält drei Layer: Landnutzung (Raster landuse), Schummerung (Raster hillshade) und Straßen (Feature-Class Stowe.gdb/roads). Sie müssen ein Kartendokument erstellen, das diese Layer enthält. Geben Sie dem ArcMap-Dokument den Namen StoweBasemap.mxd.

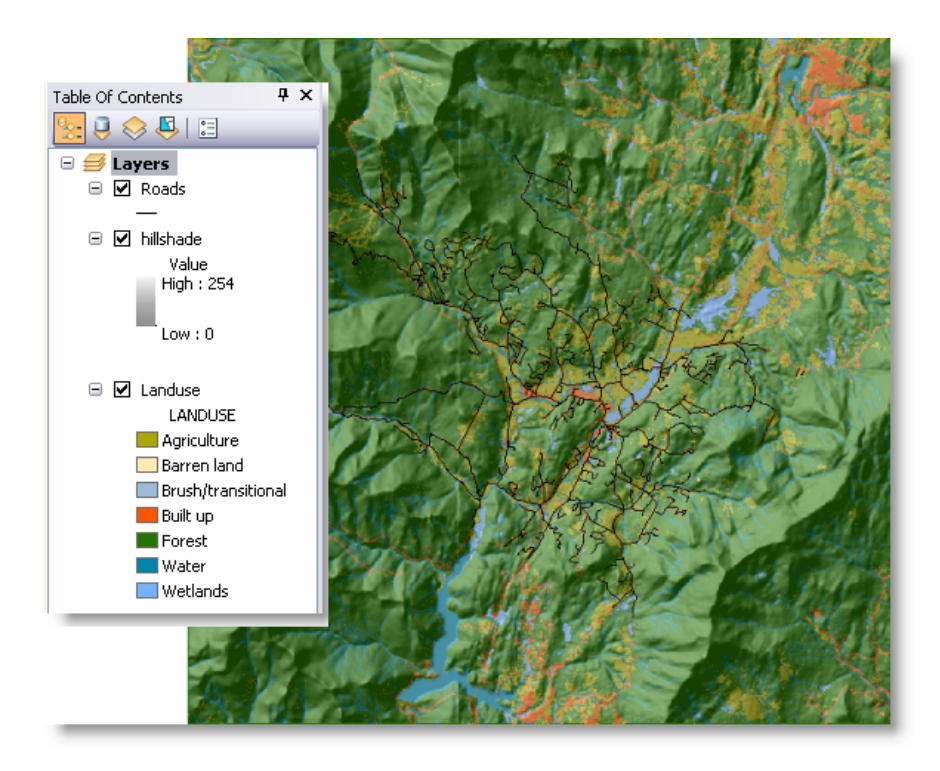

Der Layer "Hillshade" wird mit einer Transparenz von 55 % dargestellt. Zum Ändern der Transparenz klicken Sie mit der rechten Maustaste auf den Layer "Schummerung", wählen Sie "Eigenschaften" aus, klicken Sie auf die Registerkarte **Anzeige**, und ändern Sie die Transparenz.

Nachdem Sie "StoweBasemap.mxd" erstellt und gespeichert haben, veröffentlichen Sie die Datei als Karten-Service auf dem Server.

Schritte:

- 1. Klicken Sie im Fenster *Katalog* mit der rechten Maustaste auf StoweBasemap.mxd, und wählen Sie **Mit ArcGIS Server veröffentlichen** aus.
- 2. Weisen Sie im ersten Fenster dem Service den Namen StoweBasemap (den Standardnamen) zu.
- 3. Klicken Sie auf **Weiter**.
- 4. Die einzige Funktion, die Sie benötigen, ist "Kartenerstellung". Alle anderen Funktionen sind für diesen Service optional.
- 5. Klicken Sie auf **Weiter**.
- 6. Klicken Sie auf **Fertig stellen**.

Sie können den Service "StoweBasemap" testen, indem Sie ArcMap mit einem leeren Dokument starten und dann den Service durch Klicken auf "Daten hinzufügen" hinzufügen  $\bigtriangleup$ , zum Server navigieren und "StoweBasemap" auswählen.

**Toolbox und Kartendokument**

1. Erstellen Sie im Ordner "Stowe" eine neue Toolbox mit dem Namen StoweHydro.

- 2. Starten Sie ArcMap mit einem neuen Dokument, und fügen Sie dem Inhaltsverzeichnis die Raster "accumulation" und "flowdir" hinzu, wobei die Layer in Flow Accumulation bzw. Flow Direction umbenannt werden. Fügen Sie die PourPoint-Feature-Class hinzu, die Sie oben erstellt haben.
- 3. Optional können Sie die Symbologie von "PourPoint" in ein rotes Pluszeichen ändern (siehe Abbildung).

Die Layer "Flow Direction" und "Flow Accumulation" werden im veröffentlichten Task verwendet, jedoch niemals für den Benutzer angezeigt. Daher ist die Symbologie für diese Layer unerheblich.

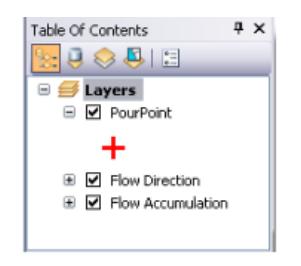

Legen Sie die Umgebungseinstellung für den Geoverarbeitungs-Scratch-Workspace wie folgt auf den Scratch-Ordner fest:

Schritte:

- 1. Klicken Sie in ArcMap auf **Geoverarbeitung** > **Umgebung**.
- 2. Erweitern Sie die Einstellungskategorie **Workspace**.
- 3. Geben Sie den Pfad zum Scratch-Workspace ein, den Sie oben erstellt haben (z. B., E:\Watershed\Scratch).
- 4. Übernehmen Sie die Änderung durch Klicken auf **OK**.
- 5. Speichern Sie die Karte unter StoweHydro.mxd.

## **Erstellen des Modells**

Bei der Eingabe für das Modell "Create Watershed Polygon" handelt es sich um einen vom Benutzer angegebenen Punkt und eine WatershedID für den Punkt. Für jeden eingegebenen Punkt wird ein Wassereinzugsgebiet-Polygon ausgegeben. Außerdem werden die vom Benutzer angegebenen Punkte mit dem Werkzeug Snap Pour Point an den Zellen mit der größten Abflussakkumulation gefangen. Die gefangenen Punkte werden ebenfalls ausgegeben.

Da von diesen Modellen Layer im Kartendokument genutzt werden, erstellen Sie die Modelle in ArcMap mit dem Kartendokument "StoweHydro".

Das Modell "Create Watershed Polygon" wird in der folgenden Abbildung veranschaulicht:

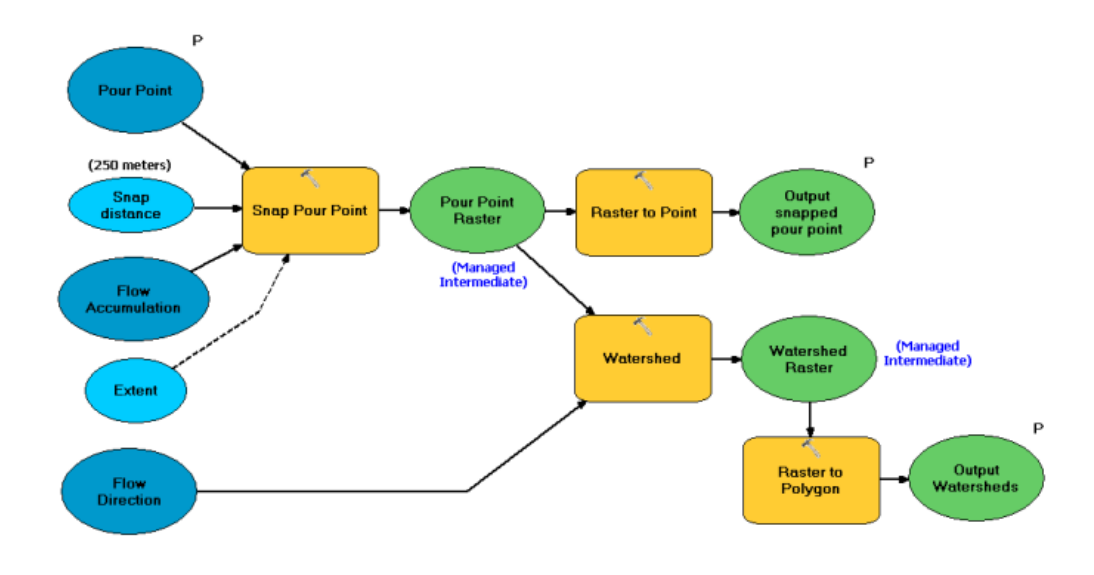

#### Schritte zum Erstellen des Modells

#### Schritte:

1. Klicken Sie im Fenster *Katalog* mit der rechten Maustaste auf die Toolbox "StoweHydro", und wählen Sie **Neu** > **Modell** aus.

Hierdurch wird ModelBuilder mit einem neuen, leeren Modell geöffnet.

- 2. Erstellen Sie wie folgt eine Variable mit dem Datentyp "Feature-Set":
	- a. Klicken Sie mit der rechten Maustaste auf die ModelBuilder-Zeichenfläche, und klicken Sie auf **Variable erstellen**.
	- b. Wählen Sie als Datentyp **Feature-Set** aus.
- 3. Klicken Sie auf **Fertig stellen**.
- 4. Benennen Sie die Variable in Pour Point um.
- 5. Klicken Sie mit der rechten Maustaste auf Pour Point, und klicken Sie auf **Eigenschaften**. Klicken Sie auf die Registerkarte **Datentyp**. Wählen Sie den Layer "Pour Point" in der Dropdown-Liste aus, um das Schema auf ihn festzulegen.
- 6. Klicken Sie mit der rechten Maustaste auf Pour Point, und klicken Sie auf **Modellparameter**. Neben Modellparameter wird ein Häkchen angezeigt, und neben der Variablen "Pour Point" wird "P" angezeigt.
- 7. Fügen Sie dem Modell das Werkzeug Snap Pour Point hinzu, indem Sie das Werkzeug aus dem Fenster *ArcToolbox*, *Katalog* oder *Suchen* ziehen.
- 8. Klicken Sie mit der rechten Maustaste auf Snap Pour Point, und legen Sie den Parameter **Snap Distance** als Variable fest.
- 9. Doppelklicken Sie auf Snap Distance, und legen Sie den Wert auf 250 Meter fest. Es ist nicht erforderlich, Snap Distance als Modellvariable festzulegen. Wenn jedoch dieser Parameter als Modellvariable festgelegt wird, ist für jeden Betrachter des Modells optisch erkennbar, dass es sich bei "Snap Distance" um eine wichtige Variable handelt.

10. Doppelklicken Sie auf Snap Pour Point, und legen Sie den Parameter "Eingabe-Raster" auf Pour Point fest. Legen Sie den Parameter **Pour point field** ggf. auf "ObjectID" fest. Legen Sie den Parameter **Input accumulation raster** auf den Layer "Flow Accumulation" fest.

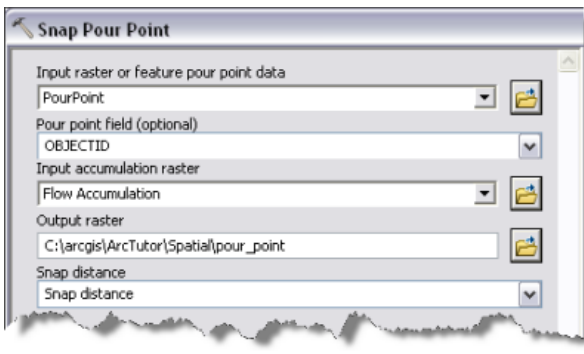

Parametereinstellungen für "Snap Pour Point"

11. Klicken Sie mit der rechten Maustaste auf Snap Pour Point, und klicken Sie auf **Variable erstellen** > **Aus Umgebung** > **Verarbeitungsausdehnung** > **Ausdehnung** (siehe Abbildung unten).

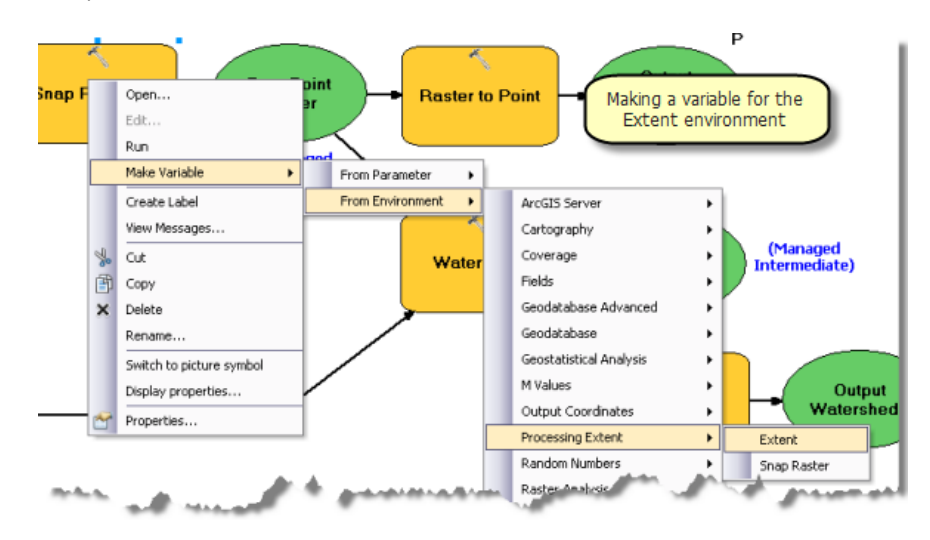

- 12. Doppelklicken Sie auf die Variable Ausdehnung, und legen Sie sie auf "Vereinigungsmenge der Eingaben" fest.
- 13. Ändern Sie den Namen der Ausgabe von Snap Pour Point in Pour Point Raster. Dies ist eine Zwischenausgabe, die nach der Ausführung des Modells gelöscht werden sollte. Klicken Sie mit der rechten Maustaste auf Pour Point Raster, und aktivieren Sie **Managed**.
- 14. Fügen Sie dem Modell das Werkzeug Raster in Punkt hinzu. Doppelklicken Sie auf Raster in Punkt, und legen Sie den Parameter **Eingabe-Raster** auf Pour Point Raster fest. Legen Sie den Parameter **Ausgabe-Punkt-Features** auf %scratchworkspace%\snapped\_pour.shp fest.

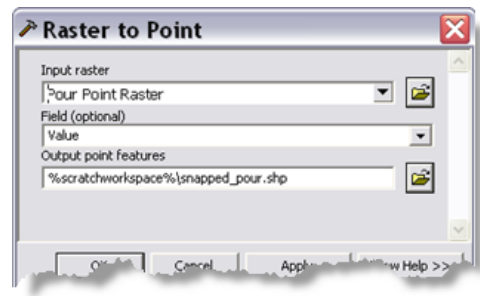

Parametereinstellungen für "Raster in Punkt"

- 15. Ändern Sie den Namen der Ausgabevariablen von Raster in Punkt in Output snapped pour point.
- 16. Klicken Sie mit der rechten Maustaste auf Output snapped pour point, und legen Sie die Variable als **Modellparameter** fest.
- 17. Fügen Sie das Werkzeug Watershed zu dem Modell hinzu, und verwenden Sie als Parameter **Input flow direction raster** den Layer "Flow Direction". Ändern Sie den Namen der Ausgabe des Werkzeugs "Watershed" in Watershed raster. Bei "Watershed raster" handelt es sich um eine Zwischenausgabe.
- 18. Klicken Sie mit der rechten Maustaste auf Watershed raster, und klicken Sie auf **Managed**.
- 19. Fügen Sie dem Modell das Werkzeug Raster in Polygon hinzu. Legen Sie den Parameter **Eingabe-Raster** auf Watershed raster fest. Legen Sie den Parameter **Ausgabe-Polygon-Features** auf %scratchworkspace%\Watershed.shp fest.
- 20. Benennen Sie die Ausgabevariable des Werkzeugs Raster in Polygon in Output Watershed um.
- 21. Klicken Sie mit der rechten Maustaste auf Output Watershed, und legen Sie die Variable als **Modellparameter** fest.
- 22. Klicken Sie in ModelBuilder im Hauptmenü auf **Modell** > **Modelleigenschaften**.
	- a. Legen Sie "Name" auf CreateWatershedPolygon fest.
	- b. Legen Sie "Beschriftung" auf Create Watershed Polygon fest.
	- c. Aktivieren Sie **Relative Pfadnamen speichern**.
- 23. Speichern und schließen Sie das Modell.

## **Erstellen von Symbologie-Layer-Dateien**

In der nächsten Gruppe von Schritten erstellen Sie Layer-Dateien, die als Ausgabesymbologie für den Task verwendet werden.

Schritte:

1. Doppelklicken Sie im Fenster *Katalog* auf das Werkzeug **Create Watershed Polygon**, um das zugehörige Dialogfeld zu öffnen. Das Dialogfeld wird angezeigt, wie unten dargestellt:

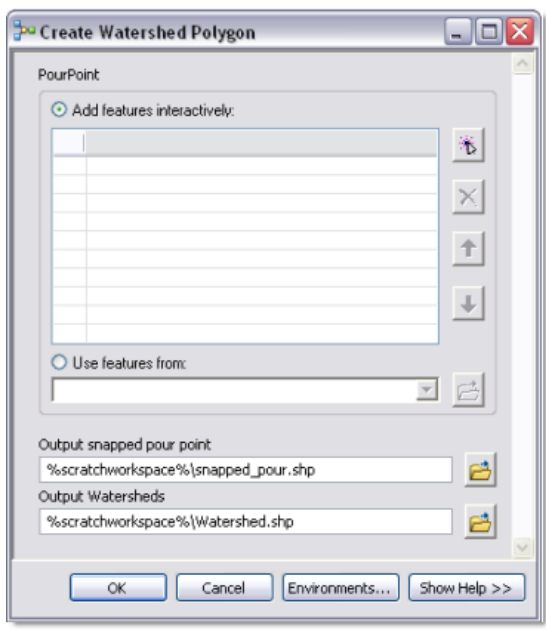

Dialogfeld des Werkzeugs "Create Watershed Polygon"

(Die Reihenfolge der Parameter im Werkzeugdialogfeld weicht möglicherweise von der Abbildung ab, weil sie von der Reihenfolge abhängt, in der Sie Variablen als Modellparameter festgelegt haben. Sie können die Reihenfolge von Parametern im Eigenschaftendialogfeld des Modellwerkzeugs ändern.).

2. Klicken Sie auf "Feature hinzufügen" ( $\frac{1}{b}$ ), um einen Zuflusspunkt hinzuzufügen. Sie sollten für den Zuflusspunkt eine Position in einem Tal und nicht auf einem Berg verwenden, da sich Wassereinzugsgebiete nicht auf einem Berg befinden. In der folgenden Abbildung wird ein Ergebnis der Ausführung von "Create Watershed Polygon" dargestellt:

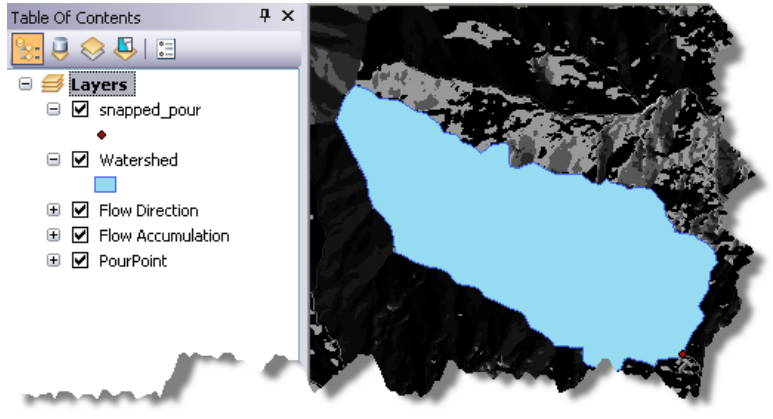

Beachten Sie, dass in der obigen Abbildung das Ausgabe-Wassereinzugsgebiet-Polygon blau und der gefangene Zuflusspunkt als kleiner Punkt dargestellt wird. (Die Symbologie in Ihrer Anwendung weicht möglicherweise von der Abbildung ab.) In den folgenden Schritten erstellen Sie eine bessere Symbologie, speichern diese als Layer-Datei  $(.1\text{yr})$  und definieren dann mit diesen Layer-Dateien die Symbologie der Ausgabevariablen.

Schritte:

- 1. Öffnen Sie die Eigenschaften des Layers "snapped\_pour", und legen Sie das Symbol auf ein rotes Kreuz fest.
- 2. Öffnen Sie die Eigenschaften des Layers "Watershed", und legen Sie das Füllsymbol auf Hellblau fest.
- 3. Klicken Sie mit der rechten Maustaste auf "snapped\_pour", klicken Sie auf **Als Layer-Datei speichern**, und speichern Sie dann den Layer unter Stowe\ToolData\snapped\_pour.lyr.
- 4. Klicken Sie mit der rechten Maustaste auf "Watershed", klicken Sie auf **Als Layer-Datei speichern**, und speichern Sie dann den Layer unter Stowe\Tooldata\Watershed.lyr.
- 5. Bearbeiten Sie das Modell "Create Watershed Polygon".
- 6. Klicken Sie mit der rechten Maustaste auf die Variable Output snapped pour point, und klicken Sie auf **Eigenschaften**. Klicken Sie im Eigenschaftendialogfeld auf die Registerkarte Layer-Symbologie, und legen Sie den Symbologie-Layer auf snapped pour.lyr fest.

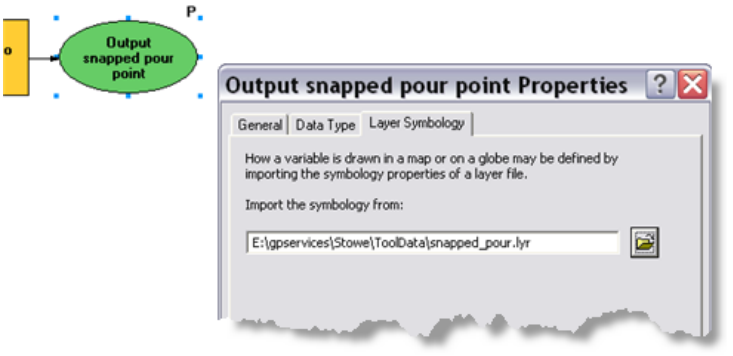

Festlegen der Layer-Symbologie

- 7. Führen Sie dieselben Schritte für die Variable Output Watershed aus, und legen Sie den Symbologie-Layer auf watershed.lyr fest.
- 8. Speichern und schließen Sie das Modell.
- 9. Entfernen Sie die Layer "snapped\_pour" und "Watershed" aus dem Inhaltsverzeichnis.

## Weitere Informationen zum Festlegen der Symbologie mit Layer-Dateien

## **Erstellen eines Werkzeug-Layers**

#### Schritte<sup>.</sup>

- 1. Entfernen Sie die Layer "snapped\_pour" und "Watershed" aus dem Inhaltsverzeichnis, falls Sie diesen Schritt noch nicht ausgeführt haben.
- 2. Zum Erstellen des Werkzeug-Layers ziehen Sie das Werkzeug "Create Watershed Polygon" in das ArcMap-Inhaltsverzeichnis. Der Werkzeug-Layer kann mit oder ohne Sublayer angezeigt werden (siehe Abbildung unten). Sublayer werden angezeigt, wenn die Werkzeugausgabe zu dem Zeitpunkt vorhanden ist, zu dem Sie den Werkzeug-Layer erstellen.

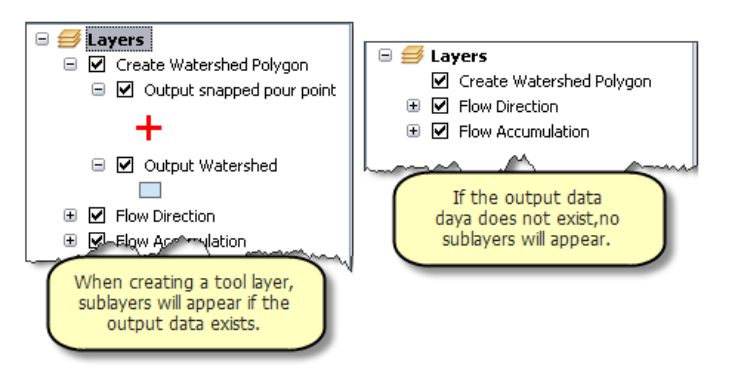

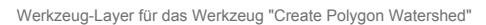

- 3. Klicken Sie mit der rechten Maustaste auf den Werkzeug-Layer, und klicken Sie auf **Öffnen**. Das Werkzeugdialogfeld wird geöffnet. Fügen Sie einen Zuflusspunkt mit dem Feature-Set-Steuerelement hinzu, und führen Sie das Werkzeug aus. Nachdem das Werkzeug ausgeführt wurde, sind die beiden Sublayer im Inhaltsverzeichnis von ArcMap aktualisiert, und sie weisen die Symbologie auf, die Sie in weiter oben erstellten Symbologie-Layern definiert haben.
- 4. Entfernen Sie schließlich den Layer "PourPoint", da er nicht mehr benötigt wird. Sie sollten zuvor den Layer in einer Layer-Datei speichern, um ihn später wiederzuverwenden.
- 5. Speichern Sie die Karte als StoweHydro.mxd, und beenden Sie ArcMap.

#### **Veröffentlichen des Service**

In den [vorherigen Schritten](#page-19-0) haben Sie den Karten-Service "StoweBasemap" veröffentlicht. Jetzt veröffentlichen Sie den Geoverarbeitungs-Service "StoweHydro". Der Service "StoweHydro" enthält den Task "Create Watershed Polygon".

#### Schritte:

- 1. Navigieren Sie im Fenster *Katalog* zum Server, klicken Sie mit der rechten Maustaste, und wählen Sie **Neuen Service hinzufügen** aus. Weisen Sie dem Service den Namen StoweHydro zu, und wählen Sie als Typ **Geoverarbeitungs-Service** aus.
- 2. Klicken Sie auf "Weiter".
- 3. Wählen Sie StoweHydro.mxd als Quelle für den Geoverarbeitungs-Service aus (siehe Abbildung unten). Da Sie den Service testen, aktivieren Sie das Kontrollkästchen **Meldungen**

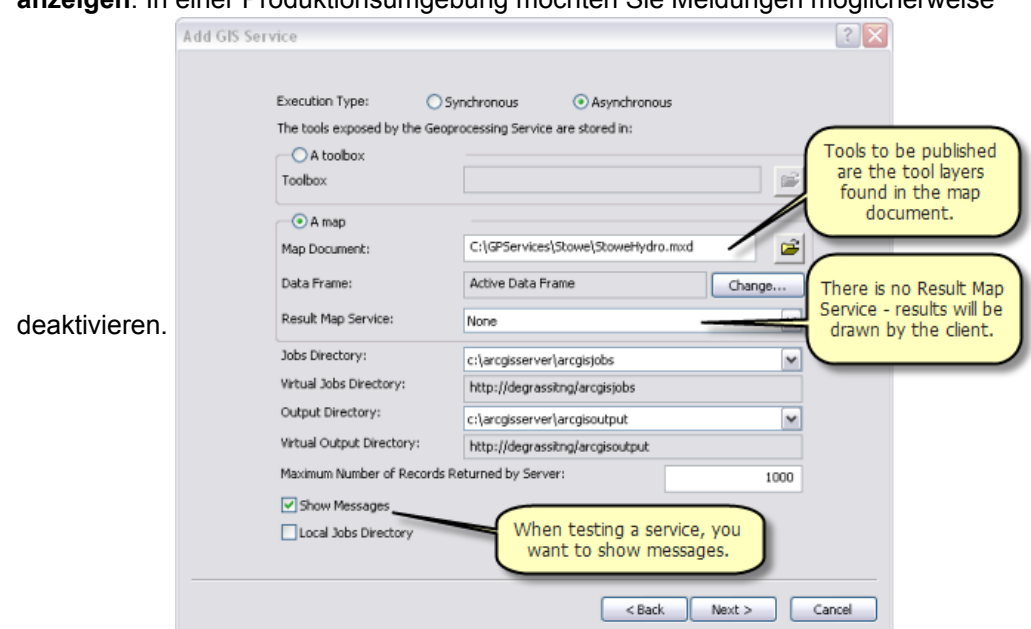

**anzeigen**. In einer Produktionsumgebung möchten Sie Meldungen möglicherweise

4. Klicken Sie auf **Weiter**. Von nun an können Sie die vom Assistenten angegebenen Standardwerte übernehmen.

#### **Verwenden des Service**

#### Schritte:

- 1. Starten Sie ArcMap mit einem leeren Dokument.
- 2. Fügen Sie den Karten-Service "StoweBasemap" aus der ArcGIS Server-Verbindung zum ArcMap-Inhaltsverzeichnis hinzu.
- 3. Erweitern Sie den Geoverarbeitungs-Service "StoweHydro" aus der ArcGIS Server-Verbindung, und öffnen Sie das Werkzeug "Create Watershed Polygon".
- 4. Fügen Sie "Create Watershed Polygon" mit dem Feature-Set-Steuerelement einen Punkt hinzu, und klicken Sie auf **OK**, um den Task auszuführen. Nach dem Ausführen des Tasks enthält das Inhaltsverzeichnis die beiden Ausgabe-Layer (siehe Abbildung unten):

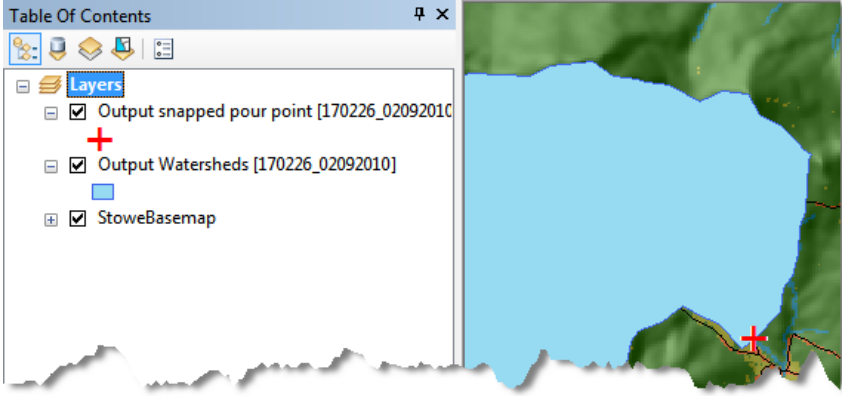

5. Überprüfen Sie die Ergebnisse des Tasks im Fenster *Ergebnisse* (siehe Abbildung unten).

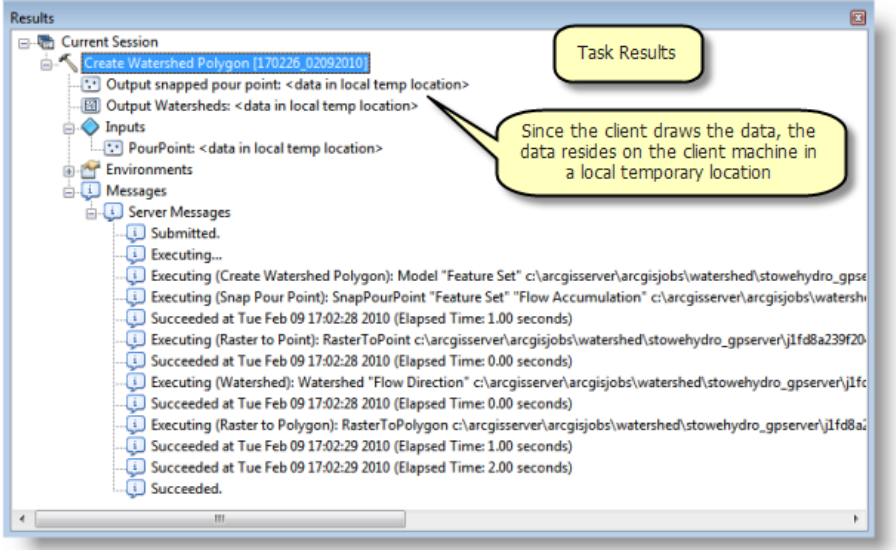

## <span id="page-31-0"></span>Beispiel für GV-Service: Wasserlaufnetz

**Komplexität: Einsteiger** 

**Erforderliche Daten:** ArcGIS Tutorial Data Setup

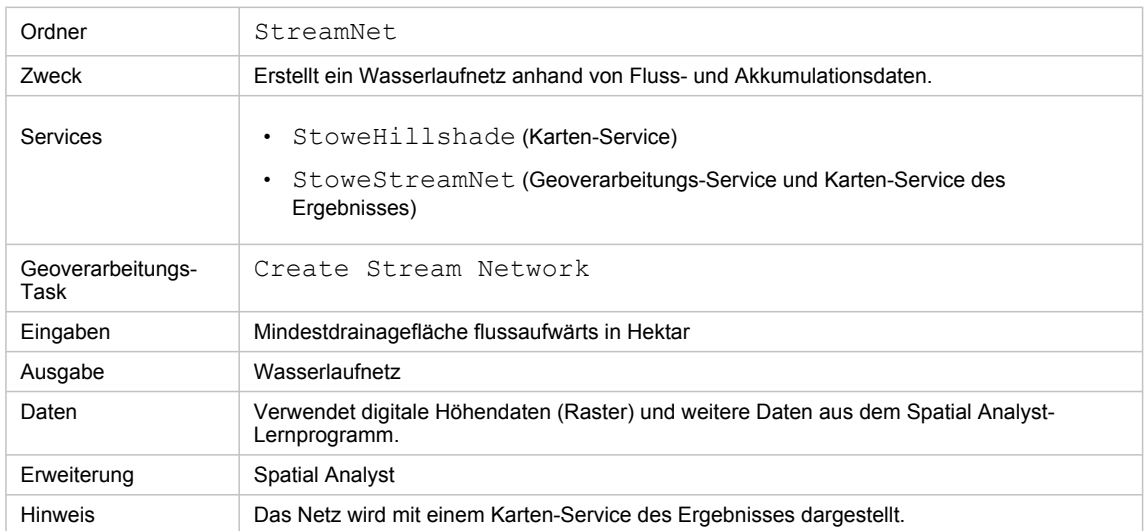

Besonderheiten dieses Beispiels

## **Entsprechender Ordner**

C:\arcgis\ArcTutor\GP Service Examples\StreamNet enthält das fertige Modell und die fertigen Daten.

## **Der Task "Create Stream Network"**

Der Hauptzweck des Tasks "Create Stream Network" ist das Erstellen eines Wasserlaufnetzes für die kartografische Anzeige. Unten werden zwei Ergebnisse dargestellt, bei denen eine Schummerung des Untersuchungsgebiets (die Stadt Stowe, Vermont) als Grundkarte dient. Der Service soll es dem Benutzer ermöglichen, mehrere unterschiedliche Netze zu erzeugen und dann das Netz auszuwählen, das den kartografischen Anforderungen am besten entspricht.

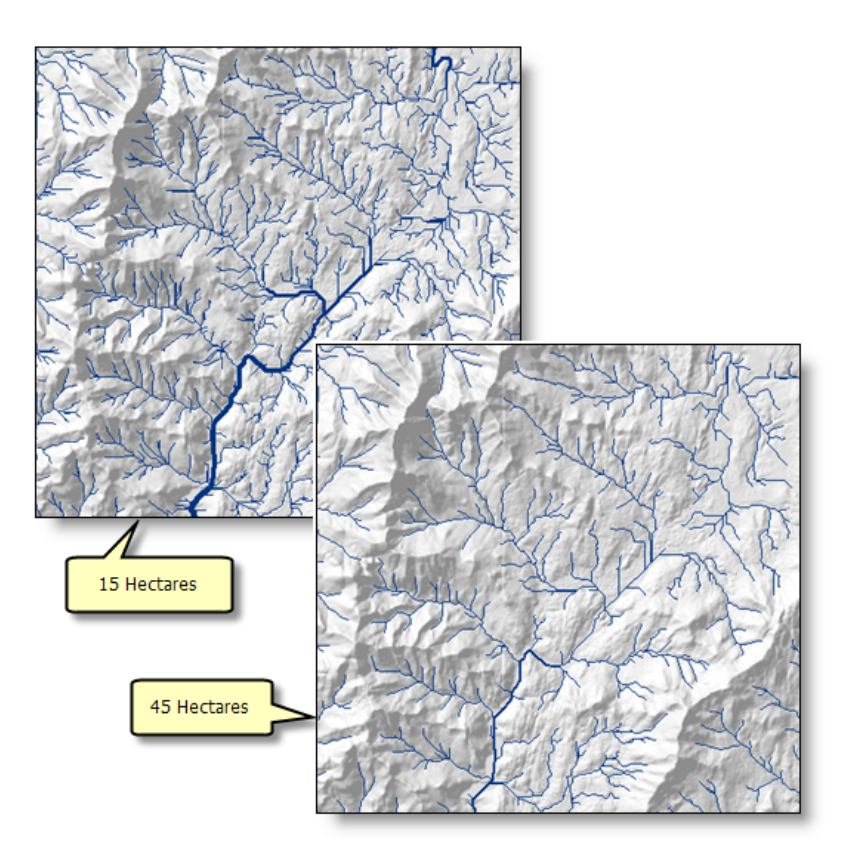

Mit dem Task wird ein durch eine Mindestfläche definiertes Wasserlaufnetz erstellt – je kleiner die Fläche, desto mehr Wasserlaufsegmente werden erzeugt. Jedem Wasserlaufsegment wird ein Wasserlauf-Ordnungswert zugewiesen, der auf der Anzahl der flussaufwärts liegenden Wasserlaufsegmente basiert, und anhand dieses Wertes wird die Linienstärke zum Anzeigen der einzelnen Wasserlaufsegmente bestimmt.

Die Anzahl der erzeugten Wasserlaufsegmente hängt von der verwendeten Mindestfläche ab. Bei einer Eingabe von 1 Hektar werden ca. 32.000 Wasserlaufsegmente erzeugt. Für 45 Hektar werden ca. 600 Wasserlaufsegmente erzeugt.

Eine der Entscheidungen, die Sie beim Erstellen eines Geoverarbeitungs-Services treffen, betrifft die maximale Anzahl von Datensätzen und Features, die vom Server an den Client zurückgegeben werden können. Die Standardanzahl ist 1.000, und Sie können diese Anzahl auf mehrere Milliarden erhöhen. Jedoch ist die Übertragung einer großen Anzahl von Features über das Internet aufwändig und langsam. Wenn ein Service möglicherweise eine große Anzahl von Features ausgibt, empfiehlt sich die Verwendung eines Karten-Services des Ergebnisses, um eine Karte anhand des Ergebnisses zu erstellen und statt der Features die Karte mit ArcGIS Server über das Internet zu übertragen. Weil die Anzahl der von dem Task "Create Stream Network" erzeugten Wasserlaufsegmente von der Mindestdrainagefläche und bei Verwendung eigener Daten von der Größe und Topographie des Untersuchungsgebiets abhängt, werden in diesem Beispiel die Ergebnisse mit einem Karten-Service des Ergebnisses dargestellt, statt die Features über das Internet auf den Client zu übertragen.

#### **Daten**

#### **Daten**

Die Daten für dieses Beispiel stammen aus C: \arcgis\ArcTutor\GP Service Examples\Watershed. Diese Daten wiederum wurden aus C:\arcgis\ArcTutor\Spatial Analyst abgeleitet. Informationen über das Erzeugen der Daten im Ordner "Watershed" finden Sie im [Beispiel für Wassereinzugsgebiet](#page-19-0).

#### **Grundkarte**

Die Grundkarte StoweHillshade.mxd für dieses Beispiel verfügt über nur einen Layer ("Hillshade", siehe Abbildung unten). Der Layer "Hillshade" wird mit einer Transparenz von 55 % dargestellt.

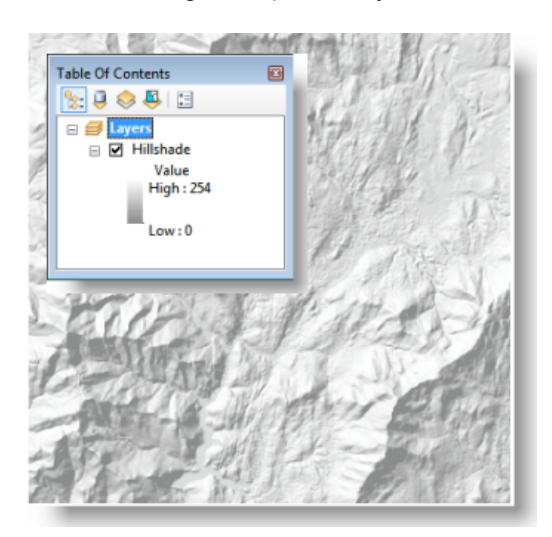

Grundkarte "Stowe Hillshade"

StoweHillshade.mxd wird als Karten-Service veröffentlicht.

## **Toolbox und Kartendokument**

Die Toolbox für den Geoverarbeitungs-Service lautet StoweStreamNet, und das Quellkartendokument für den Service lautet StoweStreamNet.mxd. StoweStreamNet.mxd enthält zwei Quelldaten-Layer: "Flow Direction" (das Fließrichtungs-Raster) und "Flow Accumulation" (das Akkumulations-Raster).

#### **Modell**

## **Überblick über das Modell**

Nachfolgend wird das Modell "Create Stream Network" veranschaulicht. Es gibt eine Eingabevariable, und zwar Minimum upstream area in hectares. Diese Variable ist vom Datentyp "Double", und sie stellt die Mindestdrainagefläche dar, die zum Erzeugen eines Wasserlaufsegments erforderlich ist. Je kleiner die Fläche, desto mehr Wasserlaufsegmente werden erzeugt.

Im Modell wird die Anzahl der Raster-Zellen für die Eingabefläche berechnet, und anschließend werden mit dem Werkzeug Con die einzelnen Eingabezellen im Flow Accumulation-Raster anhand von If-Else-

Bedingungen ausgewertet. Da ein Zellenwert im Flow Accumulation-Raster die Anzahl der Zellen darstellt, die flussaufwärts vor der Zelle liegen, wird jede Zelle ausgewählt, deren Flussaufwärtsfläche den Grenzwert überschreitet. Die ausgewählten Zellen bilden Wasserlaufsegmente, und ihnen wird im Ausgabe-Raster die Zahl 1 zugewiesen.

Das Werkzeug Stream Order weist einem Raster, das Verzweigungen eines linearen Netzes darstellt, z. B. der Ausgabe des Werkzeugs Con, einen numerischen Ordnungswert zu. Im Allgemeinen weisen Wasserläufe hoher Ordnung einen größeren Wasserfluss auf, daher kann mit dem Ordnungswert des Wasserlaufs die Breite des Wasserlaufs dargestellt werden. Die Ausgabe des Modells wird symbolisiert, sodass Segmente mit hohen Ordnungswerten mit stärkeren Linien dargestellt werden.

Das Werkzeug Stream To Feature konvertiert das Stream Order-Raster in die Ausgabe-Line-Feature-Class. Diese Feature-Class wird vom Karten-Service des Ergebnisses mit der in diesem Karten-Service des Ergebnisses definierten Symbologie dargestellt.

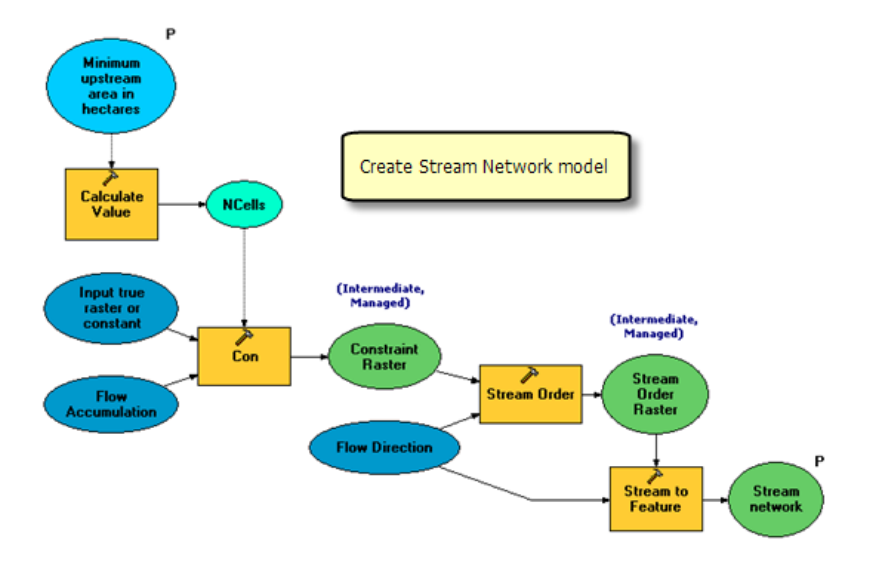

Nachfolgend wird das Modell ausführlich beschrieben.

## **Projektdaten**

Die Variablen Flow Accumulation und Flow Direction sind Layer aus dem Quellkartendokument StoweStreamNet.mxd. Diese Variablen werden als **Projektdaten** bezeichnet, weil es sich um parameterlose Eingabedaten handelt.

## **Berechnen der Zellenanzahl für die Mindestfläche**

Das "Flow Accumulation-" und das "Flow Direction"-Raster weisen Vermont State Plane-Koordinaten in der linearen Einheit "Meter" auf. Die Zellengröße beträgt 30 mal 30 Meter. Zum Bestimmen von Raumbezug und Zellengröße eines Rasters führen Sie einen der folgenden Schritte aus:

- Klicken Sie mit der rechten Maustaste im Fenster *Katalog* auf das Raster und dann auf **Eigenschaften**.
- Klicken Sie in ArcMap im Inhaltsverzeichnis mit der rechten Maustaste auf den Raster-Layer, klicken Sie auf **Eigenschaften** und dann auf die Registerkarte **Quelle**.

Das Werkzeug Wert berechnen dividiert den Eingabe-Hektarbetrag durch die Zellengröße in Hektar (30 x 30 Meter = 900 Quadratmeter = 0,09 Hektar), um die Anzahl der Zellen für die Mindest-Flussaufwärtsfläche zu berechnen. Für die Parameter des Werkzeugs Wert berechnen (siehe Abbildung unten) wird Variablenersetzung verwendet. Wenn ein Variablenname in Prozentzeichen (%) eingeschlossen wird, wird die Variable durch den berechneten Wert ersetzt.

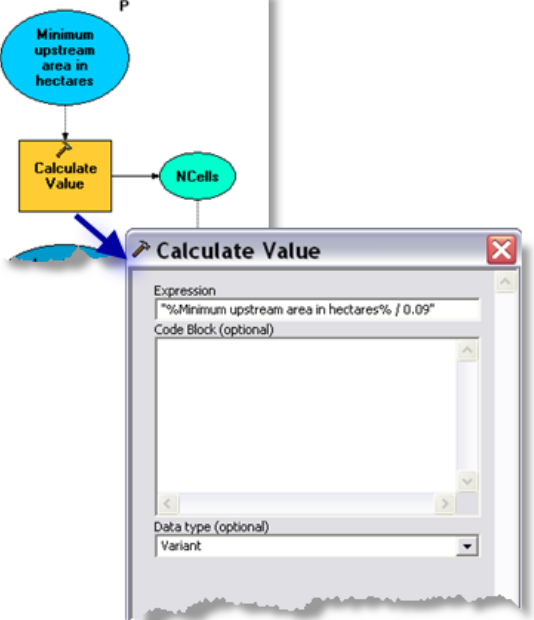

Die Variable Minimum upstream area in hectares ist vom Datentyp "Double" und wird wie folgt erstellt:

- 1. Klicken Sie mit der rechten Maustaste auf die ModelBuilder-Zeichenfläche, und klicken Sie auf **Variable erstellen**.
- 2. Wählen Sie im Dialogfeld *Variable erstellen* als Datentyp "Double" aus.
- 3. Klicken Sie auf **Fertig stellen**.
- 4. Benennen Sie die neu erstellte Variable in Minimum upstream area in hectaresum.
- 5. Doppelklicken Sie auf die Variable, und geben Sie einen Standardwert ein. Für den Bereich "Stowe" ist 45 ein angemessener Standardwert.

Die Variable Minimum upstream area in hectares ist eine Vorbedingung für die Ausführung von Wert berechnen. Eine Vorbedingung bedeutet, dass die Variable einen Wert enthalten muss, damit Wert berechnen ausgeführt wird. Sie können Vorbedingungen wie folgt festlegen:

- 1. Klicken Sie mit der rechten Maustaste auf Wert berechnen.
- 2. Klicken Sie auf **Eigenschaften**.
- 3. Klicken Sie auf die Registerkarte **Vorbedingungen**.
- 4. Aktivieren Sie "Minimum upstream area in hectares".
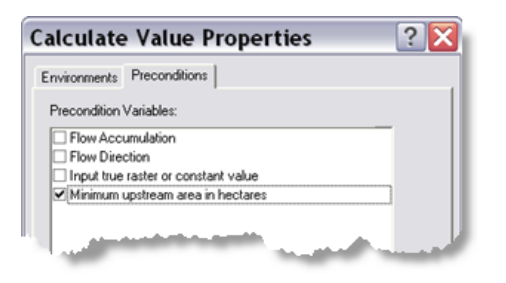

# **Ausführung von "Con"**

Das Werkzeug Con wertet die einzelnen Eingabezellen im "Flow Accumulation"-Raster anhand von If-Else-Bedingungen aus.

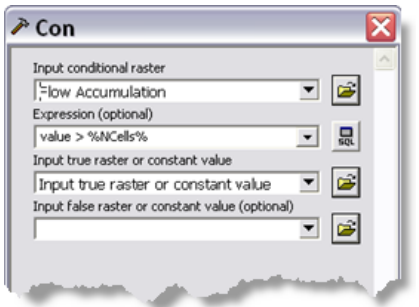

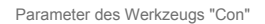

Beachten Sie, dass in dem Ausdruck Variablenersetzung verwendet wird. In dem Ausdruck werden alle Zellen ausgewählt, deren Wert die Mindestanzahl von Zellen überschreitet. (Der Wert einer Zelle im "Flow Accumulation"-Raster ist die Anzahl der Zellen, die flussaufwärts vor einer einzelnen Zelle liegen.)

Der Parameter **Input true raster or constant value** ist der Wert, der jeder ausgewählten Zelle zugewiesen werden soll, und er ist auf 1 festgelegt. Wenn Sie dieses Modell von Grund auf neu erstellen, gehen Sie wie folgt vor:

- 1. Doppelklicken Sie auf das Werkzeug Con.
- 2. Geben Sie für den Parameter **Input true raster or constant value parameter** den Wert 1 ein.
- 3. Klicken Sie auf **Fertig stellen**.

Die Modellvariable Input true raster or constant value wird automatisch erstellt und mit dem Werkzeug Con verknüpft.

# **Ausführung von "Stream Order"**

Das Werkzeug Stream Order berechnet einen numerischen Wert für Zellen, die Verzweigungen eines Wasserlaufnetzes darstellen. Die Parameterwerte für Stream Order werden unten dargestellt.

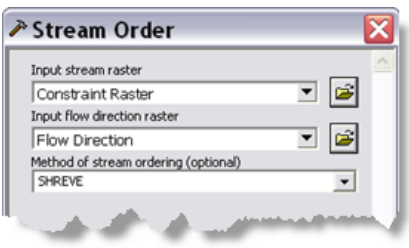

Parameter von "Stream Order"

Das Ausgabe-Raster enthält den Wasserlauf-Ordnungswert "Shreve" für jede Zelle, die einen Wasserlauf darstellt.

#### **Ausführung von "Stream to Feature"**

Das Werkzeug Stream To Feature erstellt ein Shapefile der Wasserlaufsegmente im Stream Order-Raster.

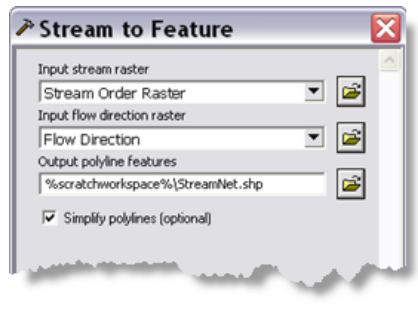

Parameter von "Stream to Feature"

Beachten Sie, dass die Ausgabe in %scratchworkspace% geschrieben wird. Diese Position ist die Umgebungseinstellung für den Scratch-Workspace, die von ArcGIS Server festgelegt und verwendet wird.

#### **Werkzeug-Layer**

Der Werkzeug-Layer in StoweStreamNet.mxd definiert die Symbologie der Ergebniskarte. In den folgenden Schritten wird gezeigt, wie der Werkzeug-Layer und die entsprechende Symbologie erstellt werden.

- 1. Ziehen Sie in ArcMap das Werkzeug "Create Stream Network" aus der Toolbox StoweStreamNet in das Inhaltsverzeichnis von ArcMap, um den Werkzeug-Layer "Create Stream Network" zu erstellen.
- 2. Klicken Sie mit der rechten Maustaste auf den Werkzeug-Layer "Create Stream Network", und wählen Sie **Öffnen** aus, um das Werkzeugdialogfeld zu öffnen.
- 3. Verwenden Sie als Mindestfläche 45 (den Standardwert).
- 4. Klicken Sie auf **OK**, um das Werkzeug auszuführen. Die Standardsymbologie für das Wasserlaufnetz ist eine einzelne Linie.

In den folgenden Schritten ändern Sie die Symbologie in abgestufte Liniensymbole. Klicken Sie mit der rechten Maustaste auf den Sublayer "Stream Network", klicken Sie auf **Eigenschaften** und dann auf die Registerkarte **Symbologie**.

- 1. Klicken Sie unter der Kategorie **Anzahl** auf **Abgestufte Symbole**.
- 2. Wählen Sie als Feldwert "GRID\_CODE" aus.
- 3. Klicken Sie auf **Klassifizieren**.

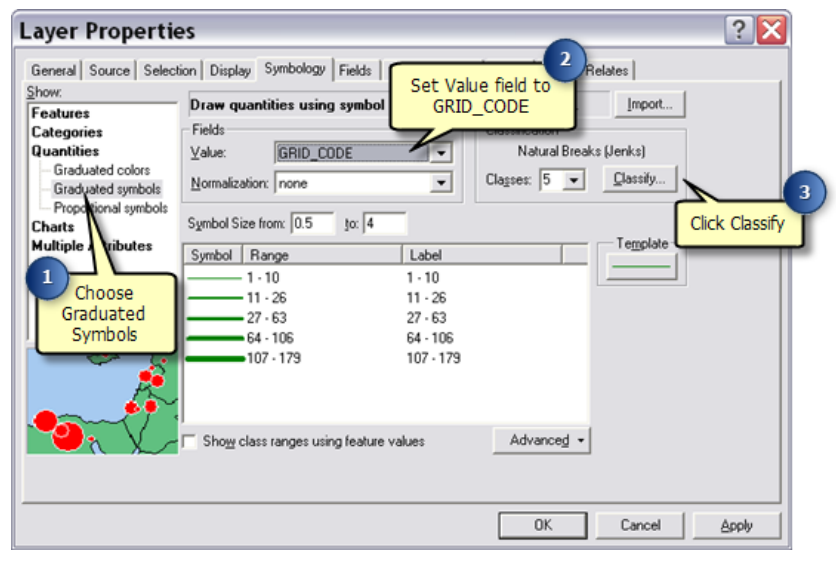

- 1. Wählen Sie im Dialogfeld **Klassifizierung** als Klassifizierungsmethode **Manuell** aus.
- 2. Sie richten eine manuelle Klassifizierung mit Unterbrechungen bei den Werten von 100, 250, 500, 750und 10000ein. Klicken Sie im Fenster **Unterbrechungswerte** auf den letzten Wert in der Liste. Dies ermöglicht Ihnen das Bearbeiten des Wertes. Geben Sie einen der Unterbrechungswerte, z. B. 10000, ein. Die Liste wird aktualisiert, und die Werte werden sortiert.

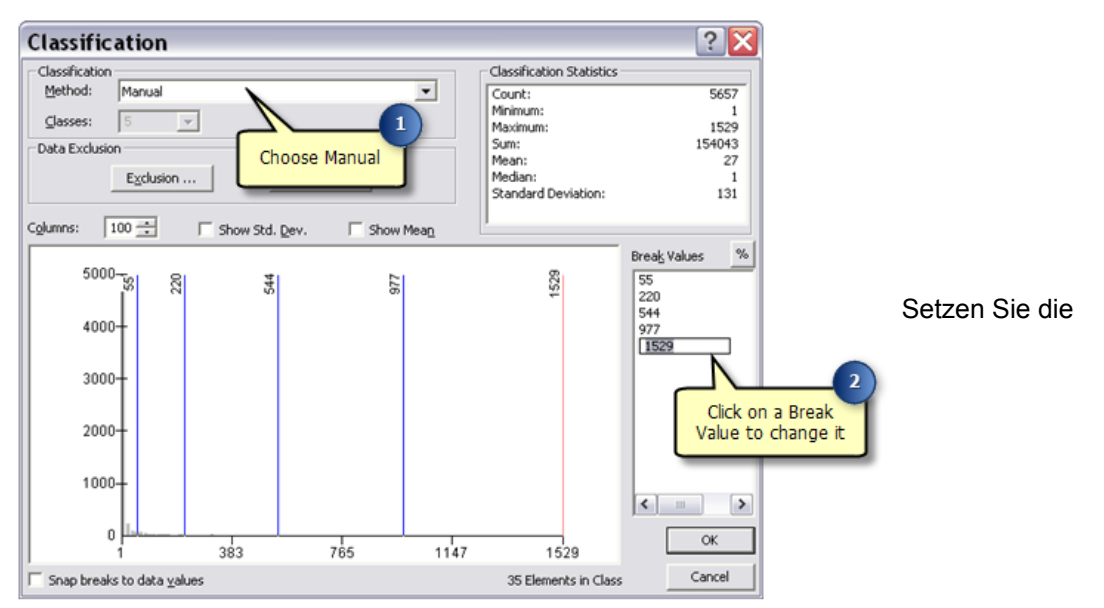

Bearbeitung fort, und legen Sie die Unterbrechungswerte fest, bis die Liste mit der Abbildung unten

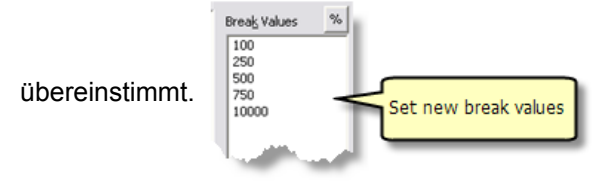

# 3. Klicken Sie auf **Fertig stellen**.

Die Registerkarte **Symbologie** stimmt jetzt mit der Abbildung unten überein. Möglicherweise müssen Sie die Farbe auf Blau zurücksetzen. Klicken Sie hierzu auf **Vorlage**, und wählen Sie ein geeignetes Blau aus.

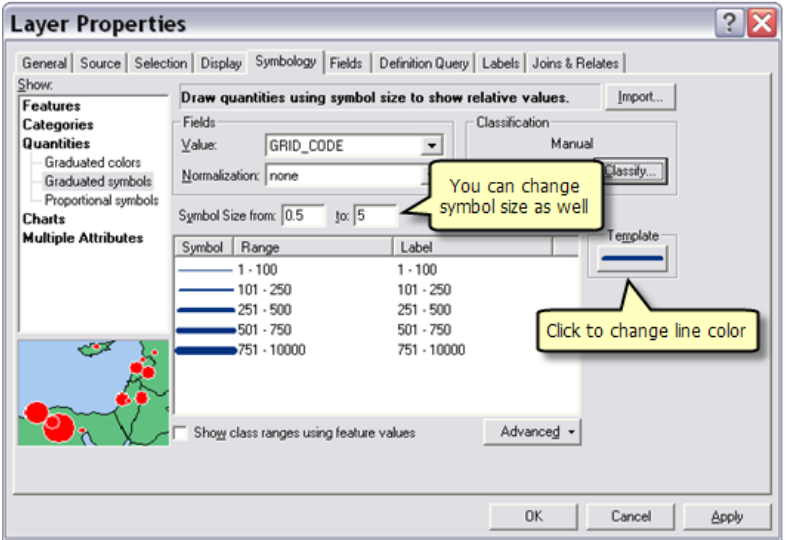

4. Klicken Sie auf **Fertig stellen**.

In der Legende für den Sublayer "Stream Network" wird "GRID\_CODE" als Klassifizierungsfeld angezeigt. Dies ergibt für den Benutzer des Service wenig Sinn. Um das Klassifizierungsfeld zu ändern, klicken Sie in der Legende auf "GRID\_CODE", drücken Sie F2, und ändern Sie den Text in einen aussagekräftigeren Begriff, z. B. Shreve Order oder Stream Order.

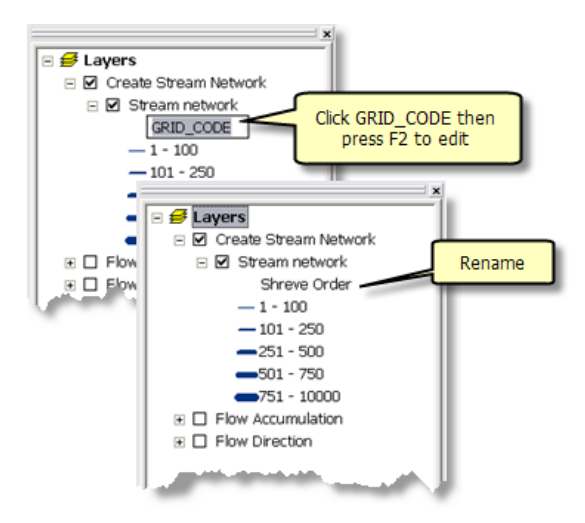

# **Veröffentlichen**

StoweHillshade.mxd wird als Karten-Service veröffentlicht.

Wenn Sie StoweStreamNet.mxd als Geoverarbeitungs-Service mit einem Karten-Service des Ergebnisses veröffentlichen möchten, gehen Sie wie folgt vor:

- 1. Klicken Sie im Fenster *Katalog* mit der rechten Maustaste auf StoweStreamNet.mxd, und wählen Sie **Mit ArcGIS Server veröffentlichen** aus.
- 2. Übernehmen Sie alle Standardeinstellungen.

# **Verwenden**

Um die Services zu verwenden, starten Sie ArcMap, und fügen Sie den Karten-Service "StoweHillshade" sowie den Geoverarbeitungs-Service "StoweStreamNet" hinzu. Fügen Sie nicht den Karten-Service "StoweStreamNet" hinzu, da dies ein Karten-Service des Ergebnisses ist und dieser die Layer "Flow Accumulation" und "Flow Direction" enthält, die keinen Zusammenhang mit Ergebnissen aufweisen.

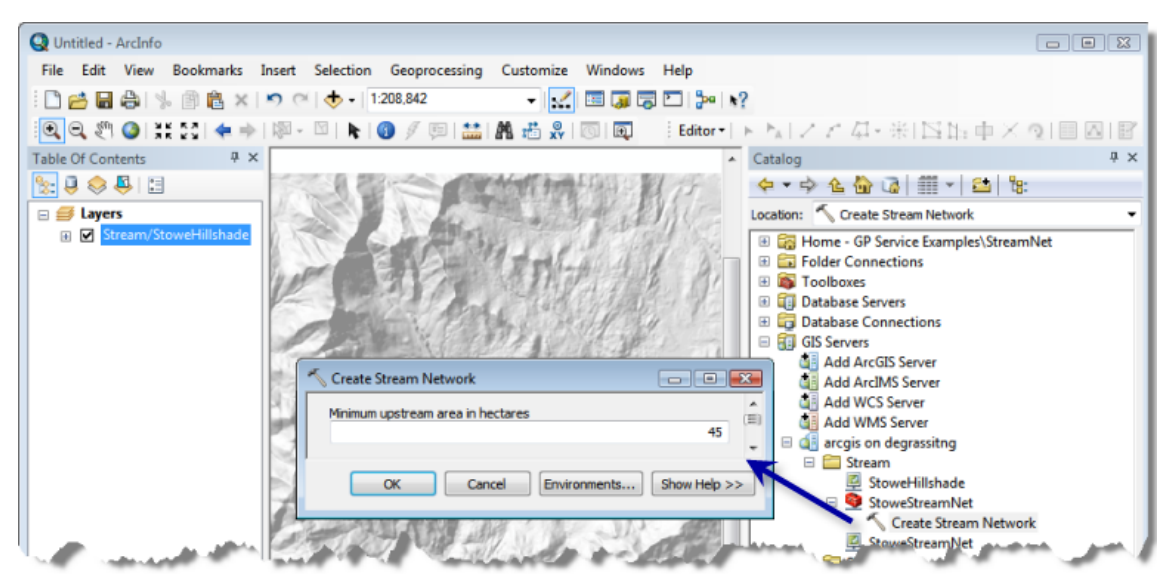

ArcMap vor dem Ausführen des Service

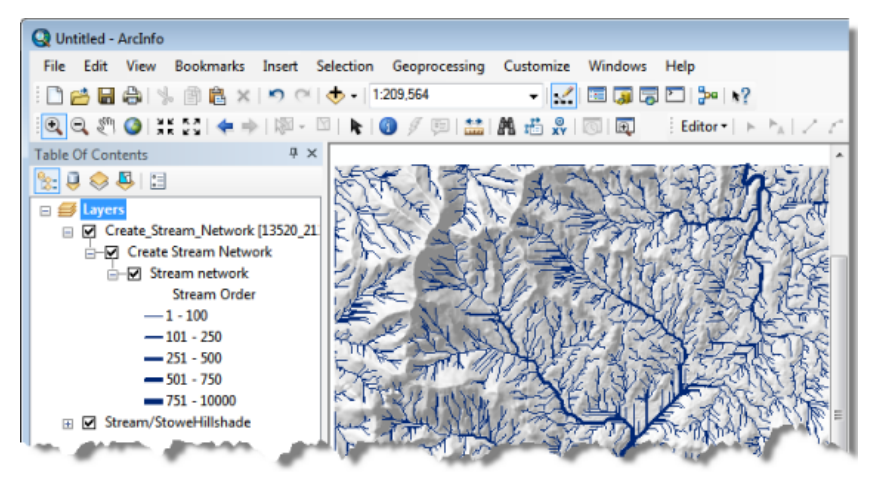

ArcMap nach dem Ausführen des Tasks "Create Steam Network"

# Beispiel für GP-Service: Wasserlaufnetz (Fortsetzung)

**Komplexität:** Einsteiger

**Erforderliche Daten:** ArcGIS Tutorial Data Setup

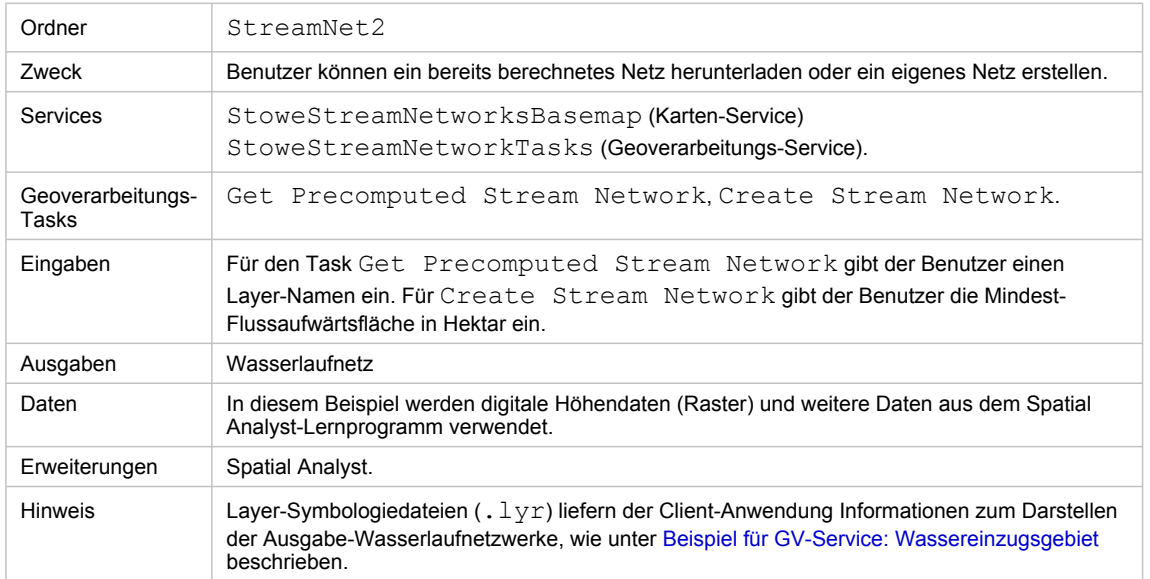

Besonderheiten dieses Beispiels

# **Entsprechender Ordner**

C:\arcgis\ArcTutor\GP Service Examples\StreamNet2 enthält das fertige Modell und die fertigen Daten.

# **Besonderheiten dieses Beispiels**

Grundlage dieses Beispiels ist der Task "Create Stream Network", der im [Beispiel für GV-Service:](#page-31-0) [Wasserlaufnetz](#page-31-0) erstellt wurde. Wie in diesem Beispiel erläutert, war der Hauptzweck des Tasks das Erzeugen eines Wasserlaufnetzes für die kartografische Anzeige, wobei es dem Benutzer ermöglicht wurde, mehrere unterschiedliche Netze zu erzeugen und schließlich ein Netz auszuwählen, das seinen Anforderungen entspricht. Im Task "Create Stream Network" wurden die Ergebnisse mit einem Karten-Service des Ergebnisses angezeigt.

In diesem Beispiel werden Wasserlaufnetz-Features auf den Client übertragen, um sie anzuzeigen. Da die Features an die Client-Anwendung übertragen werden, ist kein Karten-Service des Ergebnisses erforderlich. Der Service enthält zwei Tasks: einen Task zum Abrufen der bereits berechneten Netze und einen Task zum Erstellen eines neuen Netzes.

In der folgenden Abbildung werden das letztlich resultierende Inhaltsverzeichnis des Karten-Services StoweStreamNetworksBasemap und die Geoverarbeitungs-Tasks im Geoverarbeitungs-Service StoweStreamNetworkTasks dargestellt.

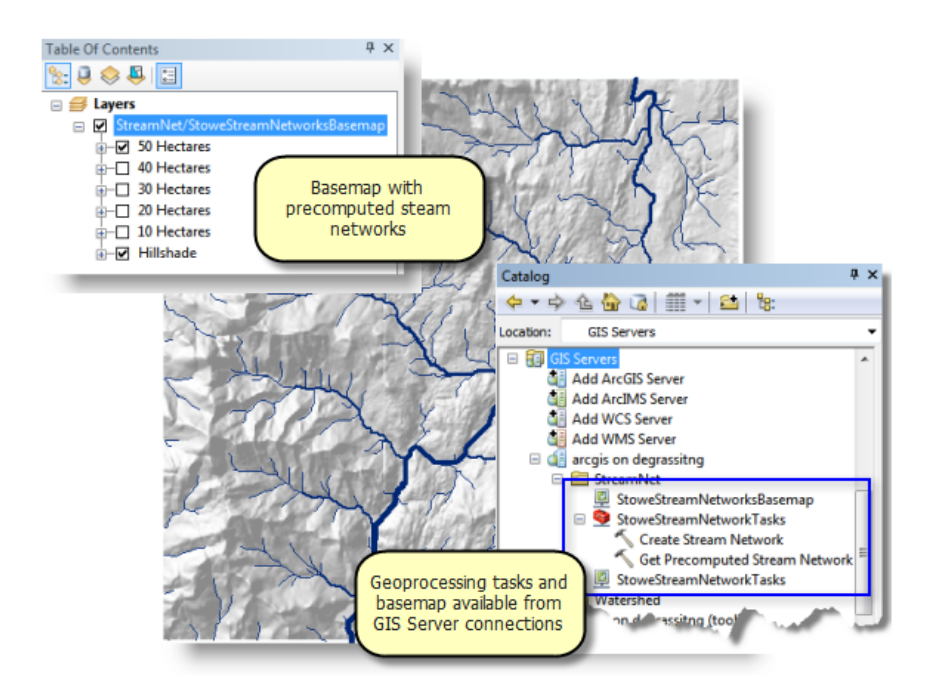

Mit dem Grundkarten-Service können Sie fünf bereits berechnete Netze anzeigen, deren Größenbereich 10 bis 50 Hektar beträgt. Es gibt zwei Geoverarbeitungs-Services:

- **Get Precomputed Stream Network** der Benutzer wählt ein bereits berechnetes Wasserlaufnetz aus, und die Features werden zurückübertragen.
- **Create Stream Network** der Benutzer erstellt ein neues Netz durch Eingabe einer flussaufwärts liegenden Drainagefläche. Dies ist eine geringfügig geänderte Version des in [Beispiel für GV-](#page-31-0)[Service: Wasserlaufnetz](#page-31-0) erläuterten Tasks "Create Stream Network".

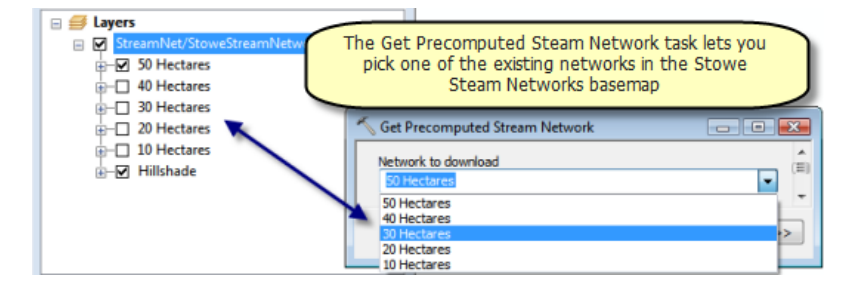

# **Grundkarte**

Unten ist das Inhaltsverzeichnis von StoweStreamNetworksBasemap.mxd zusammen mit der Toolbox StoweStreamNetworkTasks abgebildet, wie in der Ansicht *Katalog* dargestellt.

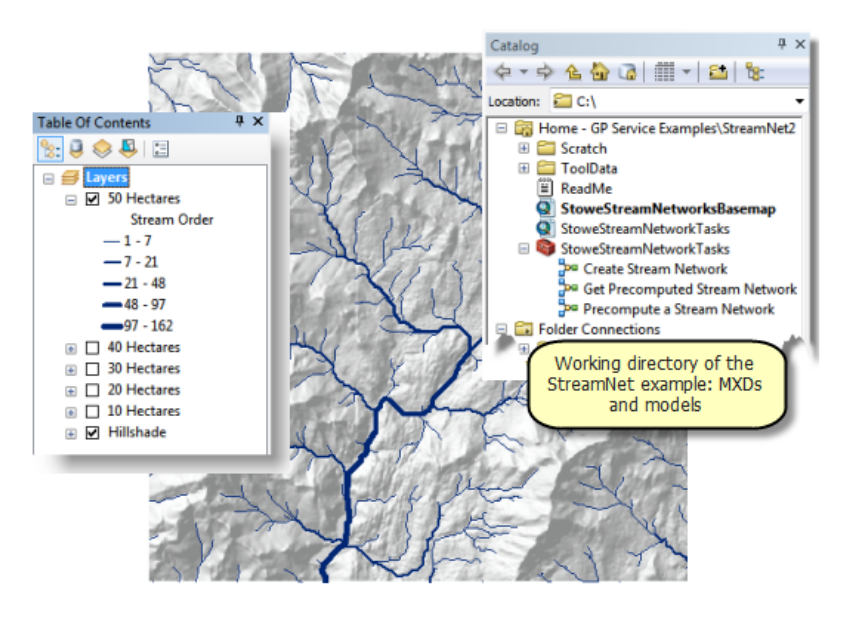

Die fünf Wasserlaufnetz-Layer wurden mit dem Modell "Precompute a Stream Network" erstellt. Dies ist ein Hilfswerkzeug und keine Komponente des Geoverarbeitungs-Services. "Precompute a Stream Network" entspricht "Create Stream Network", mit folgenden Unterschieden:

- Der Name der Eingabevariablen lautet Area.
- Die Raster-Dataset-Variablen accumulation und flowdir verweisen auf Raster-Datasets im Ordner "ToolData" statt auf Layer im ArcMap-Inhaltsverzeichnis. Dies ermöglicht es Ihnen, das Modell auszuführen, ohne dass die Raster-Layer im ArcMap-Inhaltsverzeichnis vorhanden sind.
- Die Variable Stream Network verfügt über eine Layer-Symbologie-Datei. Zum Erstellen und Verwenden einer Layer-Symbologie-Datei werden folgende grundlegende Schritte ausgeführt:
	- Führen Sie das Modell "Precompute a Stream Network" aus dem Fenster *Katalog* aus. ArcMap wird ein neuer Layer hinzugefügt.
	- Klicken Sie mit der rechten Maustaste auf den neuen Layer, wählen Sie **Eigenschaften** aus, und klicken Sie auf die Registerkarte **Symbologie**.
	- Ändern Sie die Symbologie in **Abgestufte Symbole**¸ und verwenden Sie als Wert "GRID\_CODE". Verwenden Sie als Klassifizierung **Natürliche Unterbrechungen (Jenks)**.
	- Klicken Sie im Inhaltsverzeichnis mit der rechten Maustaste auf den Layer, und klicken Sie anschließend auf **Als Layer-Datei speichern**. Speichern Sie den Layer in ToolData/ Stream Network.lyr.
	- Bearbeiten Sie das Modell "Precompute a Stream Network".
	- Klicken Sie mit der rechten Maustaste auf die Ausgabevariable Stream Network, und klicken Sie auf **Eigenschaften**.
	- Klicken Sie im Dialogfeld "Eigenschaften" auf die Registerkarte **Layer-Symbologie**, und geben Sie den Namen der zuvor erstellten Layer-Datei ein.

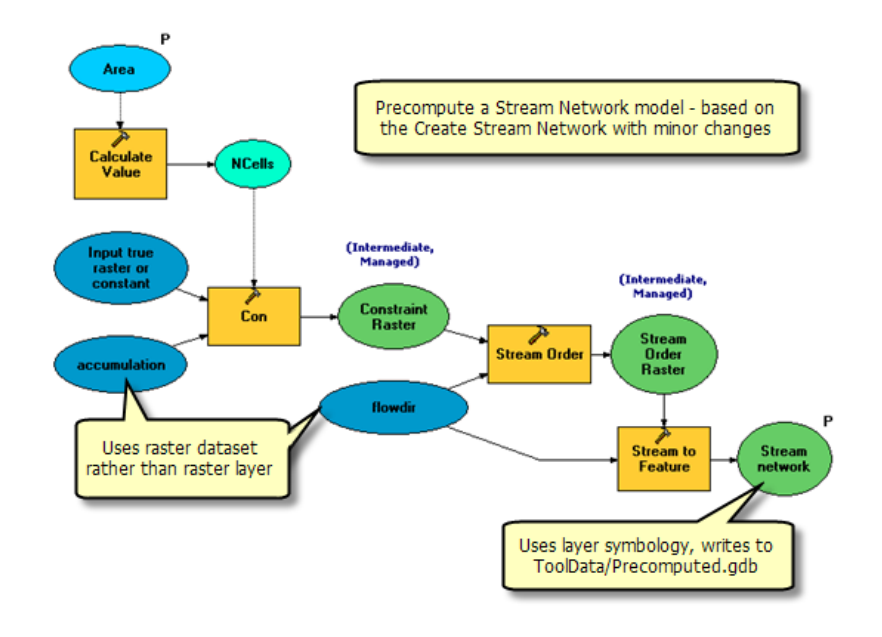

#### **Modelle**

Der Inhalt von StoweStreamNetworkTasks.mxd ist unten abgebildet.

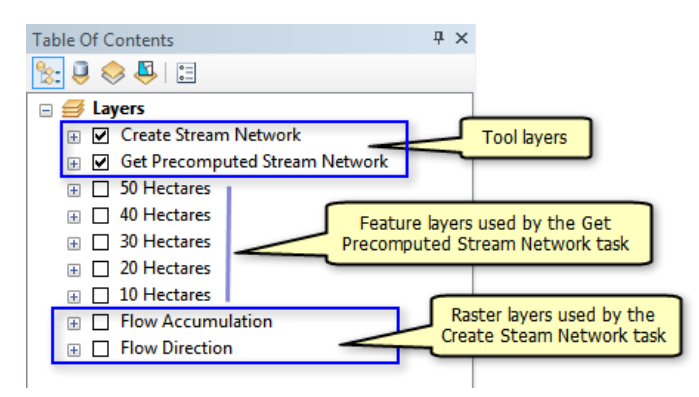

Das Inhaltsverzeichnis enthält dieselben bereits berechneten Wasserlaufnetz-Layer wie "StoweStreamNetworksBasemap.mxd". Diese Layer wurden wie folgt erstellt:

- 1. Jeder Wasserlaufnetz-Layer in StoweStreamNetworksBasemap.mxd wurde im Verzeichnis "ToolData" als Layer-Datei gespeichert.
- 2. Mit Daten hinzufügen  $\bigstar$  in StoweStreamNetworkTasks.mxd wurden dem Inhaltsverzeichnis die einzelnen weiter oben erstellten Layer-Dateien hinzugefügt.

"Get Precomputed Stream Network" ist ein einfaches Modell, das den Inhalt eines Feature-Layers in den Scratch-Workspace kopiert.

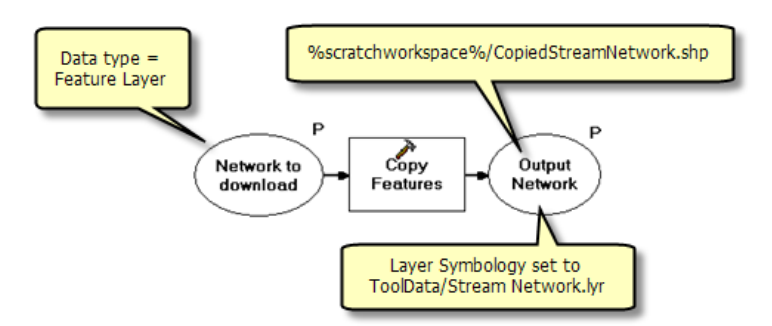

Die Eingabevariable Network to download ist vom Datentyp "Feature-Layer". Wenn der Task ausgeführt wird, werden alle auf Features basierenden Layer aufgelistet, und der Benutzer wählt einen Layer aus. (Die Raster-Layer werden nicht aufgelistet, weil sie keine Features sind. Auch werden keine Sublayer der Werkzeug-Layer aufgelistet, weil ArcGIS Server Werkzeug-Layer und ihre Sublayer automatisch aus der Liste der Feature-Layer ausfiltert.) Anschließend werden die zugrunde liegenden Features in den Scratch-Workspace kopiert und mit der in ToolData/Stream Network.lyr definierten Symbologie dargestellt, wenn sie zurück auf den Client übertragen werden.

Der Task "Create Stream Network" entspricht dem Task in [Beispiel für GV-Service: Wasserlaufnetz](#page-31-0), mit einem beachtenswerten Unterschied: Die Eigenschaft "Layer-Symbologie" der Ausgabevariablen Stream Network ist auf Stream Network.lyr festgelegt (siehe Abbildung unten).

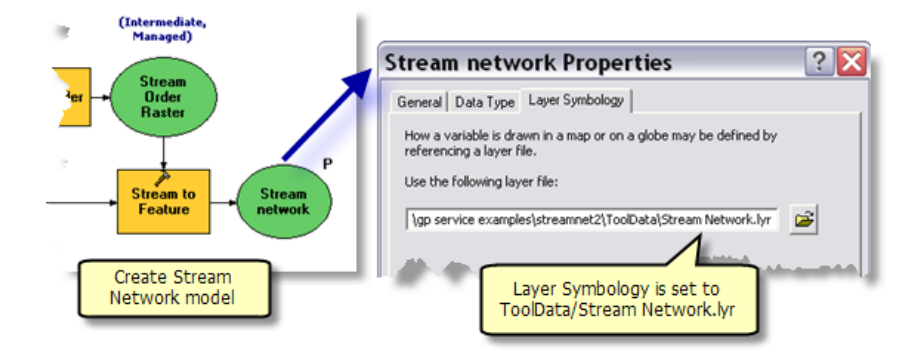

# **Veröffentlichen**

StoweStreamNetworksBasemap.mxd wird als Karten-Service veröffentlicht.

StoweStreamNetworkTasks.mxd wird als Geoverarbeitungs-Service veröffentlicht:

- 1. Navigieren Sie im Fenster *Katalog* zum GIS-Server, klicken Sie mit der rechten Maustaste, und wählen Sie **Neuen Service hinzufügen** aus. Weisen Sie dem Service den Namen StoweStreamNetworkTasks zu, und wählen Sie als Typ **Geoverarbeitungs-Service** aus.
- 2. Klicken Sie auf **Weiter**.
- 3. Wählen Sie StoweStreamNetworkTasks.mxd als Quelle für den Service aus.
	- Ändern Sie die **Maximale Anzahl der vom Server zurückgegebenen Datensätze** auf 10000. Diese Änderung ist erforderlich, weil kein Karten-Service des Ergebnisses zum Darstellen der Ergebnisse vorhanden ist und die Features zurück auf den Client übertragen werden. Wenn Sie den Standardwert 1000 für die Anzahl der Datensätze beibehalten, wird

von keinem der Tasks das gesamte Dataset zurückgegeben, weil alle Tasks mehr als 1000 Datensätze generieren.

- Aktivieren Sie für Testzwecke **Meldungen anzeigen**.
- 4. Klicken Sie auf **Weiter**. Von nun an können Sie die vom Assistenten angegebenen Standardwerte übernehmen.

# **Verwenden**

Wenn Sie den Service verwenden möchten, starten Sie ArcMap mit einem leeren Dokument, und fügen Sie den Karten-Service StoweStreamNetworksBasemap sowie den Geoverarbeitungs-Service StoweStreamNetworkTasks hinzu. Öffnen Sie beide Tasks, und führen Sie sie aus. Wenn Sie von keinem der Tasks Ergebnisse erhalten, haben Sie wahrscheinlich den Parameter **Maximale Anzahl der vom Server zurückgegebenen Datensätze** nicht wie oben beschrieben auf eine große Zahl festgelegt.

# **Verwenden eines Bereichsfilters**

Modellwerkzeugparameter können Filter aufweisen, mit denen Parameterwerte überprüft werden. Sie können für "Create Stream Network" den Parameter "Minimum upstream area in hectares" mit einem Bereichsfilter überprüfen. Mit Mindestflächen von unter 5 Hektar werden Tausende von Wasserlaufsegmenten erzeugt, sodass die Ausgabe unbrauchbar ist (zumindest für die kartografische Anzeige). Mit einem Filter können Sie verhindern, dass Werte unter 5 Hektar verarbeitet werden.

So legen Sie einen Bereichsfilter fest

- 1. Klicken Sie im Fenster "Katalog" mit der rechten Maustaste auf das Werkzeug "Create Stream Network", und wählen Sie **Eigenschaften** aus. Alternativ können Sie, während "Create Stream Network" in ModelBuilder geöffnet ist, im Hauptmenü von ModelBuilder auf **Modell** und dann auf **Modelleigenschaften** klicken.
- 2. Klicken Sie im Dialogfeld **Eigenschaften** auf die Registerkarte **Parameter**.
- 3. Klicken Sie in den Parametern Minimum upstream area in hectares auf die Zelle **Filter**, und wählen Sie **Bereich** aus. Das Dialogfeld **Bereich** wird automatisch geöffnet.
- 4. Geben Sie im Dialogfeld **Bereich** den Minimal- und Maximalwert ein.

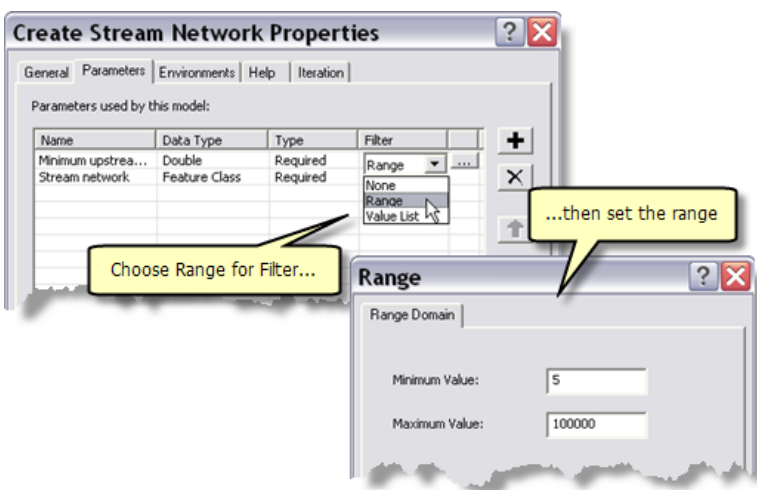

Nachdem Sie diese Änderung am Modell "Create Stream Network" vorgenommen haben, müssen Sie den Service neu starten, damit die Änderung wirksam wird.

Nach diesen Änderungen wird immer eine Fehlermeldung angezeigt, wenn ein Wert kleiner als 5 eingegeben wird. Damit die Meldung für den Benutzer angezeigt wird, muss im Service **Meldungen anzeigen** aktiviert sein.

# <span id="page-49-0"></span>Beispiel für GP-Service: Ausschneiden und senden

**Komplexität:** Einsteiger

**Erforderliche Daten:** ArcGIS Tutorial Data Setup

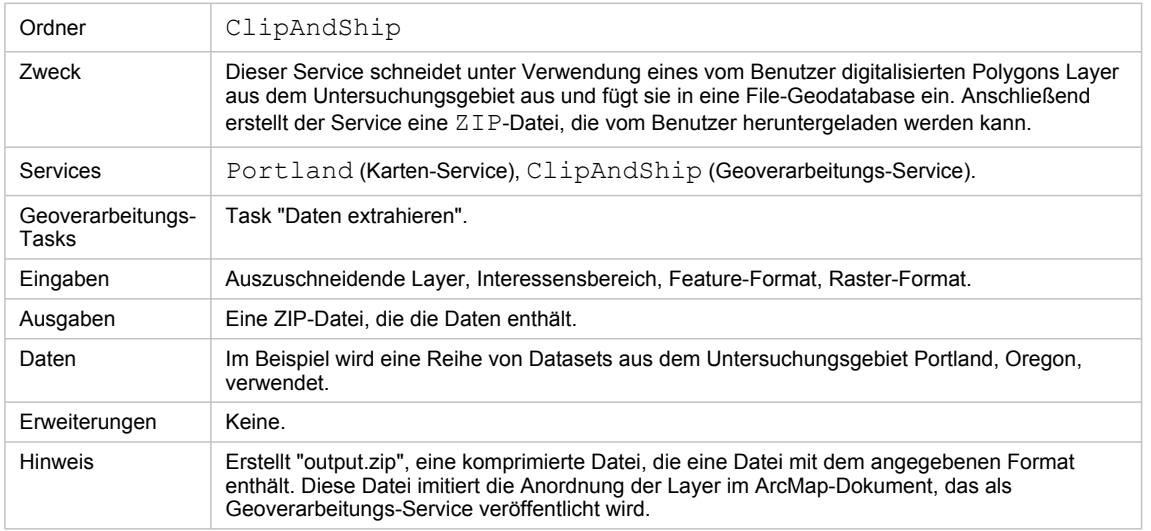

Besonderheiten dieses Beispiels

# **Entsprechender Ordner**

C:\arcgis\ArcTutor\GP Service Examples\ClipAndShip enthält die fertigen Modelle und Daten.

# **Besonderheiten dieses Beispiels**

In diesem Beispiel werden die Schritte zum Veröffentlichen und Verwenden einer Karte und eines Geoverarbeitungs-Services ausführlich veranschaulicht. Der Geoverarbeitungs-Task ermöglicht es Ihnen, die gewünschten Layer auszuwählen, ein Polygon (oder mehrere Polygone) des Interessensbereichs zu digitalisieren und das Ausgabe-Feature und das Raster-Datenformat auszuwählen. Daten in der Karte werden entsprechend dem Interessensbereich ausgeschnitten, gepackt und an den Benutzer gesendet – daher der Name "Ausschneiden und Senden".

#### **Daten**

Das Untersuchungsgebiet für dieses Beispiel ist ein kleines Gebiet in der Stadt Portland, Oregon. Die Daten enthalten Orte, Verkehrsnetze, hydrologische Features, Flurstücke und ein Schummerungs-Raster des Untersuchungsgebiets. Die Daten befinden sich in C:\arcgis\ArcTutor\GP Service Examples\ClipAndShip\ToolData\Portland.gdb.

# **Veröffentlichen**

Schritte:

Sie müssen sich als Administrator bei einem ArcGIS-Server anmelden, um Services zu veröffentlichen. Wenn Sie sich als Administrator anmelden möchten, wechseln Sie im Fenster *Katalog* zu **GIS-Server** > **ArcGIS Server hinzufügen**, und aktivieren Sie **GIS-Services verwalten**. Geben Sie im Fenster "Allgemein" die **Server-URL** und den **Host-Namen** ein, und klicken Sie dann auf **Fertig stellen**. Eine Anmeldung als Administrator beim Server wird mit dem Host-Namen unter "GIS-Server" angezeigt.

- 1. Navigieren Sie im Fenster *Katalog* zu C:\arcgis\ArcTutor\GP Service Examples\ClipAndShip.
- 2. Klicken Sie mit der rechten Maustaste auf die Datei "Portland.mxd", und klicken Sie auf **Mit ArcGIS Server veröffentlichen**.
- 3. Behalten Sie im ersten Fenster alle Standardwerte bei, und klicken Sie auf **Weiter**.
- 4. Deaktivieren Sie im nächsten Fenster alle Kontrollkästchen außer **Kartenerstellung (immer aktiviert)**. Klicken Sie auf **Weiter**.
- 5. Klicken Sie auf **Fertig stellen**. Der Karten-Service "Portland" wird mit ArcGIS Server veröffentlicht. Sie verwenden ihn später als Grundkarte.
- 6. Öffnen Sie C:\arcgis\ArcTutor\GP Service Examples\ClipAndShip\Portland.mxd in ArcMap.
- 7. Führen Sie im Fenster *Katalog* folgende Schritte durch:
	- a. Erweitern Sie **Toolboxes** > **System-Toolboxes** > **Server Tools.tbx** > **Datenextraktion** > **Task "Daten extrahieren"**.
	- b. Ziehen Sie das Werkzeug **Task "Daten extrahieren"** in das Inhaltsverzeichnis von ArcMap.

Der Werkzeug-Layer "Task "Daten extrahieren"" wird im Inhaltsverzeichnis angezeigt.

- 8. Speichern Sie das Kartendokument, das den Werkzeug-Layer enthält, unter "ClipAndShip.mxd".
- 9. Klicken Sie im Fenster *Katalog* mit der rechten Maustaste auf die Verbindung zum ArcGIS Server, und wählen Sie **Neuen Service hinzufügen** aus.
- 10. Geben Sie im Fenster *GIS-Service hinzufügen* **ClipAndShip** als Service-Namen ein, und wählen Sie **Geoverarbeitungs-Service** als Typ aus. Klicken Sie auf **Weiter**.
- 11. Aktivieren Sie im nächsten Fenster **Eine Karte** als Quelldatei. Geben Sie den Pfad zum Kartendokument "ClipAndShip.mxd" ein, das Sie oben erstellt haben, und klicken Sie auf **Weiter**.

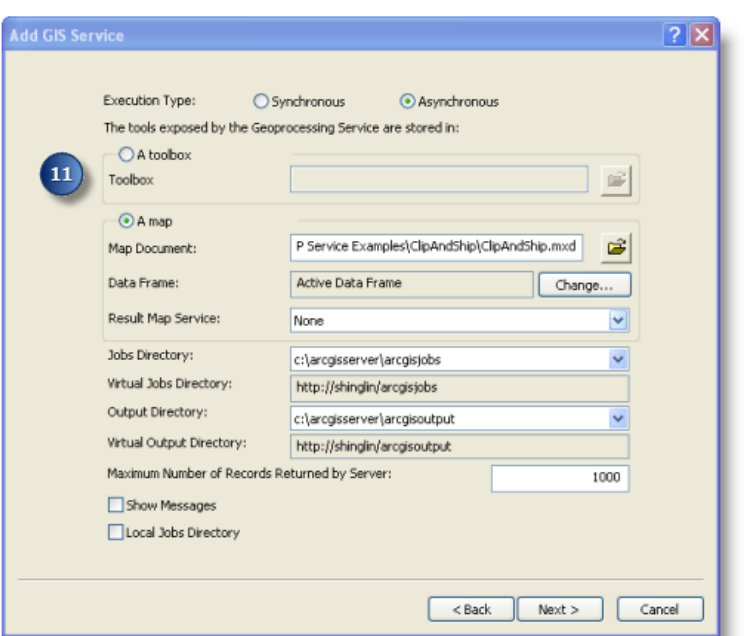

12. Behalten Sie in allen übrigen Fenstern den Standardwert bei, und klicken Sie auf **Weiter**, bis Sie zum letzten Fenster gelangen, wo Sie auf **Fertig stellen** klicken. Der Service "ClipAndShip" muss unter der ArcGIS Server-Verbindung angezeigt werden.

#### **Verwenden**

In den folgenden Schritten wird beschrieben, wie Sie die Karte und die Geoverarbeitungs-Services verwenden, die Sie zuvor veröffentlicht haben.

#### Schritte<sup>.</sup>

- 1. Öffnen Sie ein neues ArcMap-Dokument.
- 2. Führen Sie im Fenster *Katalog* folgende Schritte durch:
	- a. Navigieren Sie zur Serververbindung unter "GIS-Server", wählen Sie den Karten-Service "Portland" aus, und ziehen Sie ihn in das Inhaltsverzeichnis von ArcMap.
	- b. Erweitern Sie den Karten-Service "Portland" im Inhaltsverzeichnis. Jetzt werden alle Layer angezeigt, die zum Karten-Service "Portland" gehören.
- 3. Navigieren Sie im Fenster *Katalog* zur Serververbindung unter "GIS-Server", suchen Sie den Geoverarbeitungs-Service "ClipAndShip", und erweitern Sie ihn. Der Task "Task "Daten extrahieren"" wird angezeigt.
- 4. Doppelklicken Sie auf den Task **Task "Daten extrahieren"**, um das Dialogfeld des Tasks zu öffnen.
- 5. Oben im Task-Bereich befindet sich die Liste **Auszuschneidende Layer**. Beachten Sie, dass die Namen der Layer im Kontrollkästchen mit denen der Layer des Karten-Services "Portland" im Inhaltsverzeichnis übereinstimmen. Aktivieren Sie die Kontrollkästchen neben allen Layern, die heruntergeladen werden sollen.

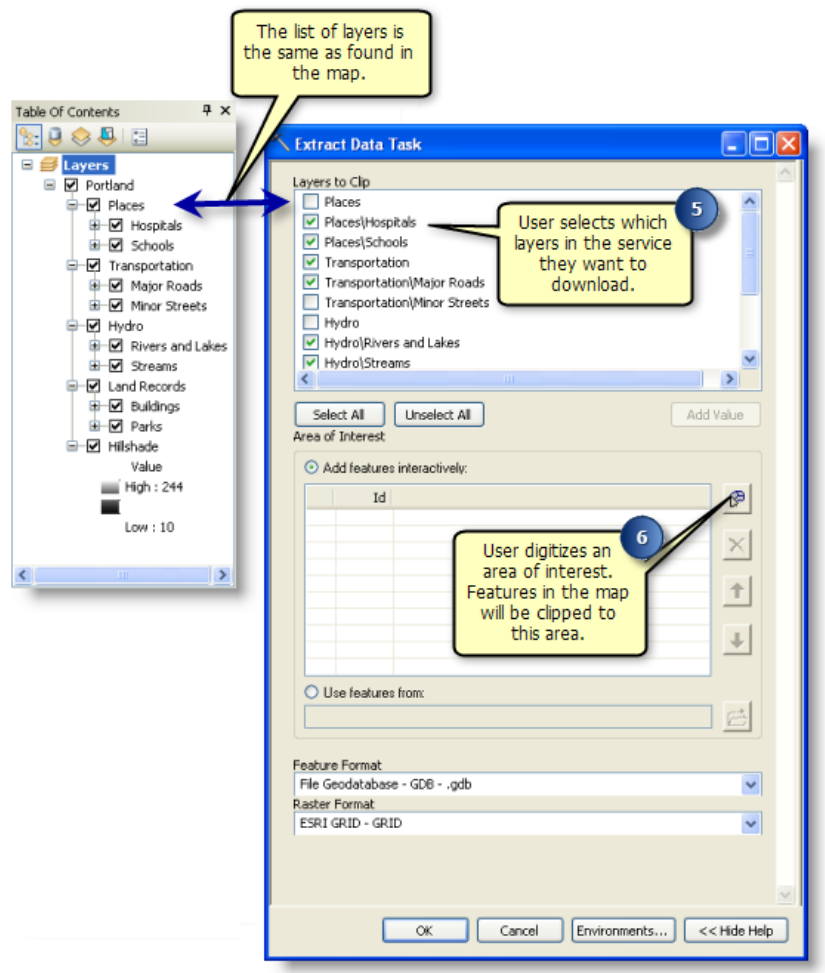

- 6. Der nächste Parameter des Tasks "Daten extrahieren" ist der **Interessensbereich**. Dieser Parameter wird verwendet, um einen Interessensbereich zu digitalisieren, der zum Ausschneiden aller auszuschneidenden Layer verwendet wird. Klicken Sie auf **Feature hinzufügen**, und digitalisieren Sie anschließend ein Polygon als Interessensbereich.
- 7. Die anderen Eingabeparameter, **Feature-Format** und **Rasterformat**, können Sie ändern, oder Sie behalten die Standardwerte bei.
- 8. Klicken Sie auf **OK**, um das Geoverarbeitungswerkzeug auszuführen. Die Ausgabe wird vom Server zurückgegeben und in den Speicherort geschrieben, der in der Umgebungseinstellung für den Geoverarbeitungs-Scratch-Workspace festgelegt wurde.

Wenn der Task abgeschlossen ist, öffnen Sie das Fenster *Ergebnisse*, um die Ergebnisse des Tasks anzuzeigen. Doppelklicken Sie auf "output.zip", um die komprimierte Datei zu öffnen, und extrahieren Sie dann die Daten an einem gewünschten Speicherort.

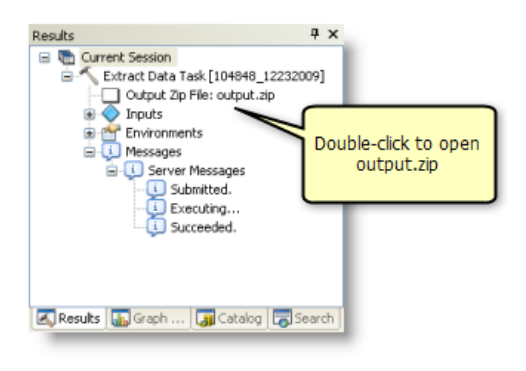

#### **Anpassen des GV-Service-Quellmodells**

Im vorherigen Beispiel wird das Modellwerkzeug Task "Daten extrahieren" aus der Toolbox "Server Tools" verwendet. Wenn Sie das Modellwerkzeug in eine neue benutzerdefinierte Toolbox kopieren, kann es in ModelBuilder geöffnet und bearbeitet werden. Das Modell Task "Daten extrahieren" enthält die Eingabevariablen Raumbezug und Ordner "Custom Spatial Reference", die nicht als Modellparameter bereitgestellt werden. "Raumbezug" weist den Standardwert "Gleich wie Eingabe" auf. Das heißt, der Raumbezug der Ausgabedateien stimmt mit dem der Eingabe-Layer überein. Wenn Sie einen Raumbezug für die Ausgabedateien abrufen möchten, der sich von dem der Eingabedateien unterscheidet, können Sie Raumbezug als Eingabeparameter festlegen, damit beim Öffnen des Werkzeugdialogfeldes des Modells ein anderer Raumbezug angegeben werden kann. Die Variable Ordner "Custom Spatial Reference" ist eine optionale Variable, mit der Sie einen Pfad angeben können, in dem der benutzerdefinierte bzw. der Standard-Raumbezug gespeichert wird.

Zusätzlich zu den beiden Variablen vom Typ "Raumbezug", die geändert werden können, um den Task "Daten extrahieren" anzupassen, kann auch der vorhandene Modellparameter **Feature-Format** so geändert werden, dass er zusätzliche benötigte Formate enthält.

In den folgenden Schritten wird gezeigt, wie Sie den Task "Daten extrahieren" anpassen, indem Sie die Variable Raumbezug als Parameter bereitstellen, einen Pfad für den Ordner "Custom Spatial Reference" hinzufügen und die neuen Ausgabeformate für den Parameter **Feature-Format** hinzufügen.

**Hinweis:** Eine Toolbox mit der Bezeichnung "ExtractPortlandTbx", die das benutzerdefinierte Modell "ExtractPortlandData" enthält, wird unter C:\arcgis\ArcTutor\GP Service Examples\ClipAndShip gespeichert. Das Modell ist das fertige Produkt, nachdem die folgenden Schritte ausgeführt wurden.

#### Schritte:

- 1. Der erste Schritt besteht darin, eine neue Toolbox und ein neues Modell zu erstellen. Wechseln Sie im Fenster *Katalog* zu C:\arcgis\ArcTutor\GP Service Examples\ClipAndShip.
	- a. Klicken Sie mit der rechten Maustaste auf den Ordner, und wählen Sie **Neu** > **Toolbox** aus.
- b. Benennen Sie die Toolbox in ExtractPortland um.
- 2. Führen Sie im Fenster *Katalog* folgende Schritte durch:
	- a. Erweitern Sie **Toolboxes** > **System-Toolboxes** > **Server Tools.tbx** > **Datenextraktion** > **Task "Daten extrahieren"**.
	- b. Wählen Sie den Task "Daten extrahieren" aus, klicken Sie mit der rechten Maustaste auf das Modell, und wählen Sie dann **Kopieren** aus.
	- c. Wechseln Sie zur Datei "ExtractPortland.tbx", die in Schritt 1b erstellt wurde, klicken Sie mit der rechten Maustaste, und wählen Sie **Einfügen** aus. Das Modell Task "Daten extrahieren" wird in die Toolbox kopiert.
	- d. Klicken Sie mit der rechten Maustaste auf das Modell, wählen Sie **Umbenennen** aus, und benennen Sie dann das Modell in ExtractPortlandData um.
- 3. Klicken Sie mit der rechten Maustaste auf das Modell "ExtractPortlandData", und wählen Sie **Bearbeiten** aus, um das Modell in ModelBuilder zu öffnen. Klicken Sie in dem Modell mit der rechten Maustaste auf die Variable "Raumbezug", und wählen Sie **Modellparameter** aus. Der Buchstabe P wird in der oberen rechten Ecke der Variablen angezeigt, sodass es sich jetzt um einen Modellparameter handelt.

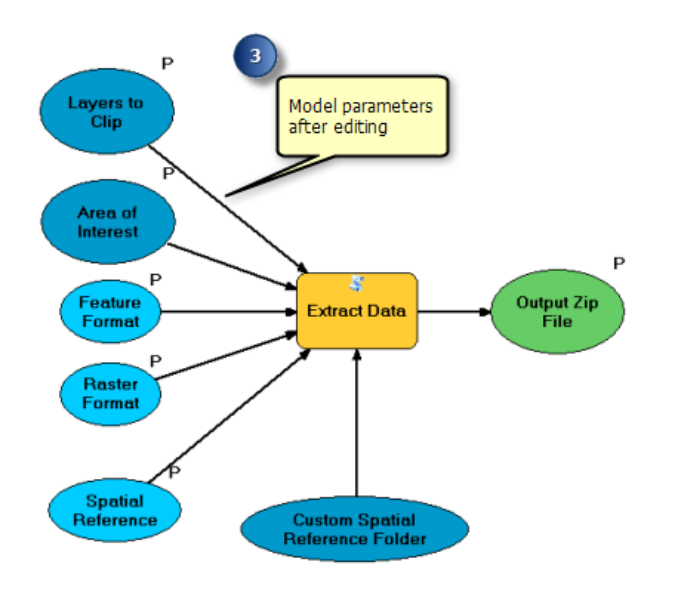

- 4. Erstellen Sie einen neuen Ordner, in dem alle standardmäßigen und benutzerdefinierten Projektionsdateien des Koordinatensystems gespeichert werden.
	- a. Wechseln Sie in Windows Explorer zu C: \arcgis\ArcTutor\GP Service Examples\ClipAndShip. Klicken Sie mit der rechten Maustaste auf den Ordner, und wählen Sie **Neu** > **Ordner** aus.
	- b. Benennen Sie den neuen Ordner in SpatialReference um.
	- c. Wechseln Sie zu <ArcGISInstallDirectory>\Desktop10.0\Coordinate Systems\Projected Coordinate Systems, und kopieren Sie den Ordner State Plane.
	- d. Fügen Sie ihn in den neuen Ordner SpatialReference ein.
- 5. Klicken Sie mit der rechten Maustaste auf das Modell "ExtractPortlandData", und wählen Sie **Bearbeiten** aus. Doppelklicken Sie auf die Variable "Ordner "Custom Spatial Reference"", geben Sie den Pfad zum neuen Ordner SpatialReference (C:\arcgis\ArcTutor\GP Service Examples\ClipAndShip\SpatialReference) ein, und klicken Sie dann auf **OK**.
- 6. Während das Modell "ExtractPortlandData" noch geöffnet ist, gehen Sie folgendermaßen vor:
	- a. Wechseln Sie zum Menü **Modell** > **Eigenschaften** > **Registerkarte "Parameter"**. Der Parameter **Raumbezug** wird unten in der Parameterliste angezeigt.
	- b. Ordnen Sie die Parameter neu an, sodass der Ausgabeparameter der letzte Parameter ist. Heben Sie den Parameter **Ausgabe-ZIP-Datei** hervor, und klicken Sie auf die Schaltfläche , um ihn an das Ende der Liste zu verschieben.

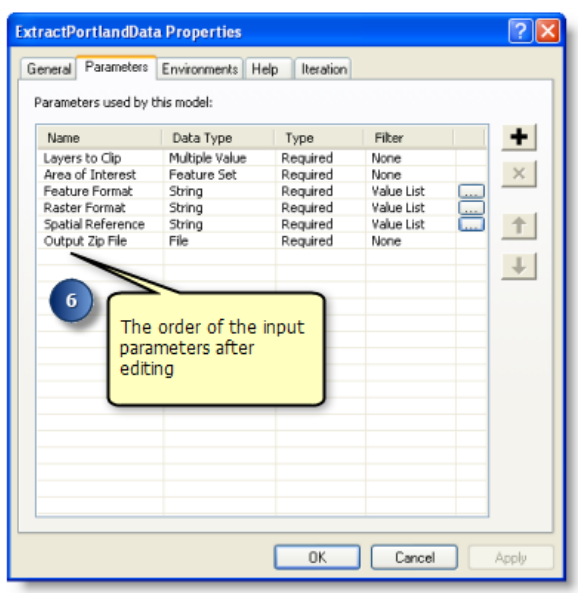

- 7. Während Sie sich weiterhin auf der Registerkarte **Parameter** befinden, gehen Sie folgendermaßen vor:
	- a. Heben Sie die Variable **Raumbezug** hervor, und ändern Sie dann den Wert **Filter** in Value List.
	- b. Geben Sie die Werte Same As Input, NAD 1983 StatePlane Oregon South FIPS 3602 (US Feet) und WGS1984 in die Werteliste ein.
	- c. Klicken Sie auf **OK**, um das Dialogfeld "Werteliste" zu schließen.
	- d. Klicken Sie auf **OK**, um das Dialogfeld "Eigenschaften" des Modells zu schließen.
	- e. Speichern Sie das Modell, und beenden Sie ModelBuilder.

Der Parameter **Feature-Format** kann auch angepasst werden, indem der Liste der Formate weitere Datentypen hinzugefügt werden. Weitere Informationen über die verschiedenen von der Erweiterung "Data Interoperability" unterstützten Datenformate.

- 8. Speichern Sie das benutzerdefinierte Modell, und fügen Sie es als Werkzeug-Layer einem neuen ArcMap-Dokument hinzu, das alle Layer aus der Datei "Portland.mxd" enthält.
- 9. Informationen zum Veröffentlichen und Verwenden des benutzerdefinierten Modells als Geoverarbeitungs-Service finden Sie in den Anweisungen der obigen Abschnitte [Veröffentlichen](#page-49-0) und [Verwenden.](#page-49-0)

# Beispiel für GP-Service: Bedarfsgesteuerte Daten

**Komplexität: Einsteiger** 

**Erforderliche Daten:** ArcGIS Tutorial Data Setup

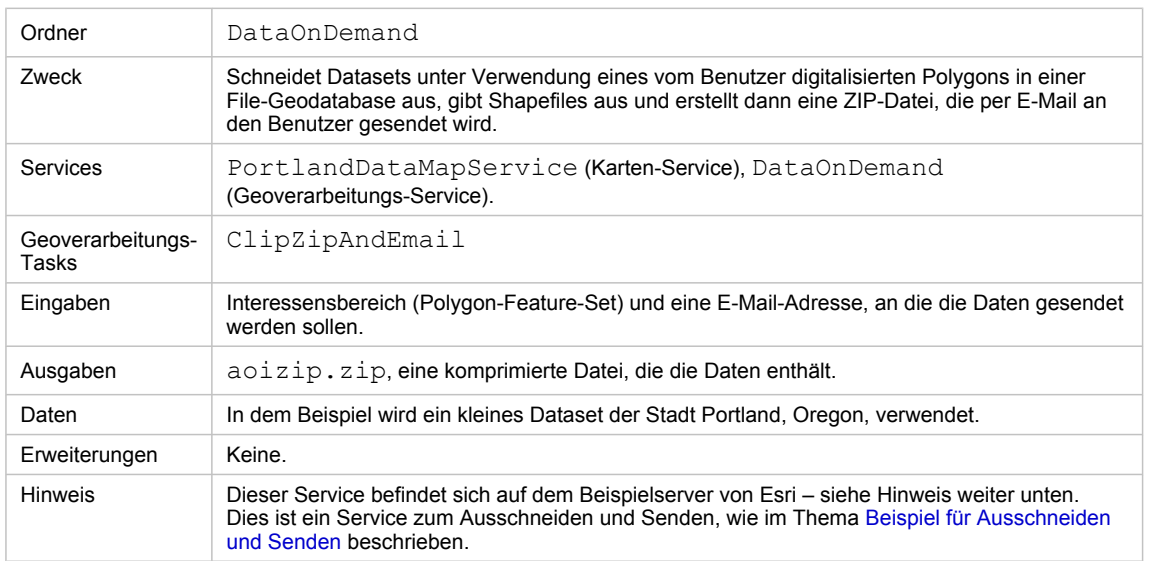

Besonderheiten dieses Beispiels

# **Entsprechender Ordner**

C:\arcgis\ArcTutor\GP Service Examples\DataOnDemand enthält die Werkzeuge und Daten.

# **Besonderheiten dieses Beispiels**

Der Service "DataOnDemand" ist ein weiteres Beispiel für einen Service zum Ausschneiden und Senden. Bevor Sie diesen Service erkunden, sollten Sie das Thema [Beispiel für Ausschneiden und Senden](#page-49-0) lesen, da die Features und Funktionen dieses Service mit jenem Service verglichen werden, wie kurz in der folgenden Tabelle beschrieben. Wenn Sie einen eigenen Service zum Ausschneiden und Senden erstellen, können Sie in Ihrem Service die Merkmale und Funktionen beider Services kombinieren.

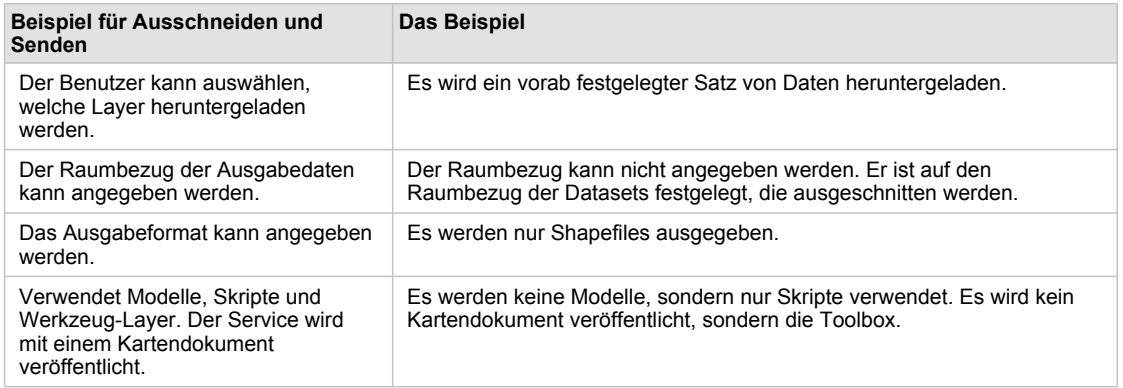

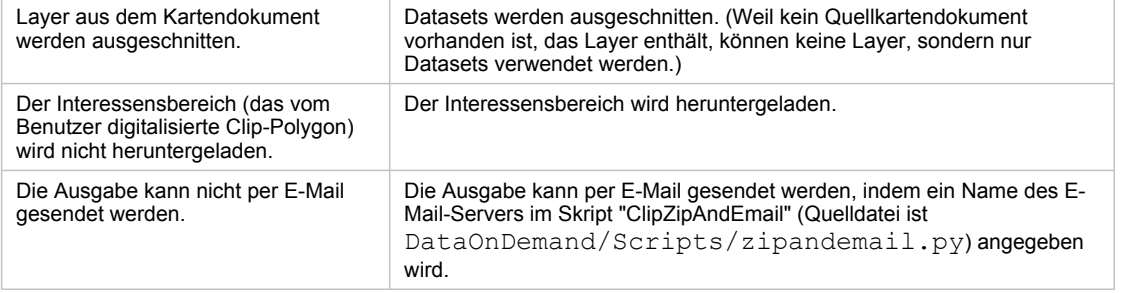

Vergleich zwischen dem Beispiel für Ausschneiden und Senden und diesem Beispiel für DataOnDemand

#### Weitere Features dieses Service:

- Die ZIP-Datei enthält ein ArcMap-Dokument, in dem die heruntergeladenen Daten angezeigt werden.
- Die Python-Skripte veranschaulichen u. a. folgende hilfreiche Methoden:
	- Suchen von Daten relativ zum Speicherort des Skripts
	- Hinzufügen einer Toolbox und Verwenden ihrer Werkzeuge
	- Importieren eines Skriptes und Aufrufen von Routinen im importierten Skript
	- Kopieren des Kartendokuments mithilfe von Systemfunktionen

**Dieser Service wird von Esri bereitgestellt.**

Dieser Service wird auf den ArcGIS Online-Servern von Esri bereitgestellt. Sie können den Service wie folgt testen:

- 1. Fügen Sie http://sampleserver1.arcgisonline.com/arcgis/services als ArcGIS-Server hinzu.
- 2. Fügen Sie http://sampleserver2.arcgisonline.com/arcgis/services als ArcGIS-Server hinzu.
- 3. Fügen Sie in ArcMap den Karten-Service Portland/Portland ESRI LandBase AGO von "sampleserver1" hinzu.
- 4. Fügen Sie ArcToolbox den Geoverarbeitungs-Service Portland/ ESRI CadastralData Portland von "sampleserver2" hinzu.
- 5. Erweitern Sie die Toolbox "ESRI CadastralData Portland", und führen Sie den Task "ClipAndShip" aus.

Die Skripte und Werkzeuge im Ordner "DataOnDemand" sind mit den Skripten und Werkzeugen identisch, die vom Task "ClipAndShip" im Geoverarbeitungs-Service "ESRI\_CadastralData\_Portland" verwendet werden. Bei den Daten für dieses Beispiel, die sich in DataOnDemand/ToolData/Portland.gdb befinden, handelt es sich um eine kleine Teilmenge der im Karten-Service "Portland\_Portland\_ESRI\_LandBase\_AGO" verwendeten Daten.

**Hinweis:** Die Karten- und Geoverarbeitungs-Services in "sampleserver1" und "sampleserver2" werden zukünftig möglicherweise geändert. Es ist nicht gewährleistet, dass die oben beschriebenen Services immer verfügbar sind.

#### **Daten**

Die Daten stellen ein kleines Gebiet in der Stadt Portland, Oregon, dar und befinden sich in C:\arcgis\ArcTutor\GP Service Examples\DataOnDemand\ToolData\Portland.gdb.

Für das Werkzeug "ClipZipAndEmail" wird eine Feature-Set-Variable verwendet, die ein Schema erfordert, um die Feature-Typen und -Felder zu definieren. Das Schema befindet sich in C: \arcgis\ArcTutor\GP Service Examples\DataOnDemand\ToolData\Templates.gdb.

Der Ordner "ToolData" enthält außerdem die Datei "Mapofzip.mxd", die in der ZIP-Datei enthalten ist und in der die ausgeschnittenen und gesendeten Daten angezeigt werden.

#### **Skripte**

Die Toolbox "DataOnDemandTools" enthält das Skriptwerkzeug "ClipZipAndEmail". Die Quelle für dieses Skriptwerkzeug ist DataOnDemand/Scripts/zipandemail.py.

Vor Verwendung des Werkzeugs "ClipZipAndEmail" müssen Sie den Code bearbeiten und den Namen des E-Mail-Servers angeben. (Sie können den Python-Quellcode direkt in einer Anwendung, z. B. PythonWin, bearbeiten, oder klicken Sie mit der rechten Maustaste auf das Skriptwerkzeug, und klicken Sie auf "Bearbeiten".) Den Namen des E-Mail-Servers erhalten Sie von Ihrem Systemadministrator.

Nachfolgend werden einige wichtige Eigenschaften und Funktionen des Skriptes beschrieben.

• Der Parameter **Area to Zip** ist ein Feature-Set und erfordert daher ein Schema. Das Schema wird auf der Registerkarte "Parameter" im Eigenschaftendialogfeld des Werkzeugs festgelegt.

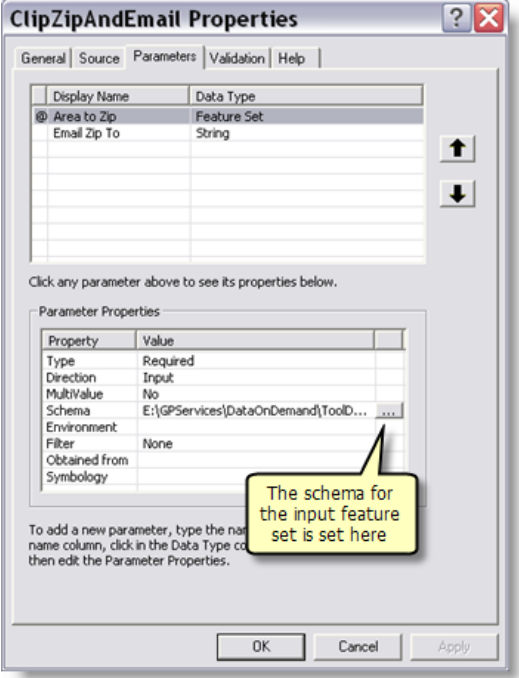

- Im Skript "ClipZipAndEmail" wird die Toolbox "UtilityTools" hinzugefügt, und es wird das Skriptwerkzeug "Zip" aus dieser Toolbox verwendet. Siehe die Routine "zipData()" im Skript.
- Im Skript "ClipZipAndEmail" importiert die Routine "emailZip()" die Routine "send\_mail()" im Skript "sendemail.py" (unter DataOnDemand/Scripts) wie folgt:

from sendemail import send\_mail

# **Veröffentlichen**

"PortlandDataMapService" wird als Karten-Service veröffentlicht.

Die Toolbox "DataOnDemandTools" wird als Geoverarbeitungs-Service veröffentlicht.

#### **Konfigurieren des Service**

Um den Service für die Daten zu konfigurieren, müssen Sie das Skriptwerkzeug "ClipZipAndEmail" bearbeiten. Die Quelle für dieses Skriptwerkzeug ist DataOnDemand/Scripts/zipandemail.py. Sie können den Python-Quellcode direkt in einer Anwendung, z. B. PythonWin, bearbeiten, oder klicken Sie mit der rechten Maustaste auf das Skriptwerkzeug, und klicken Sie auf **Bearbeiten**.)

Sie müssen den Speicherort der Daten und die Liste der Datasets ändern. Gehen Sie in der Routine "main" wie folgt vor:

```
if __name__ == '__main__':
```
Suchen Sie die Definition der Variablen dataloc, und ändern Sie sie:

global dataloc; dataloc = os.path.dirname(sys.path[0]) + g + "tooldata" + g + "portland.gdb" + g

Der Speicherort der Daten wird relativ zum Speicherort des Skriptes angegeben.

Weitere Informationen zum Erstellen von Pfaden mithilfe des Skriptspeicherortes

Ändern Sie anschließend die Liste der auszuschneidenden Datasets im folgenden Codeausschnitt:

```
ds = ["Streets" + g + "streets", \<br>
"Water" + g + "StreamRoute", "Water" + g + "floodplain", "Water" + g + "riv_fill", \<br>
"Transit" + g + "railroad", \<br>
"Census" + g + "blockgrp", \<br>
"Develop" + g + "Buildings", \<br>
"Land"
```
Schließlich müssen Sie im Skript "sendemail.py" den Namen des E-Mail-Servers angeben. Der Code, den Sie ändern müssen, befindet sich am Anfang des Skriptes:

```
def send_mail(send_from, send_to, subject, text, f=""):
assert type(send_to)==list
    # Provide the name of your email server below
    #
server = "ouremailserver.somewhere.com"
```
# <span id="page-61-0"></span>Beispiel für GV-Service: Auswählen von Daten

**Komplexität: Einsteiger** 

**Erforderliche Daten:** ArcGIS Tutorial Data Setup

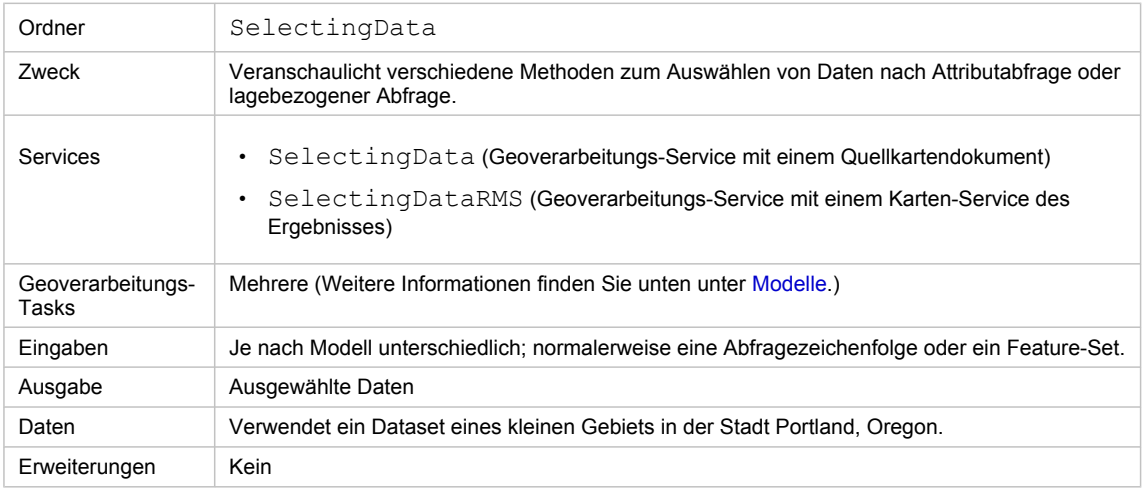

Besonderheiten dieses Beispiels

# **Informationen zu diesen Services**

Ein häufiger Task für Geoverarbeitungs-Services ist die Auswahl einer Teilmenge von Daten auf der Grundlage einer Attributabfrage oder einer räumlichen Abfrage. Mit den Modellen in diesem Beispiel werden mehrere nützliche Methoden der Datenauswahl veranschaulicht. Die wichtigsten Geoverarbeitungswerkzeuge in diesen Modellen sind Layer nach Attributen auswählen und Layer lagebezogen auswählen. Beide Werkzeuge akzeptieren Layer als Eingabe. Ihre Ausgabe ist der aktualisierte Eingabe-Layer mit den ausgewählten Features.

Weil mit Layer nach Attributen auswählen und Layer lagebezogen auswählen Layer (und keine Datasets) ausgegeben werden, müssen Sie wissen, wie die Ausgabe-Layer von ArcGIS Server behandelt werden. Beachten Sie, dass drei Konfigurationen von Geoverarbeitungs-Services möglich sind (siehe Abbildung unten):

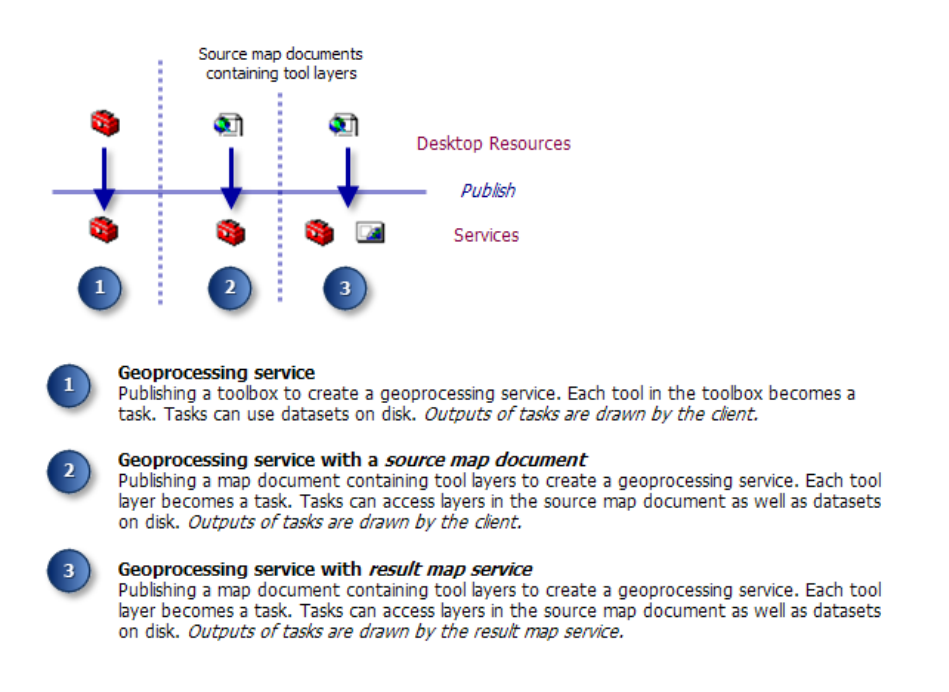

In den ersten beiden Konfigurationen liest ArcGIS Server beim Ausführen eines Tasks, mit dem ein Layer ausgegeben wird, die ausgewählten Features aus dem Layer und überträgt diese zurück auf den Client.

In der dritten Konfiguration sind zwei Services vorhanden – der Geoverarbeitungs-Service und der Karten-Service des Ergebnisses. Die beiden Services werden unabhängig voneinander ausgeführt. Beim Ausführen des Tasks führt ArcGIS Server zunächst den Geoverarbeitungs-Task und dann den Karten-Service des Ergebnisses aus. Dieser stellt die Ausgabe des Geoverarbeitungs-Services dar und sendet das Kartenbild der Ausgabedaten zurück an den Client. Aufgrund dieser Ausführungsreihenfolge sind für den Karten-Service des Ergebnisses Datasets auf der Festplatte erforderlich, die vom Geoverarbeitungs-Service erzeugt wurden. Daher müssen die Tasks im Geoverarbeitungs-Service Datasets statt Layer ausgeben. Layer (in den ersten beiden Konfigurationen zulässig) können in der Konfiguration des Karten-Service des Ergebnisses nicht verwendet werden.

Dieses Beispiel enthält zwei Toolbox-Kartendokument-Paare: "SelectingData" (für die Veröffentlichung als Geoverarbeitungs-Service mit einem Quellkartendokument) und "SelectingDataRMS" (für die Veröffentlichung als Geoverarbeitung mit einem Karten-Service des Ergebnisses). Die Ergebnisse der Werkzeuge in der Toolbox "SelectingDataRMS" sind Datasets auf der Festplatte, während die Ergebnisse der Werkzeuge in der Toolbox "SelectingData" Layer sind. Im Allgemeinen erfordert die Ausführung der Werkzeuge in der Toolbox "SelectingDataRMS" etwas mehr Zeit, da die Daten auf die Festplatte kopiert werden müssen.

Die Auswahl des Service für die Veröffentlichung – "SelectingData" oder "SelectingDataRMS" – liegt in Ihrem Ermessen. Die Veröffentlichung eines Karten-Services des Ergebnisses erfolgt in der Regel unter folgenden Bedingungen:

- Die ausgewählte Gruppe von Features ist möglicherweise umfangreich, und Sie möchten nicht eine große Anzahl von Features zurück auf den Client übertragen.
- Sie möchten die Daten schützen, und für den Client soll nur ein Kartenbild der Daten sichtbar sein.
- Sie verfügen über erweiterte Kartografie, die nur von ArcMap und nicht von anderen Client-Anwendungen dargestellt werden kann.

#### **Daten**

Die Daten stellen ein kleines Gebiet in der Stadt Portland, Oregon, dar und befinden sich in C:\arcgis\ArcTutor\GP Service Examples\SelectingData\ToolData\Portland.gdb. Diese File-Geodatabase wurde mit dem Werkzeug File-Geodatabase-Daten komprimieren komprimiert, um Speicherplatz zu sparen. Eine komprimierte File-Geodatabase kann nicht bearbeitet werden. Wenn Sie Bearbeitungen vornehmen müssen, verwenden Sie das Werkzeug File-Geodatabase-Daten dekomprimieren.

In mehreren der Modelle werden Feature-Set- und Recordset-Variablen verwendet, und zum Definieren der Feature-Typen und -Felder dieser Variablen werden Schemas benötigt. Diese Schemas befinden sich in C:\arcgis\ArcTutor\GP Service Examples\SelectingData\ToolData\Templates.gdb.

# **Überblick über die Modelle**

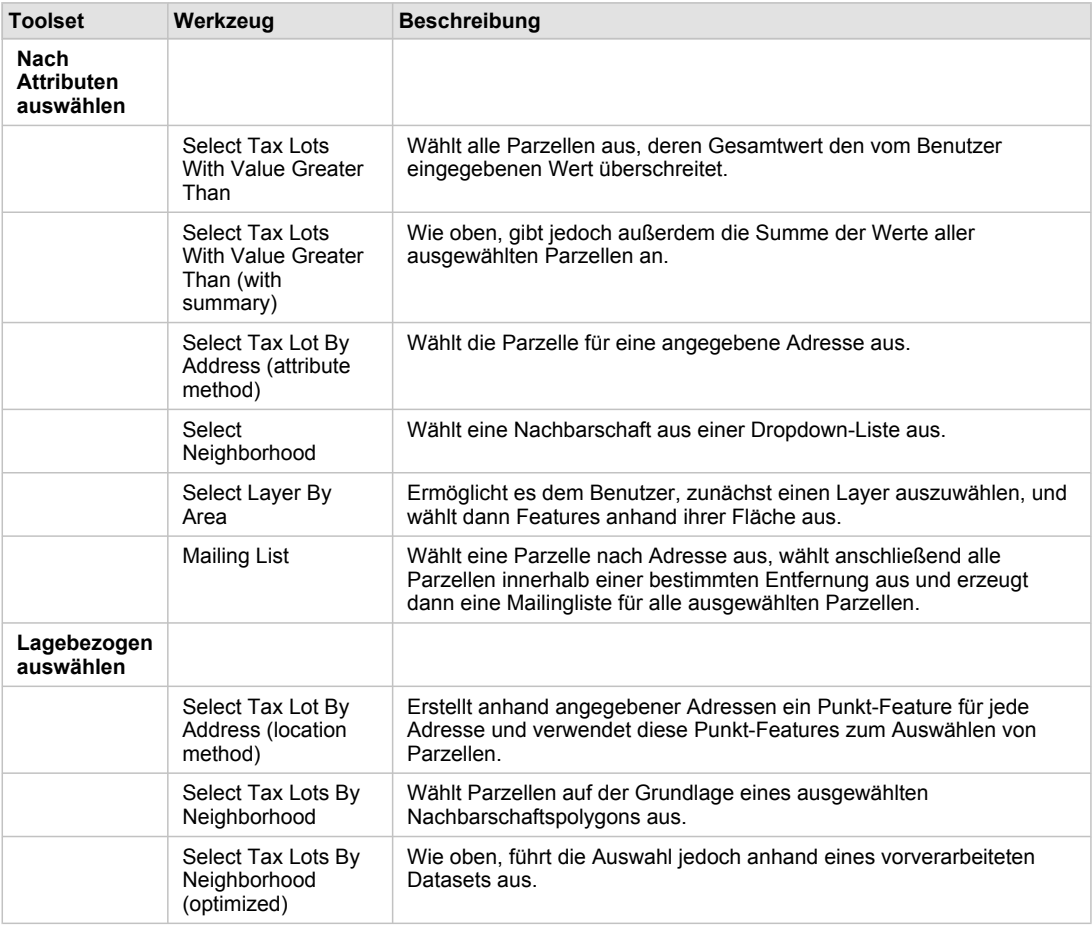

#### **Toolbox "SelectingData" und Kartendokument**

Toolbox "SelectingData"

**Toolbox "SelectingDataRMS" und Kartendokument**

Die Werkzeuge in der Toolbox "SelectingDataRMS" führen dieselben Aktionen wie die Werkzeuge in der Toolbox "SelectingData" aus. Der wichtigste Unterschied ist, dass die Werkzeuge von

"SelectingDataRMS" Feature-Classes ausgeben, die vom Karten-Service des Ergebnisses dargestellt werden können. Das Werkzeug Features kopieren wird zum Kopieren der Features vom Layer in die Feature-Class verwendet. Unten wird das Modell **Select Tax Lots With Value Greater Than** mit dem Werkzeug Features kopieren veranschaulicht. Alle Werkzeuge in der Toolbox weisen das gleiche Muster auf.

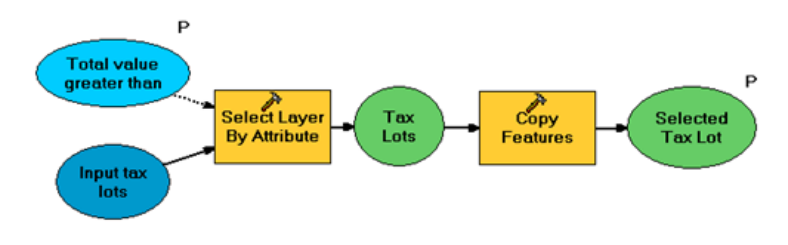

Select Tax Lots With Value Greater Than (für Karten-Service des Ergebnisses)

# **Attribut- und räumliche Indizes**

Wenn Sie ein bestimmtes Feld häufig abfragen, wie dies durch diese Services geschieht, können Sie die Abfragen durch das Erstellen von Indizes für die Abfragefelder beschleunigen. Beispielsweise wird mit dem Task "Tax Lots With Value Greater Than" das Feld "TOTALVAL" abgefragt. Daher weist das Feld "TOTALVAL" einen Attributindex auf, um die Abfrage zu optimieren. Sie können auch Attributindizes mithilfe des Werkzeugs Attributindex hinzufügen hinzufügen.

Ebenso können Sie beim Durchführen von räumlichen Abfragen mit räumlichen Indizes die Suche nach Features beschleunigen. Räumliche Indizes werden für Feature-Classes in einer Geodatabase automatisch erstellt und verwaltet, jedoch nicht für Shapefiles.

Weitere Informationen zu räumlichen Indizes in Geodatabases Weitere Informationen zu räumlichen Shapefile-Indizes Weitere Informationen zum Werkzeug "Räumlichen Index hinzufügen"

# **Arbeiten mit Layer-Auswahl und Werkzeug-Layern**

Das Kartendokument "SelectingData" enthält Werkzeug-Layer für jedes der oben aufgelisteten Werkzeuge. Der Sublayer im Werkzeug-Layer (die Ausgabe des Werkzeugs) ist mit dem Eingabe-Layer identisch – er ist kein eigenständiger Layer. Wenn Sie die Eigenschaften des ursprünglichen Eingabe-Layers oder des Ausgabe-Sublayers ändern, ändern sich auch die Eigenschaften des anderen Layers, da es sich nicht um einen eigenständigen Layer handelt. Wie in der Abbildung unten für das Werkzeug "Select Tax Lots With Value Greater Than" dargestellt, lauten der Eingabe-Layer und der Ausgabe-Layer "Tax Lots". Wenn Sie im Inhaltsverzeichnis von ArcMap mit der rechten Maustaste auf den Layer "Tax Lots" klicken und die Symbologie ändern, wird die Symbologie beider Layer geändert.

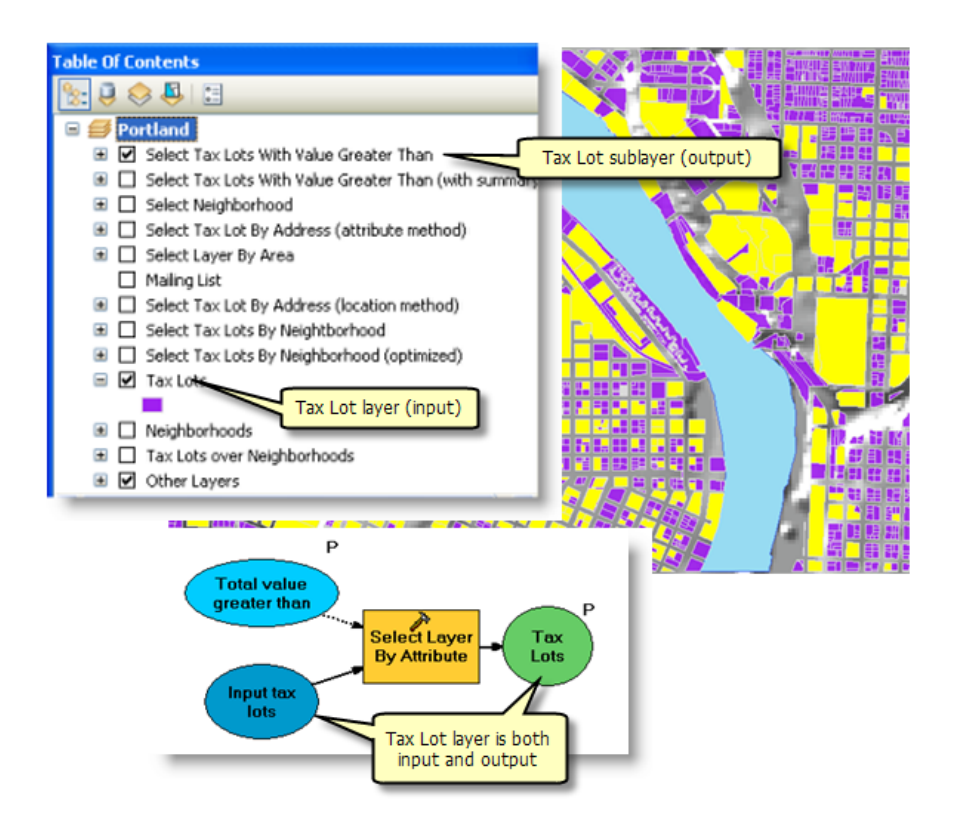

Wenn Sie mit einer Layer-Auswahl arbeiten (wie dies mit diesen Werkzeugen erfolgt), müssen einige Richtlinien beachtet werden:

- Wenn Sie den Werkzeug-Layer in ArcMap erstellen (vor dem Veröffentlichen), ist der Sublayer (die Ausgabe des Modells) immer ein Layer mit dem gleichen Namen wie der Eingabe-Layer, unabhängig vom Namen der Ausgabevariablen im Modell. Die Symbologie ist mit der Symbologie des Eingabe-Layers identisch.
- Wenn Sie den Server-Task ausführen (nach dem Veröffentlichen), weist der Ausgabe-Layer den Namen der Modellvariablen auf.

#### **Erstellen von Ausdrücken mit Variablenersetzung**

Auswahlausdrücke erfordern i. d. R. eine Eingabe vom Benutzer. Wie unten für das Modell "Select Tax Lots With Value Greater Than" gezeigt, ist die Eingabe des Benutzers die Variable Total value greater than. Dies ist eine Variable vom Typ "Double", die wie folgt erstellt wird:

Schritte:

- 1. Klicken Sie in ModelBuilder mit der rechten Maustaste auf die Zeichenfläche, und klicken Sie auf **Variable erstellen**.
- 2. Wählen Sie im Dialogfeld *Variable erstellen* als Datentyp **Double** aus.
- 3. Klicken Sie auf **Fertig stellen**.
- 4. Benennen Sie die Variable um.
- 5. Öffnen Sie die Variable, und geben Sie ggf. einen Standardwert an.

Wenn Sie im Dialogfeld des Werkzeugs Layer nach Attributen auswählen den Ausdruck erstellen, schließen Sie den Variablennamen in Prozentzeichen (%) ein.

Obwohl es nicht erforderlich ist, empfiehlt es sich, die Variable als Vorbedingung für den Vorgang der Variablenersetzung festzulegen. So erstellen Sie eine Vorbedingung:

Schritte:

- 1. Klicken Sie in ModelBuilder mit der rechten Maustaste auf ein Werkzeug, und wählen Sie **Eigenschaften** aus.
- 2. Klicken Sie auf die Registerkarte **Vorbedingungen**.
- 3. Wählen Sie eine oder mehrere Variablen aus, die als Vorbedingung für die Ausführung des Werkzeugs verwendet werden sollen.

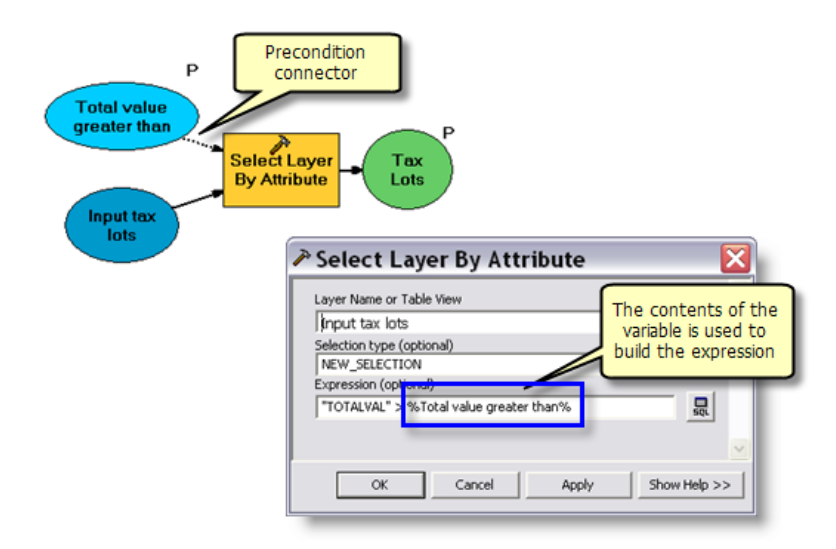

# **Auswahlmethode**

Für das Werkzeug Layer nach Attributen auswählen und das Werkzeug Layer lagebezogen auswählen stehen mehrere Optionen zur Auswahl zur Verfügung. Beispielsweise können Sie Features zur aktuellen Auswahl hinzufügen oder aus dieser entfernen, statt eine neue Auswahl zu erstellen. Mit dem Werkzeug Layer lagebezogen auswählen können Sie eine räumliche Beziehung, z. B. CONTAINS, WITHIN und INTERSECT, festlegen. In den Beispielmodellen werden nur einige der Optionen genutzt. Weitere Informationen finden Sie in der Dokumentation des Werkzeugs Layer lagebezogen auswählen.

# **Auswählen von Daten ohne Karten-Layer**

Sie müssen keine Layer aus einem Kartendokument verwenden, um die Werkzeuge Layer nach Attributen auswählen und Layer lagebezogen auswählen nutzen zu können. Sie können einen Feature-Layer mit dem WerkzeugFeature-Layer erstellen aus einem Dataset erstellen, wie unten dargestellt.

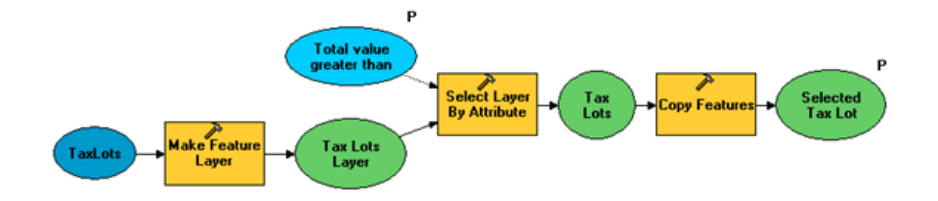

Verwenden von "Feature-Layer erstellen" in einem Modell

Sie können auch mit dem Werkzeug Auswählen ein Dataset ausgewählter Features aus einem Dataset erstellen, ohne dass ein Layer erforderlich ist.

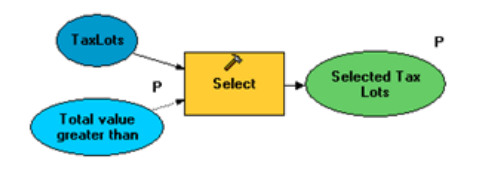

Wählen Sie mit dem Werkzeug Selektieren

Mit dem Werkzeug Auswählen wird eine Attributauswahl ausgeführt. Wenn Sie eine räumliche Auswahl ausführen müssen, können Sie ein oder mehrere der folgenden Werkzeuge verwenden:

- Das Werkzeug Feature-Layer erstellen
- Werkzeuge aus der Toolbox Analysis, z. B. Ausschneiden oder Räumliche Verbindung

# **SelectionUtilities**

Diese Toolbox enthält verschiedene Hilfswerkzeuge für die Unterstützung der Tasks.

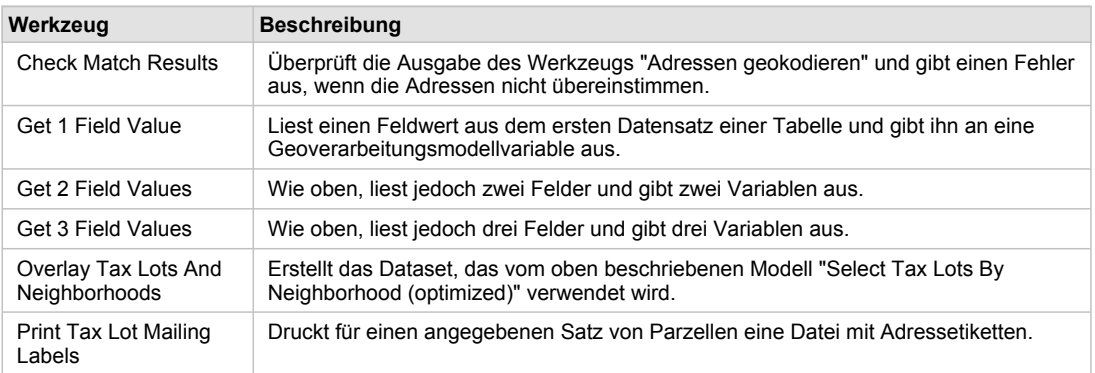

Hilfswerkzeuge

# **Hinweise zu den Modellen**

**Select Tax Lots With Value Greater Than**

Dies ist das einfachste Modell. Mit ihm werden alle Parzellen ausgewählt, deren Gesamtwert den Eingabewert überschreitet. Wie [oben erwähnt,](#page-61-0) wird in dem Modell der Auswahlausdruck durch Variablenersetzung erstellt.

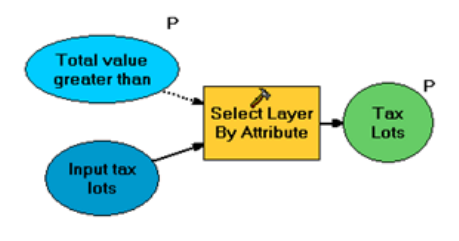

Select Tax Lots With Value Greater Than

#### **Select Tax Lots With Value Greater Than (with summary)**

Mit diesem Modell werden dieselben Aktionen wie mit dem oben beschriebenen Modell ausgeführt, und anschließend wird mit dem Werkzeug Summenstatistik der Gesamtwert aller ausgewählten Parzellen berechnet. Das Werkzeug "Summenstatistik" gibt eine Tabelle aus, die vom Werkzeug "Get 2 Field Values", einem Hilfswerkzeug in der in diesem Beispiel enthaltenen Toolbox "SelectionUtilities", gelesen wird. Dabei handelt es sich um ein Skriptwerkzeug, das die Werte der beiden Felder "Total value of all lots" und "Number of lots" ausgibt. Diese Werte werden zusammen mit den ausgewählten Parzellen an den Client zurückgegeben.

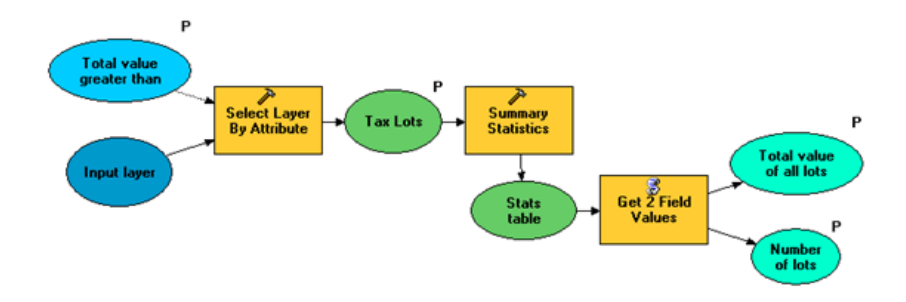

Select Tax Lots With Value Greater Than (with summary)

Die Ausgabe aus Summenstatistik wird in eine In-Memory-Tabelle und nicht in eine Tabelle auf der Festplatte geschrieben. Tabellen und Feature-Classes werden schneller in den Arbeitsspeicher als auf die Festplatte geschrieben.

# **Select Tax Lot By Address (attribute method)**

Features werden häufig nach Adresse ausgewählt. In diesem Modell wird eine Methode zum Auswählen von Features nach Adresse gezeigt (eine weitere Methode wird [unten](#page-61-0) dargestellt).

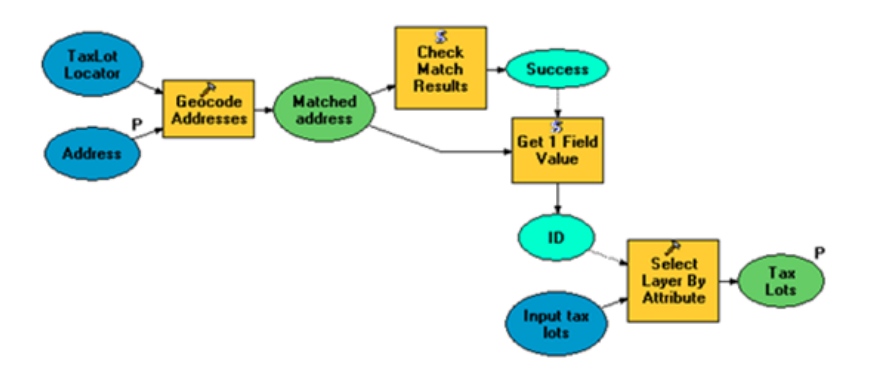

Select Tax Lots By Address (attribute method)

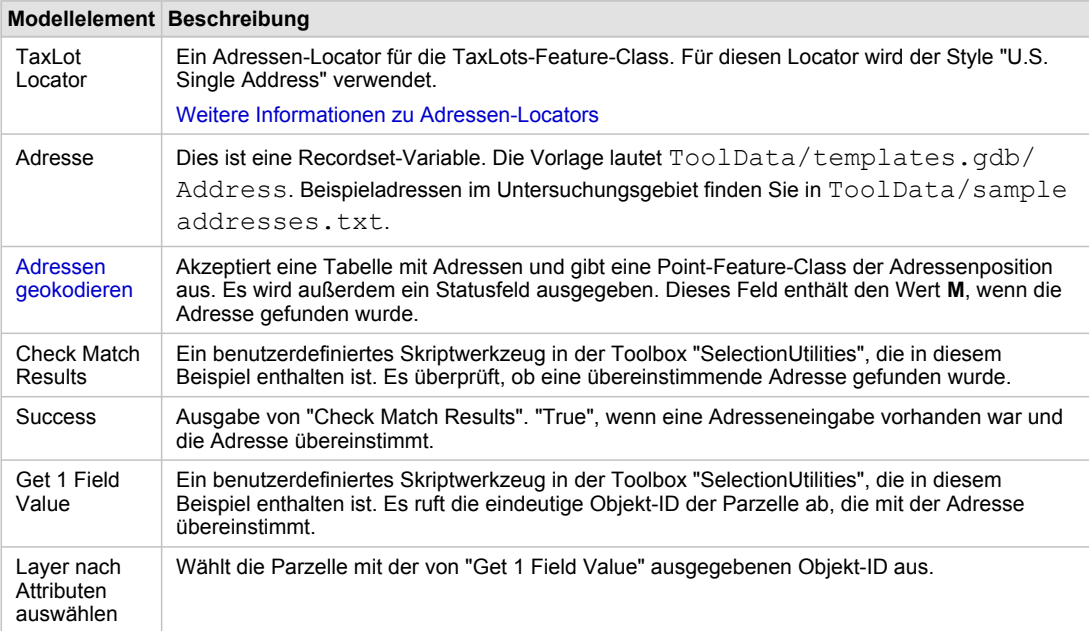

Modellelemente

#### **Select Neighborhood**

Mit diesem Modell wird ein Polygon aus dem Layer "Neighborhood" ausgewählt.

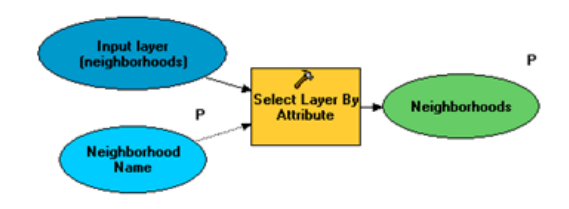

Select Neighborhood

Mit diesem Modell können Sie eine Nachbarschaft aus einer Liste von Nachbarschaften auswählen. Die Variable **Neighborhood Name** ist eine Zeichenfolgenvariable mit einem Filter **Werteliste**, der alle Nachbarschaftsnamen enthält. Zum Erstellen oder Ändern eines Filters öffnen Sie das Dialogfeld "Modelleigenschaften", und klicken Sie auf die Registerkarte **Parameter** (siehe Abbildung unten).

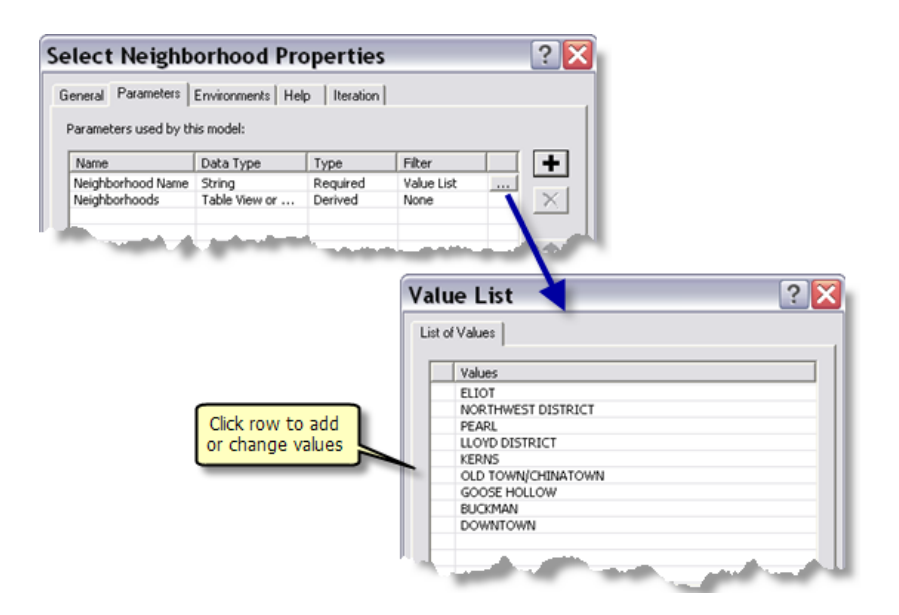

#### **Select Layer By Area**

Dieses Modell ermöglicht es dem Benutzer, zunächst einen Layer auszuwählen und dann eine Mindestfläche für die Auswahl anzugeben.

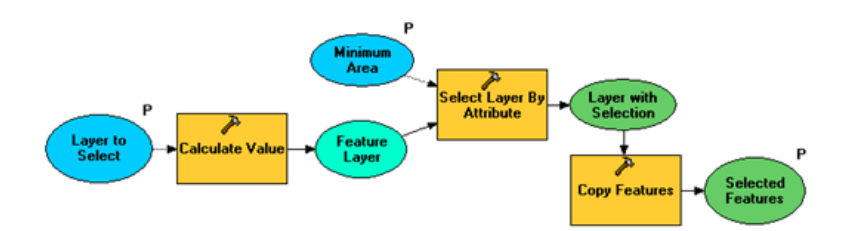

Dieses Modell zeichnet sich dadurch aus, dass Sie zunächst einen Layer auswählen können. Die Variable **Layer to Select** ist eine Zeichenfolgenvariable mit dem Filter **Werteliste**, der "Tax Lots" und "Neighborhoods" enthält. Um den Filter anzuzeigen, öffnen Sie das Dialogfeld **Modelleigenschaften**, und klicken Sie auf die Registerkarte **Parameter** (siehe unten).

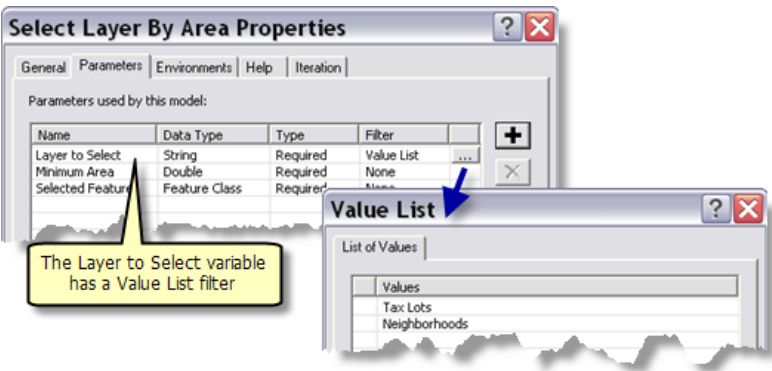

Das Werkzeug Wert berechnen akzeptiert die Zeichenfolge und wandelt sie in eine Feature-Layer-Variable um (siehe Abbildung unten). Das Umwandeln einer Zeichenfolge in einen anderen Datentyp wird in Eingabe- und Ausgabedatentypen erläutert. Die Ausgabe von "Wert berechnen" dient als Eingabe für Layer lagebezogen auswählen.

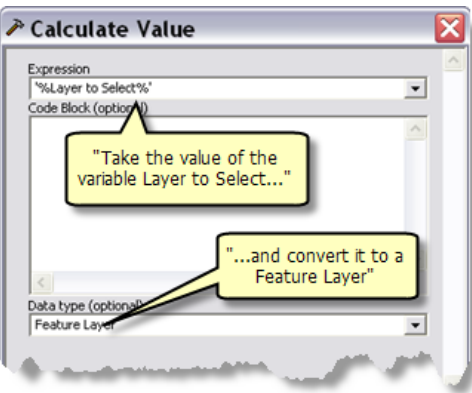

Schließlich werden die ausgewählten Features mit dem Werkzeug Features kopieren in eine Feature-Class kopiert. Dieser letzte Schritt ist nicht erforderlich. (Das Kopieren der Features erhöht die Übersichtlichkeit beim Erstellen und Testen des Werkzeug-Layers.) Die Features werden in den Arbeitsspeicher und nicht auf die Festplatte geschrieben (Features werden schneller in den Arbeitsspeicher als auf die Festplatte geschrieben). Bei der Toolbox "SelectingDataRMS" müssen die ausgewählten Features auf die Festplatte geschrieben werden, damit sie vom Karten-Service des Ergebnisses dargestellt werden.

# **Mailing List**

Dieses Modell veranschaulicht die Auswahl nahe gelegener Features anhand eines ausgewählten Features sowie das Generieren von einfachem Text, der die Adressen der nahe gelegenen Features enthält.

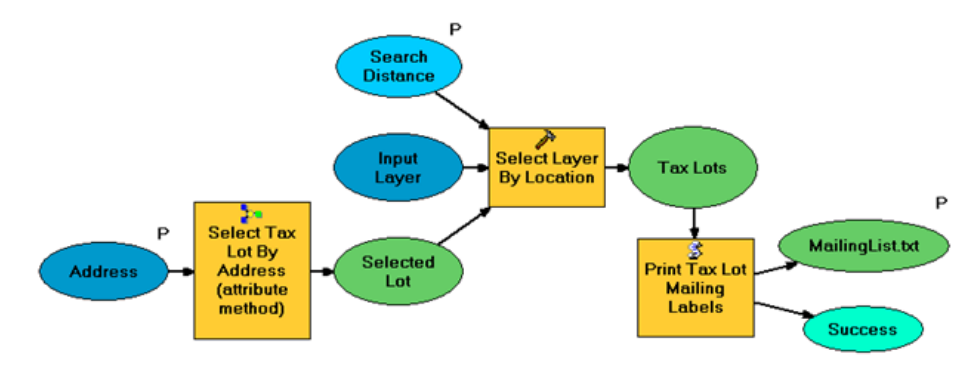

Mailing List

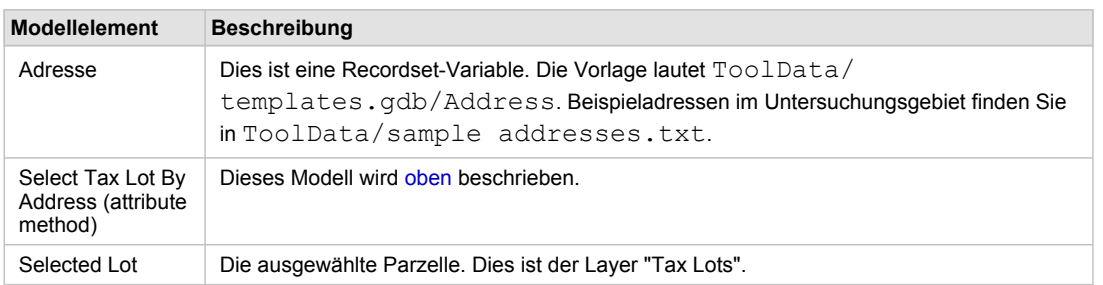
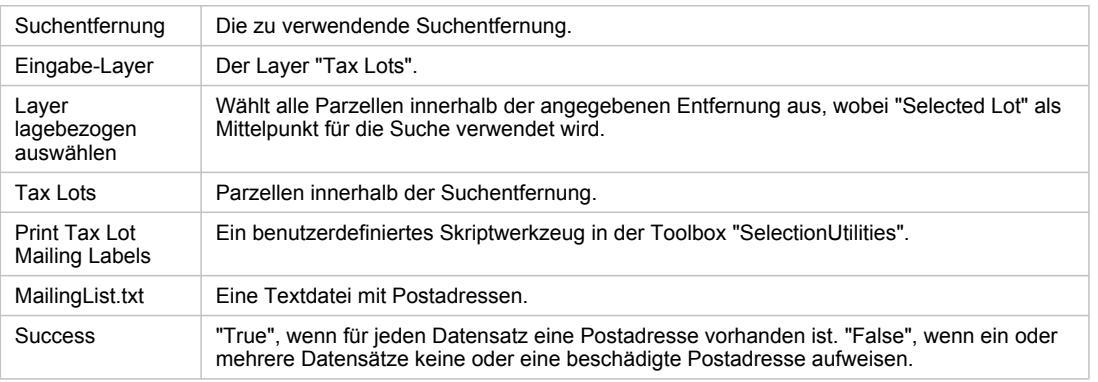

Modellelemente

## **Select Tax Lot By Address (location method)**

Dies ist das erste Werkzeug im Toolset "Lagebezogen auswählen". Es führt dieselben Aktionen wie das Werkzeug "Select Tax Lot By Address (attribute method)" aus. Jedoch erfolgt die Auswahl der Parzelle nicht anhand der Feature-ID, sondern mit dem Ausgabe-Punkt-Feature von Adressen geokodieren als Eingabe für Layer lagebezogen auswählen.

Diese Methode wird verwendet, wenn der geokodierte Punkt aus einem anderen Locator stammt. Beispielsweise kann der Locator auf einem Straßen-Dataset basieren, und Sie müssen mit dem geokodierten Punkt ein Feature auswählen, das kein Straßen-Feature ist, z. B. ein Gebäude, eine Parzelle oder einen Ort von Interesse.

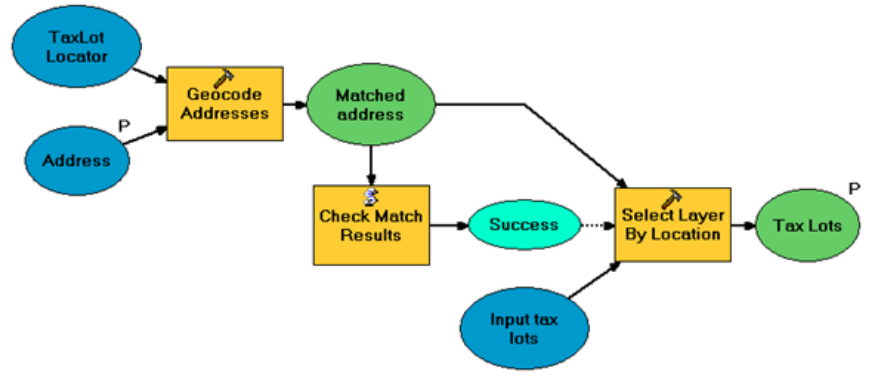

Select Tax Lot By Address (location method)

## **Select Tax Lots By Neighborhood**

Ein weiterer häufiger Auswahl-Task ist das Auswählen eines Features aus einem Dataset mithilfe eines Features aus einem anderen Dataset. Bei diesem Modell wird das weiter oben beschriebene Modell "Select Neighborhood" verwendet, um eine einzelne Nachbarschaft auszuwählen, und anschließend werden mit dem Werkzeug "Layer lagebezogen auswählen" alle Parzellen ausgewählt, die sich in dieser Nachbarschaft befinden.

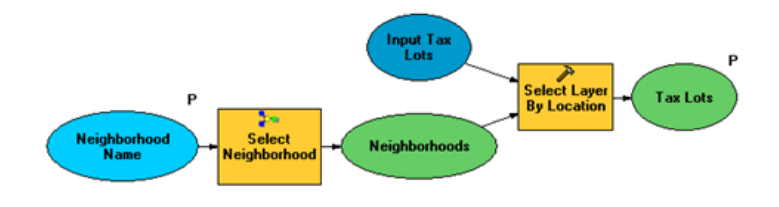

Select Tax Lots By Neighborhood

### **Select Tax Lots By Neighborhood (optimized)**

Die im Modell "Select Tax Lots By Neighborhood" verwendete Methode ist für seltene Abfragen akzeptabel. Das heißt, ein Analyst kann für eine schnelle, nur ein Mal ausgeführte Analyse die Parzellen mit dieser Methode suchen. Bei Geoverarbeitungs-Services handelt es sich jedoch normalerweise um Tasks, die wiederholt und häufig ausgeführt werden. Da das Auswählen von Parzellen nach Nachbarschaft ein häufig verwendeter Task ist, sollten Sie sie optimieren.

Für diese Optimierung wird mit dem Werkzeug Überschneiden (Intersect) jeder Parzelle der Nachbarschaftsname zugewiesen. Das Werkzeug "Overlay Tax Lots And Neighborhoods" in der Toolbox "SelectionUtilities" veranschaulicht, wie mit dem Werkzeug "Überschneiden (Intersect)" ein neues Dataset erstellt wird, das alle Parzellen mit allen Nachbarschaftsattributen enthält. Dieses Modell muss nur einmal ausgeführt werden, um das Dataset "TaxLotsOverNeighborhoods" zu erzeugen.

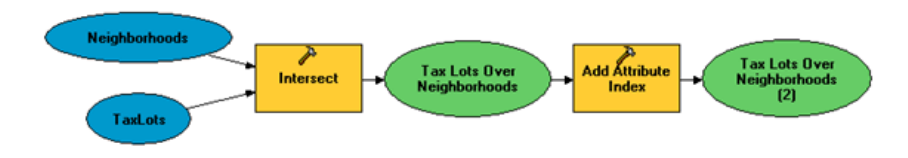

Overlay Tax Lots And Neighborhoods

Nachdem "TaxLotsOverNeighborhoods" erstellt wurde, ist nur eine einfache Attributabfrage erforderlich, um alle Parzellen in einer Nachbarschaft auszuwählen.

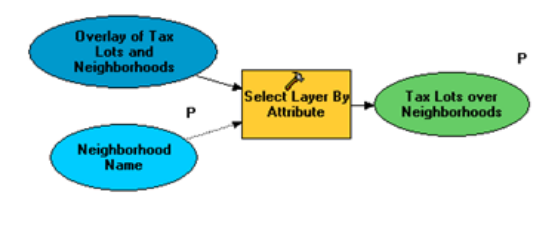

Select Tax Lots By Neighborhood (optimized)

## **Veröffentlichen**

Veröffentlichen Sie "Portland.mxd" aus dem [Veröffentlichungsabschnitt von "Beispiel für GV-Service:](#page-49-0) [Ausschneiden und Senden](#page-49-0) als Karten-Service. Sie verwenden diesen Karten-Service als Grundkarte für die Services in diesem Beispiel. (Der entsprechende Ordner für diesen Service lautet C:\arcgis\ArcTutor\GP Service Examples\ClipAndShip.)

Veröffentlichen Sie "SelectingData.mxd" als Geoverarbeitungs-Service auf der Grundlage eines Quellkartendokuments. Weil Features an den Client zurückgesendet werden, erhöhen Sie die maximale Anzahl der Datensätze, die vom Service zurückgegeben werden können, auf 11.000 (eine etwas höhere Anzahl als die Anzahl der Features im Layer "Tax Lots").

Weitere Informationen zum Veröffentlichen von Geoverarbeitungs-Services mit einem Quellkartendokument

Veröffentlichen Sie "SelectingDataRMS" als Geoverarbeitungs-Service mit einem Karten-Service des Ergebnisses.

Weitere Informationen zum Veröffentlichen von Geoverarbeitungs-Services mit Karten-Services des **Ergebnisses** 

#### **Verwenden**

Um die Services zu verwenden, öffnen Sie eine neue ArcMap-Sitzung, und fügen Sie den Karten-Service "Portland" als Grundkarte hinzu.

Öffnen Sie das Fenster *Katalog*, und wechseln Sie zur Benutzerverbindung zu ArcGIS Server, wo Sie alle Tasks sehen und ausführen können, die Sie veröffentlicht haben. Erweitern Sie den Service "SelectingDataRMS", und führen Sie den Task "Mailing List" aus.

Öffnen Sie das Fenster *Ergebnisse*, und führen Sie die folgenden Schritte aus:

Schritte:

- 1. Erweitern Sie das Ergebnis von "MailingList".
- 2. Klicken Sie mit der rechten Maustaste auf das Ergebnis des Tasks "Mailing List", und wählen Sie **Daten abrufen** aus. Das Task-Ergebnis ändert sich von < Daten auf dem Server > zu "MailingList.txt".
- 3. Klicken Sie mit der rechten Maustaste auf "MailingList.txt", und klicken Sie auf **Speicherort kopieren**. (Da das Ergebnis eine Textdatei ist, hat der Befehl "Zur Anzeige hinzufügen" keine Auswirkungen).
- 4. Öffnen Sie den Internetbrowser, und fügen Sie den Speicherort in die Adresszeile ein. Der Inhalt von "MailingList.txt" wird angezeigt.
- 5. Optional können Sie auf das Werkzeug Kopieren klicken und "MailingList.txt" aus dem Fenster *Ergebnisse* auf den Eingabeparameter des Dialogfeldes des Werkzeugs Kopieren ziehen. Die Datei wird an einen Speicherort Ihrer Wahl kopiert.

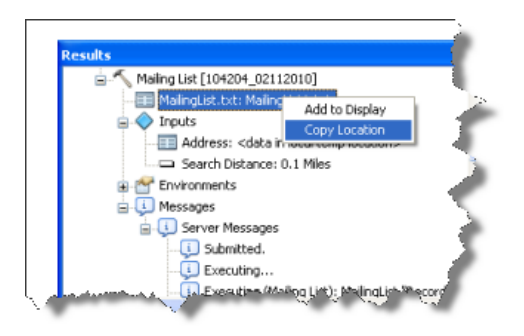

# <span id="page-75-0"></span>Beispiel für GV-Service: Fahrzeitpolygone

#### **Komplexität:** Fortgeschritten

**Erforderliche Daten:** ArcGIS Tutorial Data Setup

**Datenpfad:**

C:\ArcGIS\ArcTutor\GP Service Examples\DriveTimePolygons

#### **Ziel:**

Erstellen, Veröffentlichen und Verwenden eines Geoverarbeitungs-Services, der Polygone auf Grundlage der Fahrzeit um Punkte erstellt.

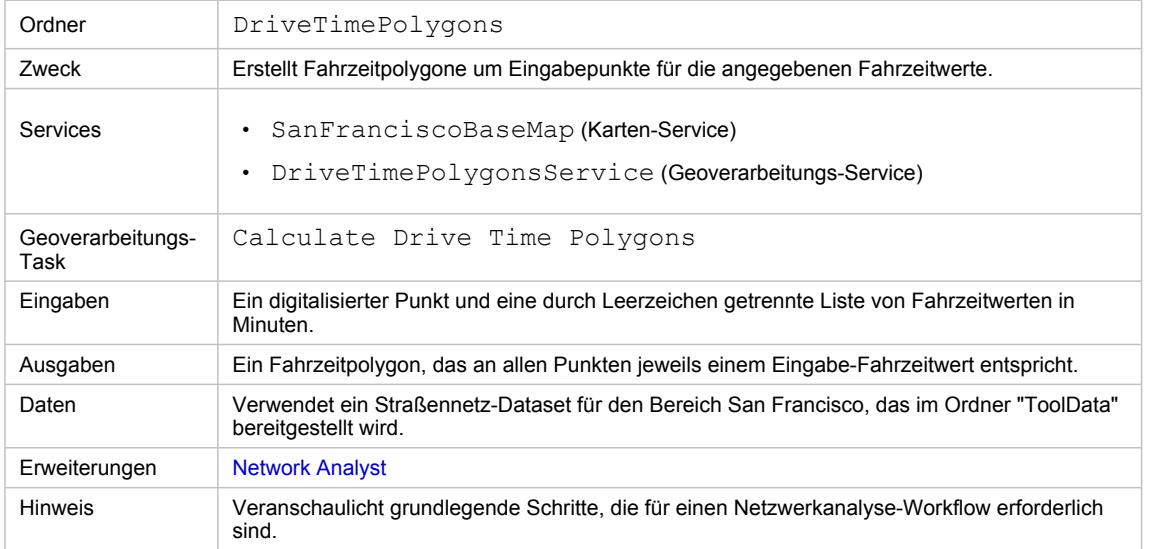

Besonderheiten dieses Beispiels

#### **Entsprechender Ordner**

C:\arcgis\ArcTutor\GP Service Examples\DriveTimePolygons **enthält das fertige Modell und** die fertigen Daten.

#### **Der Task "Calculate Drive Time Polygons"**

Der Hauptzweck des Tasks "Calculate Drive Time Polygons" ist das Erstellen von Fahrzeitpolygonen um vom Benutzer angegebene Punkte. Ein Fahrzeitpolygon ist ein Bereich, der alle zugänglichen Straßen umfasst, die innerhalb einer angegebenen Fahrzeit von diesem Punkt aus erreicht werden können. Mit Fahrzeitpolygonen kann die Erreichbarkeit eines Punktes in Bezug auf einige andere Merkmale überprüft werden. Beispielsweise lässt sich mit Fahrzeitpolygonen von einer, zwei und drei Minuten um den Standort eines Einzelhandelsgeschäfts bestimmen, welche Personen mit hoher Wahrscheinlichkeit in diesem Geschäft einkaufen.

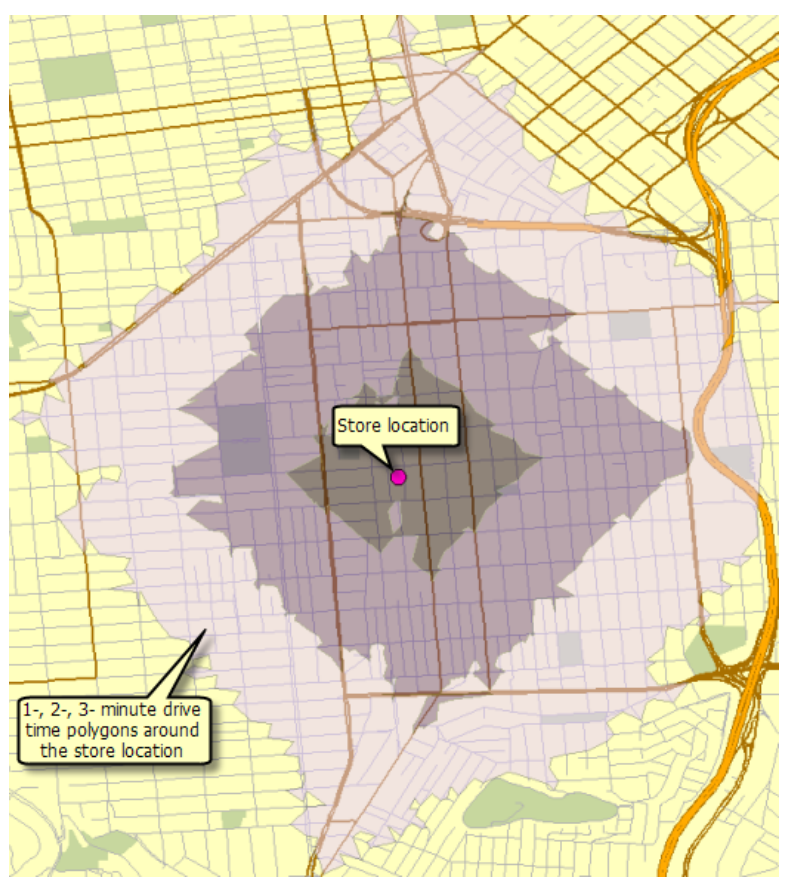

Beispielausgabe aus dem Task "Calculate Drive Time Polygons"

**Daten**

## Die Daten für dieses Beispiel stammen aus C:\arcgis\ArcTutor\GP Service

Examples\DriveTimePolygons.

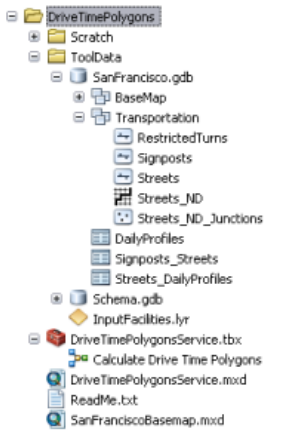

Inhalt des Ordners "DriveTimePolygons"

#### **Netzwerk-Dataset**

Der Ordner "ToolData" enthält die File-Geodatabase SanFrancisco.gdb. Diese Geodatabase enthält im Feature-Dataset "Transportation" das Netzwerk-Dataset Streets\_ND. Dieses Netzwerk-Dataset bildet das Straßennetz des Bereichs San Francisco ab. Es stellt (unter anderem) das Netzwerkattribut TravelTime bereit, das die Fahrzeit zu jedem Straßenabschnitt in Minuten angibt.

#### **Grundkarte**

Der Grundkarten-Layer in SanFranciscoBasemap.mxd verfügt über den Layer "Streets" (siehe Abbildung unten). Dieser Layer stellt die Ausdehnung des Netzwerk-Datasets dar. Dies bedeutet, dass mit diesem Task nur Fahrzeitpolygone in dieser Ausdehnung bestimmt werden können.

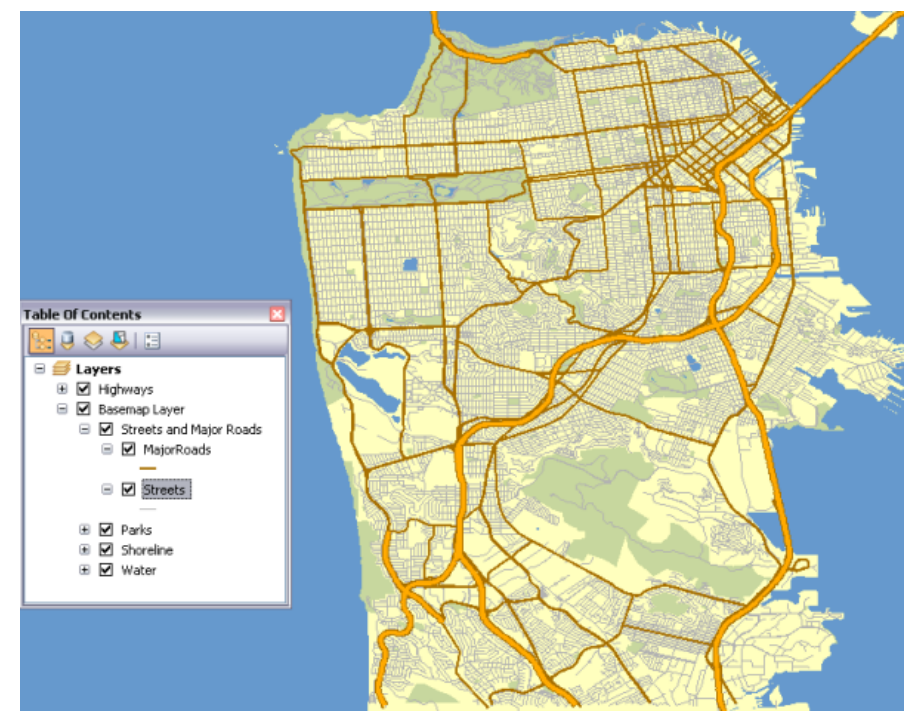

Grundkarte von San Francisco, die die Ausdehnung des Netzwerk-Datasets anzeigt

SanFranciscoBaseMap.mxd wird als Karten-Service veröffentlicht.

## **Toolbox und Kartendokument**

Die Toolbox für den Geoverarbeitungs-Service lautet DriveTimePolygonsService, und das Quellkartendokument für den Service lautet DriveTimePolygonsService.mxd. DriveTimePolygonsService.mxd enthält den Quelldaten-Layer "Streets\_ND" (das Netzwerk-Dataset).

#### **Modell**

#### **Überblick über das Modell**

Das Modell "Calculate Drive Time Polygons" wird weiter unten dargestellt. Es gibt zwei Eingabevariablen:

- Bei Input Facilities handelt es sich um den Mittelpunkt der zu generierenden Fahrzeitpolygone. (In der Netzwerkanalyse bezeichnet eine Einrichtung oder "Facility" eine feste Position im Netzwerk, z. B. ein Gebäude oder den aktuellen Standort.)
- Drive Time Values ist eine durch Leerzeichen getrennte Liste von Fahrzeitwerten in Minuten.

Das Modell erstellt einen Netzwerkanalyse-Layer für das Einzugsgebiet, fügt die vom Benutzer digitalisierten Punkte als Einrichtungen hinzu und führt eine Berechnung aus, um die Fahrzeitpolygone zu bestimmen.

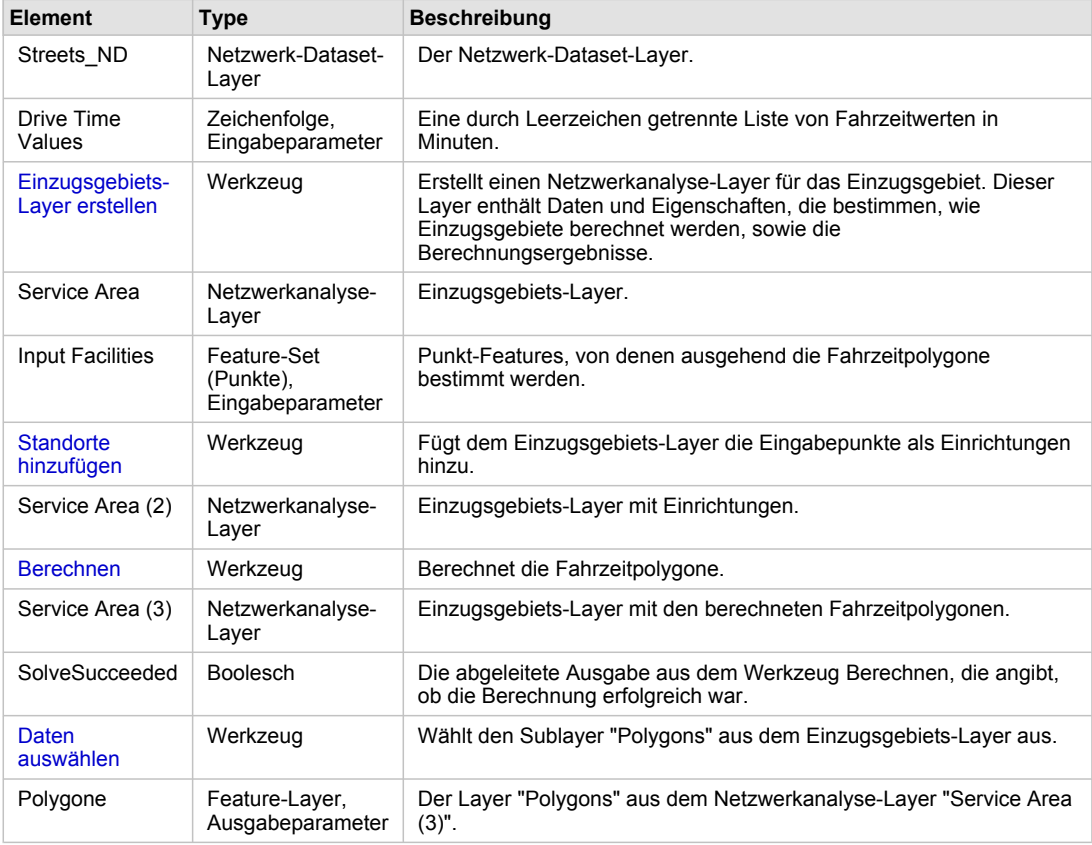

Modellelemente

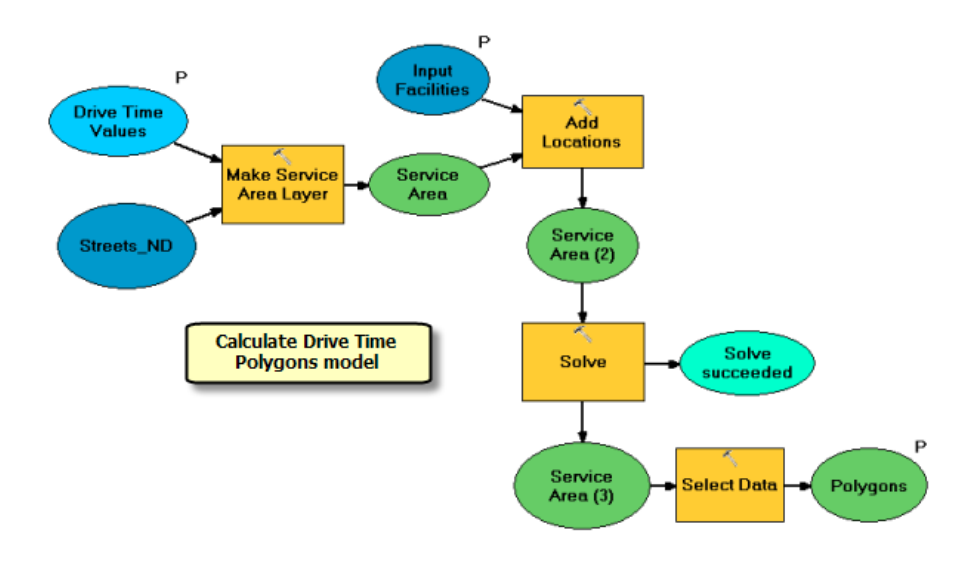

#### **Workflow bei der Netzwerkanalyse**

Dieses Modell veranschaulicht die vier Schritte des Workflows, der bei der Ausführung von Netzwerkanalysen üblich ist.

- 1. Erstellen Sie einen Netzwerkanalyse-Layer.
- 2. Fügen Sie einer oder mehreren Netzwerkanalyseklassen Standorte hinzu.
- 3. Berechnen Sie den Netzwerkanalyse-Layer.
- 4. Verwenden Sie nach dem Berechnen die Ergebnisse.

#### **Verwenden des Netzwerk-Layers**

Das Netzwerk-Dataset für das Gebiet San Francisco wird dem Kartendokument

DriveTimePolygonsService.mxd als Netzwerk-Layer (Streets ND) hinzugefügt. Dieser Layer wird im Modell als Eingabevariable für das Werkzeug Einzugsgebiets-Layer erstellen verwendet. Durch die Verwendung eines Netzwerk-Layers wird die Gesamtausführungszeit des Modells wesentlich verringert, da durch den Netzwerk-Layer eine Verbindung mit dem Netzwerk-Dataset offen gehalten wird. Wenn hingegen auf das Netzwerk-Dataset von dessen Speicherort auf der Festplatte verwiesen wird, wird bei jeder Ausführung des Modells eine Verbindung mit dem Netzwerk-Dataset hergestellt. Hierdurch wird die Performance des mit dem Modell erstellten Geoverarbeitungs-Services verringert.

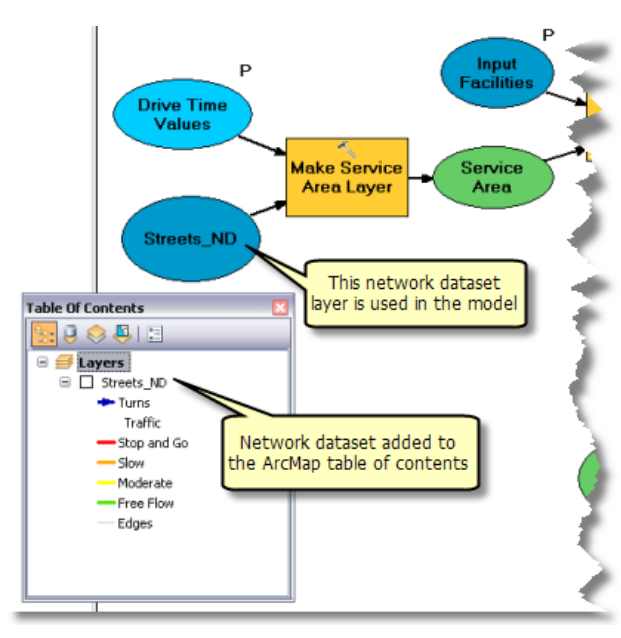

Verwenden eines Netzwerk-Dataset-Layers

#### **Modellprozesse**

Mit dem Werkzeug Einzugsgebiets-Layer erstellen wird der neue Network Analyst-Layer (NA) ServiceArea erstellt, in dem die Analyse-Eigenschaften gespeichert werden, der auf den für die Analyse verwendeten Netzwerk-Dataset-Layer Streets ND verweist und in dem die Eingabe-Einrichtungen und Ausgabepolygone gespeichert werden. Das Netzwerk-Dataset verfügt über das Netzwerkkostenattribut TravelTime, das die zum Durchfahren der einzelnen Straßenabschnitte erforderliche Fahrzeit angibt. Dieses Attribut wird als Impedanz-Attribut verwendet. Die Standard-Unterbrechungswerte werden als durch Leerzeichen getrennte Werteliste aus der Variablen Drive Time Values gelesen.

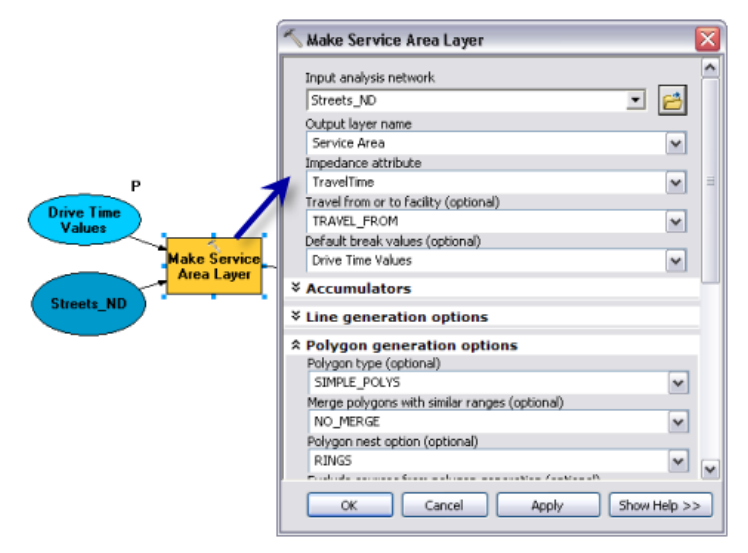

Parameter des Werkzeugs "Einzugsgebiets-Layer erstellen"

Für diesen Service wurden mit der Option "NO\_MERGE" überlappende Polygone pro Einrichtung erstellt, die nicht zusammengeführt werden. Es wurde die Option "RINGS" verwendet, sodass die Polygone für jeden Fahrzeitwert als Ringe dargestellt werden. Hierdurch werden die Polygone erzeugt, die die Fläche von der vorherigen Unterbrechung bis zum Grenzwert für die Unterbrechung umfassen und nicht die Fläche der kleineren Unterbrechungen enthalten.

Mit dem Werkzeug Standorte hinzufügen werden dem Einzugsgebiets-Layer die vom Benutzer digitalisierten Punkte als Einrichtungen hinzugefügt. Der Parameter Input Facilities ist vom Datentyp "Feature-Set", sodass das Modell die vom Benutzer digitalisierten Punkte interaktiv als Einrichtungen übernehmen kann. Das Schema und die Symbologie für das Feature-Set werden aus der Datei InputFacilities.lyr im Ordner "ToolData" abgeleitet.

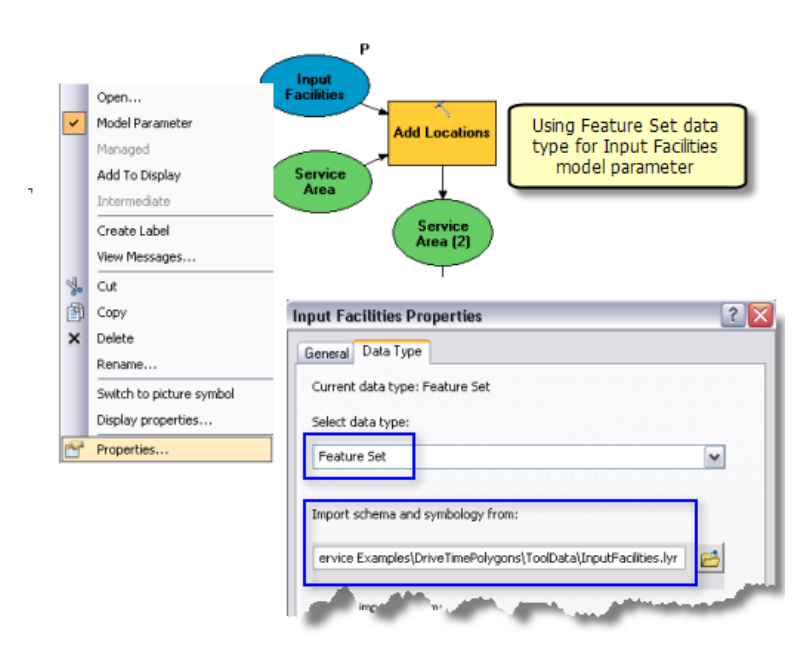

Verwenden eines Feature-Sets für Eingabe-Einrichtungen

Das Werkzeug Berechnen berechnet das Einzugsgebiet auf der Grundlage der im Eingabe-Einzugsgebiets-Layer angegebenen Optionen und generiert die Fahrzeitpolygone. Die berechneten Polygone werden in den Sublayer "Polygons" des Ausgabe-Einzugsgebiets-Layers geschrieben.

Network Analyst-Layer sind keine unterstützten Ausgabeparameter-Datentypen für ArcGIS Server-Clients. Daher wird der Sublayer "Polygons" mit dem Werkzeug Daten auswählen aus dem Einzugsgebiets-Layer abgerufen. Der Sublayer "Polygons" ist vom Datentyp "Feature-Layer".

#### **Werkzeug-Layer**

Der Werkzeug-Layer Calculate Drive Time Polygons wird erstellt, indem das Modell in das Inhaltsverzeichnis von ArcMap gezogen wird. Testen Sie das Modell vor dem Veröffentlichen wie folgt:

- 1. Erstellen Sie den Werkzeug-Layer.
- 2. Klicken Sie mit der rechten Maustaste auf den Werkzeug-Layer, und klicken Sie auf **Öffnen**. Das Werkzeugdialogfeld wird geöffnet.
- 3. Geben Sie einen Punkt und Entfernungen für die Fahrzeit ein, z. B. 1 2 3, und klicken Sie auf **OK**.

Die Fahrzeitpolygone werden dem Werkzeug-Layer als Sublayer hinzugefügt.

Die Ausgabe des Modells Calculate Drive Time Polygons ist ein Feature-Layer. Bei der Ausgabe eines Feature- oder Raster-Layers durch ein Modell wird der Ausgabe-Layer dem Werkzeug-Layer ohne Änderungen hinzugefügt, d. h., die von Ihnen im Werkzeug-Sublayer definierte Symbologie wird ignoriert. Um dies zu überprüfen, können Sie das folgende Experiment ausführen:

- 1. Nachdem Sie den Werkzeug-Layer geöffnet und ausgeführt haben, klicken Sie mit der rechten Maustaste auf den Sublayer "Polygons", und klicken Sie auf **Eigenschaften**.
- 2. Klicken Sie auf die Registerkarte **Symbologie**.
- 3. Ändern Sie die Symbologie in ein einzelnes Symbol (beispielsweise eine blaue Polygonfüllung). Der Sublayer "Polygons" wird jetzt mit einer Einzelfarbe statt mit abgestuften Farben dargestellt.
- 4. Öffnen Sie den Werkzeug-Layer, und führen Sie ihn aus. Der Sublayer "Polygons" wird erneut mit abgestuften Farben dargestellt.

Wie unter dem Thema Definieren der Ausgabesymbologie für Geoverarbeitungs-Tasks erläutert, hat bei der Ausgabe eines Layers durch ein Modell die Symbologie im Layer Vorrang vor der Symbologie des Werkzeug-Layers. Der Grund für diese Regel ist, dass einige Werkzeuge, z. B. Einzugsgebiets-Layer erstellen, Layer ausgeben, die benutzerdefinierte Symbologie enthalten. Wenn Sie die benutzerdefinierte Symbologie beibehalten möchten, wird die Symbologie im Werkzeug-Sublayer ignoriert. Wenn Sie die Symbologie der Fahrzeitpolygone ändern möchten, muss das Modell "Calculate Drive Time Polygons" statt eines Feature-Layers eine Feature-Class ausgeben. Dies lässt sich einfach erreichen, indem dem Modell das Werkzeug Features kopieren hinzugefügt und die Variable Polygone als Eingabe für Features kopieren verwendet wird.

## **Veröffentlichen**

SanFranciscoBaseMap.mxd wird als Karten-Service veröffentlicht. DriveTimePolygonsService.mxd wird wie folgt als Geoverarbeitungs-Service ohne Karten-Service des Ergebnisses veröffentlicht:

- 1. Klicken Sie im Fenster *Katalog* mit der rechten Maustaste auf SanFranciscoBaseMap.mxd, und klicken Sie auf **Mit ArcGIS Server veröffentlichen**.
- 2. Übernehmen Sie alle Standardeinstellungen.
- 3. Navigieren Sie im Fenster *Katalog* zur Anmeldung als Administrator beim Server unter dem Knoten **GIS-Server**, klicken Sie mit der rechten Maustaste, und wählen Sie dann **Neuen Service hinzufügen** aus. Weisen Sie dem Service den Namen DriveTimePolygonsService zu, und wählen Sie als Typ **Geoverarbeitungs-Service** aus.
- 4. Klicken Sie auf **Weiter**.
- 5. Wählen Sie im nächsten Fenster **Asynchron** als **Ausführungstyp** aus. Wählen Sie für **Die vom Geoverarbeitungs-Service bereitgestellten Werkzeuge sind gespeichert in** die Option **Einer Karte** aus, und geben Sie DriveTimePolygonsService.mxd als **Kartendokument** an. Da Sie den Service testen, aktivieren Sie **Meldungen anzeigen**.

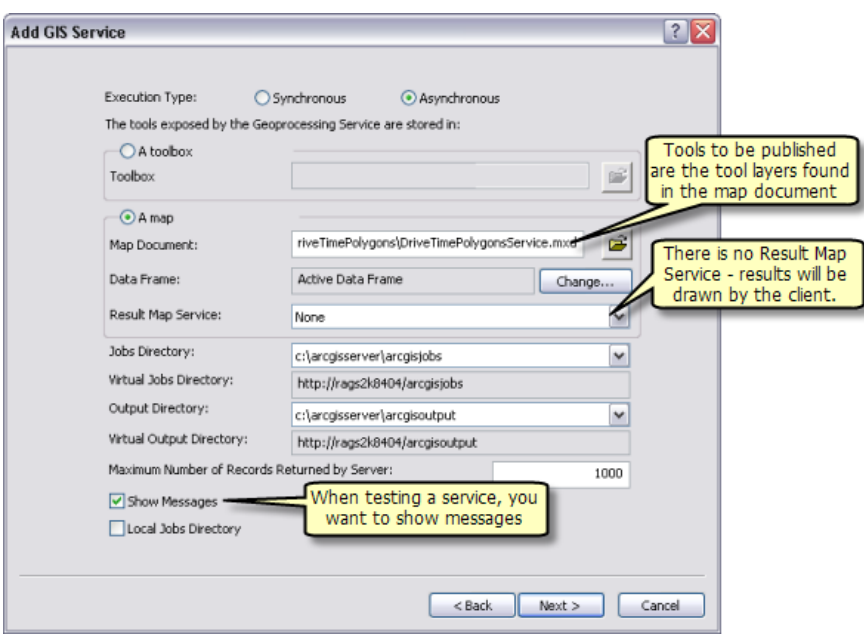

Veröffentlichen des DriveTimePolygonsService

6. Klicken Sie auf **Weiter**. Von nun an können Sie die vom Assistenten angegebenen Standardwerte übernehmen und den Service erstellen.

#### **Verwenden**

- 1. Starten Sie ArcMap mit einem leeren Dokument.
- 2. Erstellen Sie eine Benutzerverbindung zu ArcGIS Server im Fenster *Katalog*, wenn noch keine besteht.
- 3. Fügen Sie dem Inhaltsverzeichnis von ArcMap den Karten-Service SanFranciscoBaseMap hinzu.
- 4. Erweitern Sie im Fenster *Katalog* unter dem Knoten **GIS-Server** der Benutzerverbindung die Toolbox DriveTimePolygonsService, und öffnen Sie das Werkzeug "Calculate Drive Time Polygons", indem Sie darauf doppelklicken. In der Abbildung unten wird das Ergebnis dieser Schritte dargestellt:

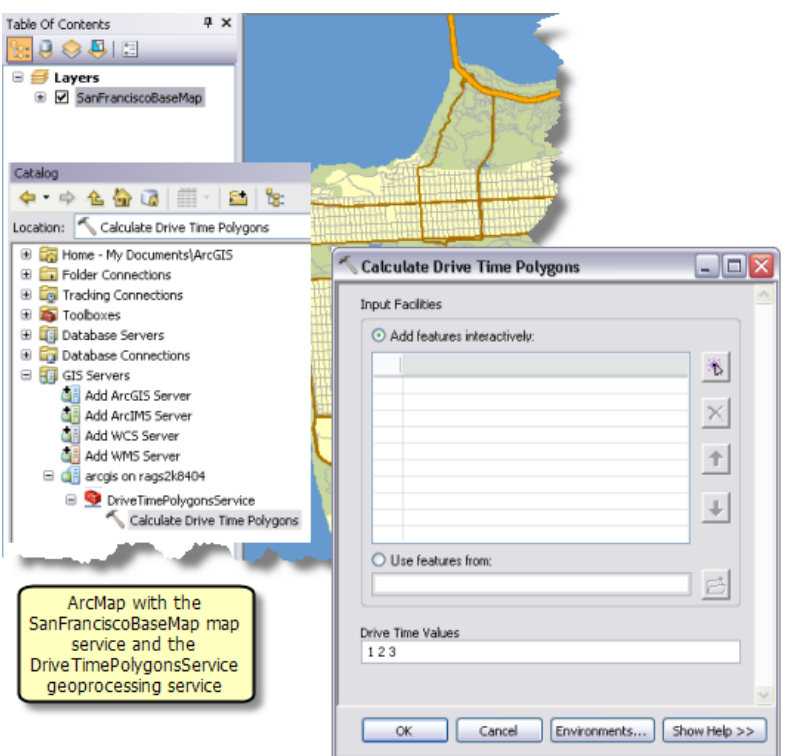

5. Fügen Sie einen Punkt hinzu, um einen Einrichtungsstandort zu erstellen. Geben Sie als Fahrzeitwerte 2 3 4 an, und klicken Sie auf **OK**, um den Task auszuführen. Nach dem Ausführen des Tasks enthält das Inhaltsverzeichnis wie unten dargestellt den Ausgabe-Layer "Polygons".

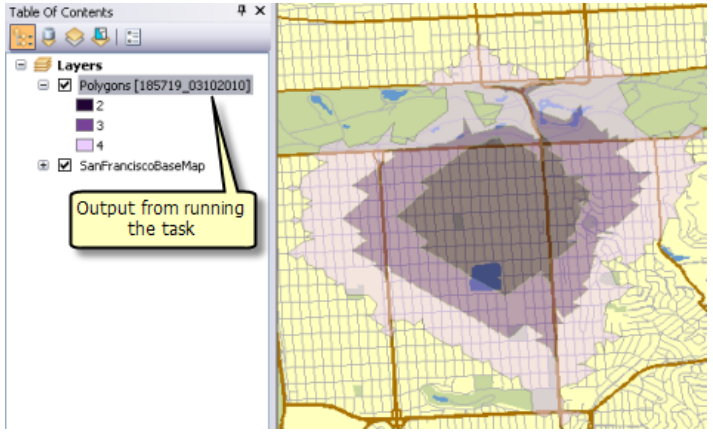

Abgeschlossener Task

6. Nehmen Sie die Gelegenheit wahr, im Fenster *Ergebnisse* das Ergebnis des Tasks zu überprüfen (siehe Abbildung unten).

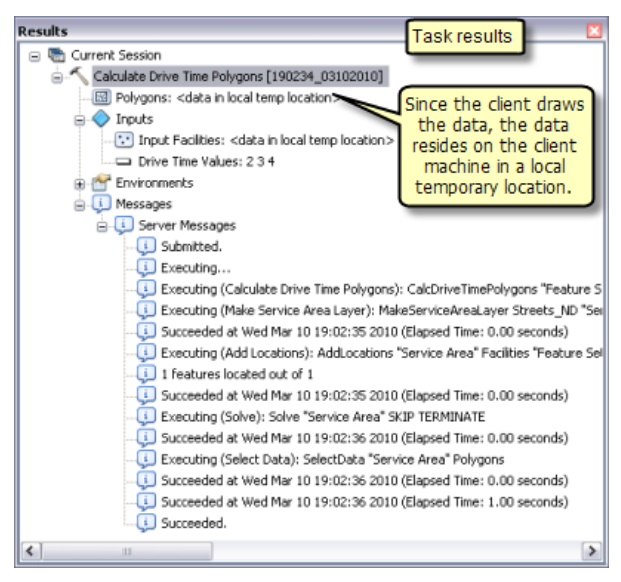

Task-Ergebnisse

## Beispiel für GV-Service: Kürzeste Route in einem **Straßennetz**

#### **Komplexität:**

Fortgeschritten **Erforderliche Daten:** ArcGIS Tutorial Data Setup

#### **Datenpfad:**

C:\ArcGIS\ArcTutor\GP Service Examples\ShortestRoute

#### **Ziel:**

Erstellen, Veröffentlichen und Verwenden eines Geoverarbeitungs-Services, der die kürzeste Route in einem Straßennetz sucht und Wegbeschreibungen erstellt.

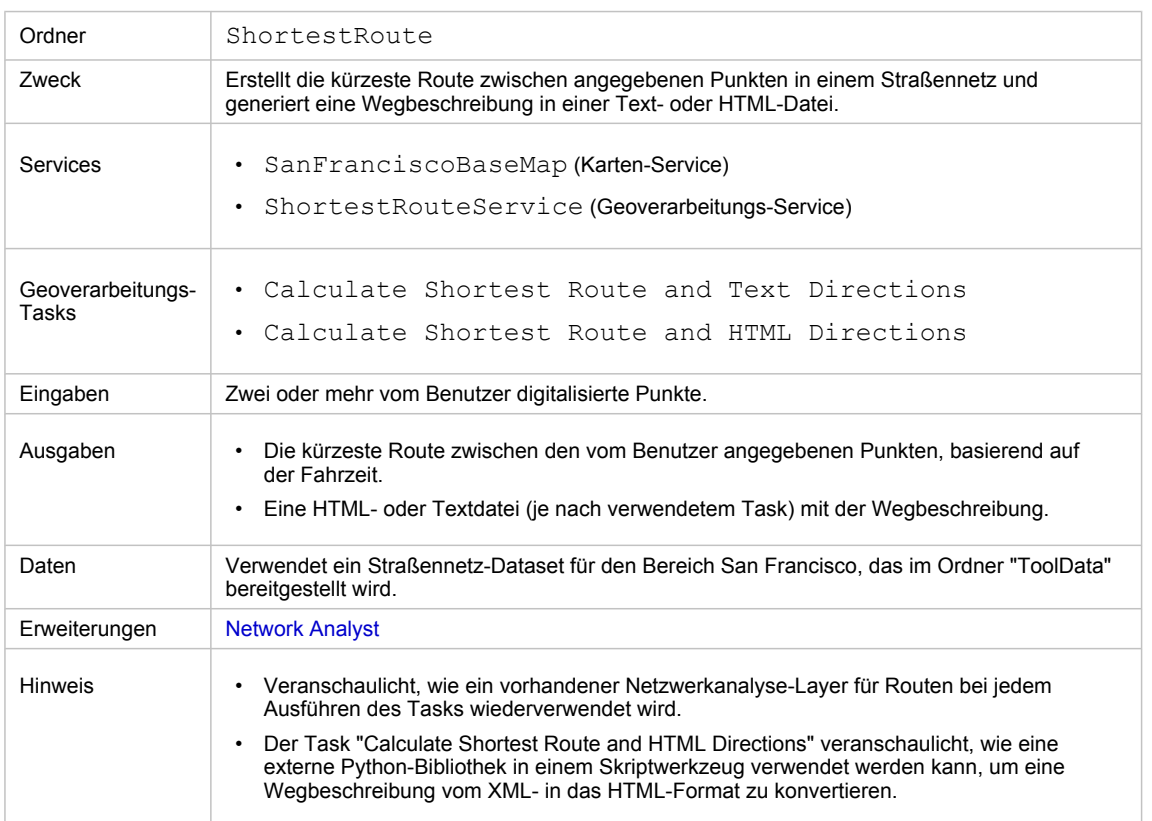

Besonderheiten dieses Beispiels

#### **Entsprechender Ordner**

C:\arcgis\ArcTutor\GP Service Examples\ShortestRoute enthält die fertigen Modelle, das Skriptwerkzeug und die Daten.

#### **Besonderheiten dieses Beispiels**

Der in diesem Beispiel erstellte Service "ShortestRouteService" veranschaulicht, wie Sie Geoverarbeitungs-Tasks veröffentlichen, mit denen die kürzeste Route zwischen vom Benutzer angegebenen Punkten in einem Straßennetz berechnet wird, und eine Datei mit der Wegbeschreibung generieren. Mit dem Task

"Calculate Shortest Route and Text Directions" wird die Wegbeschreibung in einer Textdatei generiert, und mit dem Task "Calculate Shortest Route and HTML Directions" wird die Wegbeschreibung in einer HTML-Datei generiert. Mit beiden Tasks wird außerdem die kürzeste Route als Feature-Set ausgegeben.

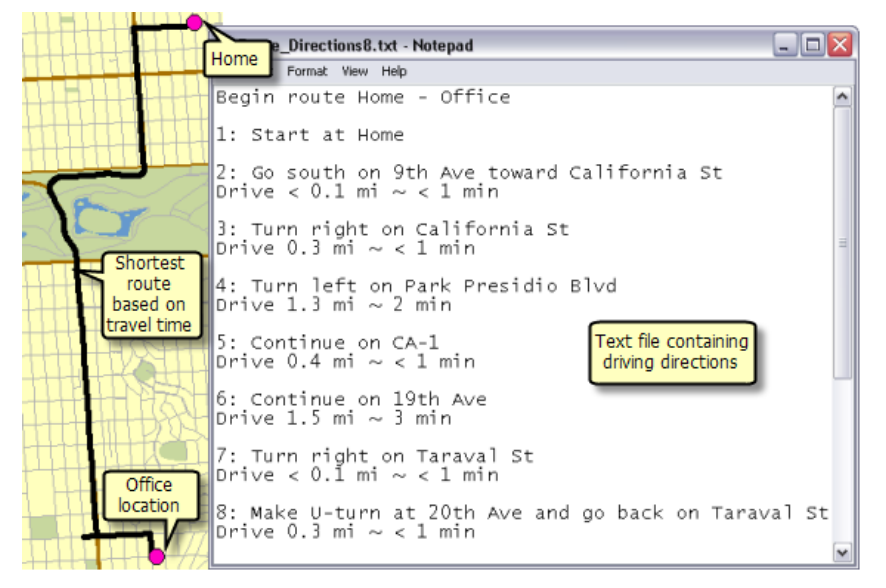

Beispielausgabe aus dem Task "Calculate Shortest Route and Text Directions"

#### **Daten**

#### Die Daten für dieses Beispiel stammen aus C:\arcgis\ArcTutor\GP Service

Examples\ShortestRoute.

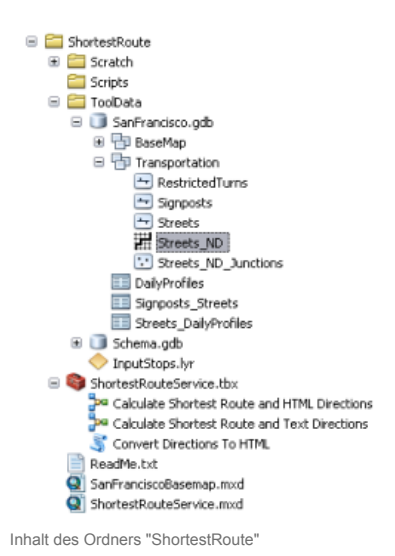

## **Netzwerk-Dataset**

Der Ordner "ToolData" enthält die File-Geodatabase SanFrancisco.gdb. Diese Geodatabase enthält im Feature-Dataset "Transportation" das Netzwerk-Dataset Streets\_ND. Dieses Netzwerk-Dataset bildet das Straßennetz des Bereichs San Francisco ab. Es stellt das Netzwerkattribut TravelTime bereit, das die Fahrtzeit zu jedem Straßenabschnitt in Minuten angibt.

#### **Grundkarte**

Der Grundkarten-Layer in SanFranciscoBaseMap.mxd verfügt über den Layer "Streets" (siehe Abbildung unten). Dieser Layer stellt die Ausdehnung des Netzwerk-Datasets dar. Dies bedeutet, dass mit dem Task nur in dieser Ausdehnung die kürzeste Route bestimmt werden kann.

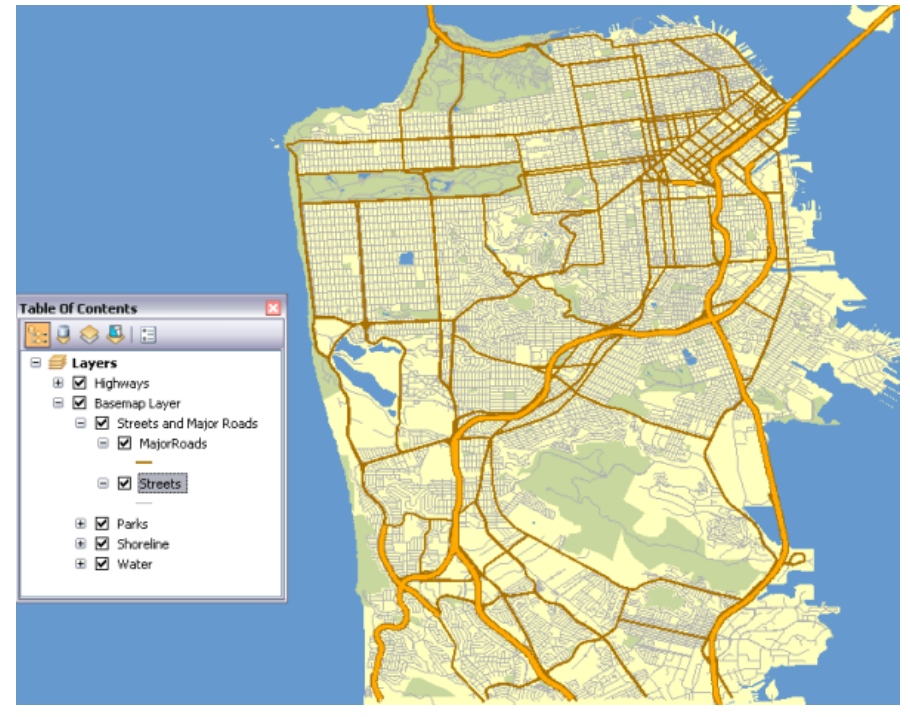

Grundkarte von San Francisco, die die Ausdehnung des Netzwerk-Datasets anzeigt

SanFranciscoBaseMap.mxd wird als Karten-Service veröffentlicht.

#### **Toolbox und Kartendokument**

Die Toolbox für den Geoverarbeitungs-Service lautet ShortestRouteService, und das Quellkartendokument für den Service lautet ShortestRouteService.mxd. ShortestRouteService enthält zwei Modelle und das Skriptwerkzeug Convert directions to HTML. Dieses Skriptwerkzeug wird im Modell "Calculate Shortest Route and HTML Directions" verwendet. ShortestRouteService.mxd enthält die beiden Quelldaten-Layer "Streets\_ND" (das Netzwerk-Dataset) und "Route" (den Netzwerkanalyse-Layer).

#### **Modell**

#### **Überblick über das Modell**

Das Modell Calculate Shortest Route and Text Directions wird in der folgenden Abbildung veranschaulicht. Es gibt einen Eingabeparameter, Input Stops, bei dem es sich um Punkte handelt. Die kürzeste Route verläuft in der digitalisierten Reihenfolge über die Stopps. Das Modell fügt einem vorhandenen Netzwerkanalyse-Layer für Routen die vom Benutzer digitalisierten Punkte als Stopps hinzu, berechnet die kürzeste Route, generiert eine Wegbeschreibung und schreibt diese in eine Textdatei.

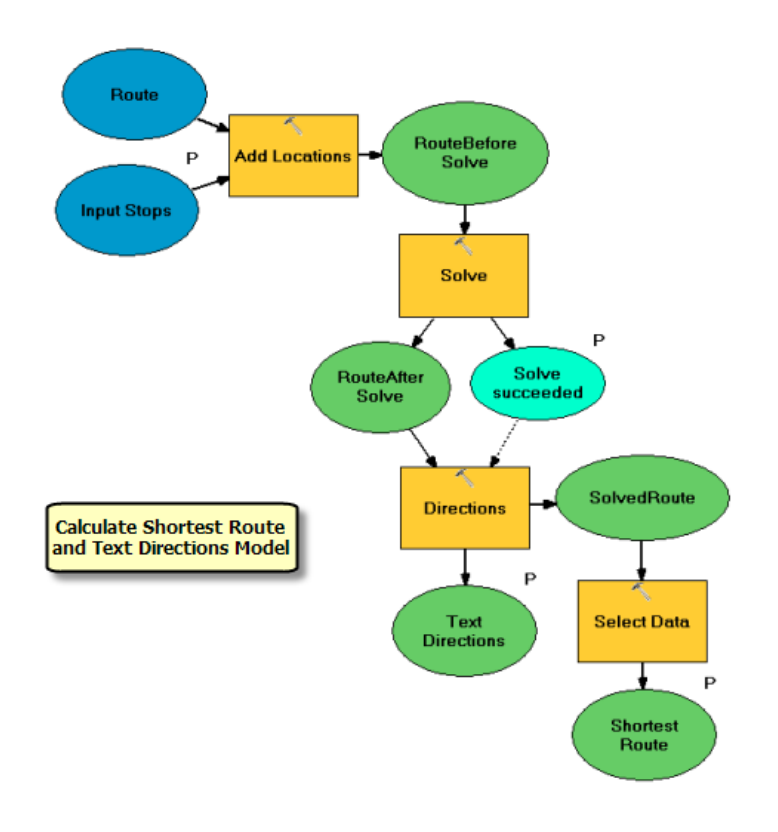

#### **Verwenden eines vorhandenen Netzwerkanalyse-Layers**

Im Gegensatz zum [Beispiel "DriveTimePolygonsService"](#page-75-0) wird in diesem Modell kein Netzwerkanalyse-Layer erstellt. Stattdessen wird der vorhandene Routen-Layer Route verwendet. (Dieser Layer wurde mit dem Werkzeug Routen-Layer erstellen erstellt.) Der vorhandene Layer kann verwendet werden, weil keine der Analyseeigenschaften für den Routen-Layer, z. B. das Impedanz-Attribut, als Modellparameter verfügbar gemacht werden. Im Beispiel "DriveTimePolygonsService" wurden die Standardunterbrechungswerte (eine Analyseeigenschaft für Einzugsgebiets-Layer) als Modellparameter verfügbar gemacht, daher war das Werkzeug Einzugsgebiets-Layer erstellen als Modellprozess erforderlich.

Wenn eine der Routenanalyseeigenschaften, z. B. das Impedanz-Attribut, als Modellparameter verfügbar gemacht werden sollen, muss das Werkzeug Routen-Layer erstellen als erster Prozess im Modell verwendet werden.

Der als Eingabevariable im Modell verwendete Routen-Layer wurde erstellt, indem zunächst "ShortestRouteService.mxd" das Netzwerk-Dataset "Streets\_ND" hinzugefügt und dann das Werkzeug Routen-Layer erstellen verwendet wurde. In diesem Beispiel wurden die folgenden Parameter für das Werkzeug Routen-Layer erstellen verwendet. Für die in der Tabelle nicht angegebenen Parameter wurden Standardwerte verwendet.

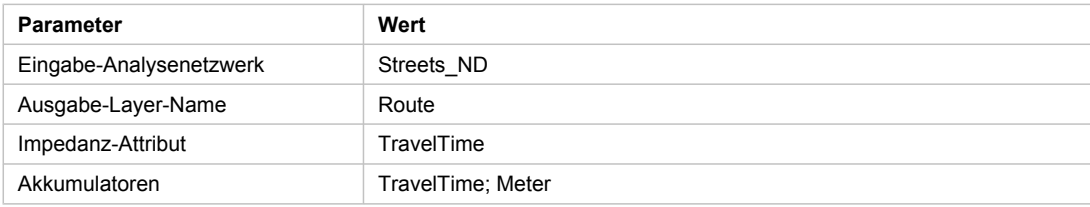

#### Wendenregel ALLOW\_DEAD\_ENDS\_AND\_INTERSECTIONS\_ONLY

Mit dem Werkzeug Routen-Layer erstellen verwendete Parameterwerte

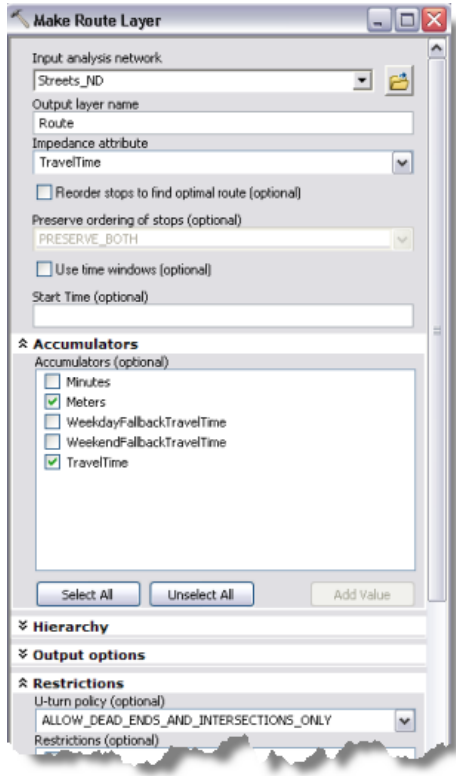

Erstellen eines Routen-Layers

#### **Modellprozesse**

Mit dem Werkzeug Standorte hinzufügen werden dem Routen-Layer vom Benutzer digitalisierte Punkte als Stopps hinzugefügt. Der Parameter "Eingabepositionen" für das Werkzeug wird über den Modellparameter Input Stops angegeben. Dieser Parameter ist vom Datentyp "Feature-Set". Das Schema und die Symbologie für das Feature-Set werden aus der Datei "InputStops.lyr" im Ordner "ToolData" abgeleitet.

Das Schema für das Feature-Set Input Stops enthält das Textfeld Name. Mit diesem Feld können während des Generierens einer Wegbeschreibung Stoppnamen bereitgestellt werden, indem dem Namensfeld in **Feldzuordnung** die Eigenschaft "Name" zugeordnet wird (siehe Abbildung unten). Wenn der Wert für das Namensfeld nicht vom Benutzer angegeben wird, werden als Stoppnamen die Standardwerte "Location 1", "Location 2" usw. verwendet.

Da bei jeder Ausführung des Modells derselbe Routen-Layer verwendet wird, müssen vor dem Hinzufügen neuer Stopps ggf. vorhandene Stopps entfernt werden. Zum Löschen vorhandener Stopps wird die Option **An vorhandene Standorte anhängen** (siehe Abbildung unten) deaktiviert.

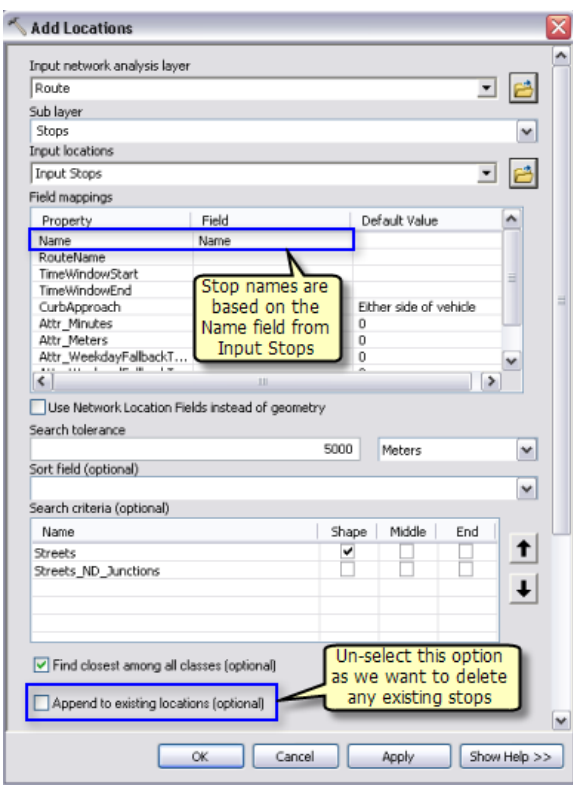

Hinzufügen von Stopps

Das Werkzeug Berechnen berechnet die kürzeste Route anhand des Netzwerkattributs "TravelTime" und weiterer im Routen-Layer angegebener Optionen. Die berechnete Route wird in den Sublayer "Routes" im Ausgabe-Routen-Layer geschrieben.

Netzwerkanalyse-Layer (z. B. "Route") sind keine unterstützten Ausgabeparameter-Datentypen für ArcGIS Server-Clients. Daher wird der Sublayer "Routes" mit dem Werkzeug Daten auswählen aus dem Routen-Layer abgerufen.

Mit dem Werkzeug Wegbeschreibung wird die Wegbeschreibung generiert und in eine Textdatei ausgegeben. Die Ausgabe-Textdatei mit der Wegbeschreibung wird mit Hilfe der Inline-Variablen %scratchworkspace% im Auftragsverzeichnis auf dem Server erstellt. Die vom Werkzeug Berechnen abgeleitete Variable SolveSucceeded wird als Vorbedingung für das Werkzeug Wegbeschreibung verwendet. Dies bedeutet, dass die Wegbeschreibungsdatei nur generiert wird, wenn das Werkzeug Berechnen eine Route zwischen Eingabepunkten finden kann.

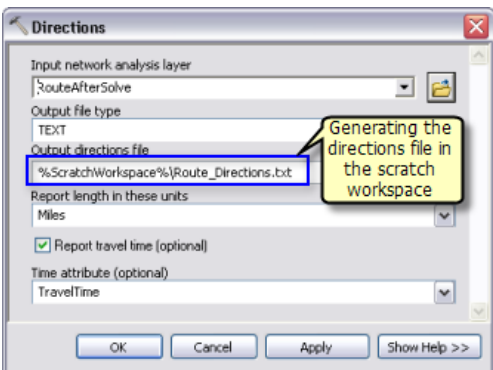

Generieren von Wegbeschreibungen

#### **Werkzeug-Layer**

Der Werkzeug-Layer Calculate Shortest Route and Text Directions wird erstellt, indem das Modell Calculate Shortest Route and Text Directions in das Inhaltsverzeichnis von ArcMap gezogen wird. Da der vorhandene Routen-Layer durch das Modell aktualisiert wird, wird die Symbologie für die Ausgabe des Werkzeug-Layers vom Routen-Sublayer im Routen-Layer des Inhaltsverzeichnisses abgeleitet.

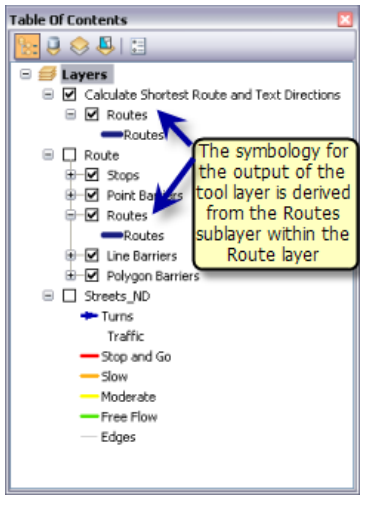

Symbologie für den Werkzeug-Layer

#### **Veröffentlichen**

SanFranciscoBaseMap.mxd wird als Karten-Service veröffentlicht. ShortestRouteService.mxd wird wie folgt als Geoverarbeitungs-Service ohne Karten-Service des Ergebnisses veröffentlicht:

- 1. Klicken Sie im Fenster *Katalog* mit der rechten Maustaste auf SanFranciscoBaseMap.mxd, und klicken Sie auf **Mit ArcGIS Server veröffentlichen**.
- 2. Übernehmen Sie alle Standardeinstellungen.
- 3. Navigieren Sie im Fenster *Katalog* zur Anmeldung als Administrator beim Server unter dem Knoten **GIS-Server**, klicken Sie mit der rechten Maustaste, und wählen Sie dann **Neuen Service hinzufügen** aus. Weisen Sie dem Service den Namen ShortestRouteService zu, und wählen Sie als Typ **Geoverarbeitungs-Service** aus.
- 4. Klicken Sie auf **Weiter**.
- 5. Wählen Sie im nächsten Fenster **Synchron** als **Ausführungstyp** aus. Wählen Sie für **Die vom Geoverarbeitungsdienst bereitgestellten Werkzeuge sind gespeichert in** die Option **Einer Karte** aus, und geben Sie "ShortestRouteService.mxd" als **Kartendokument** an. Da Sie den Service testen, aktivieren Sie **Meldungen anzeigen**.

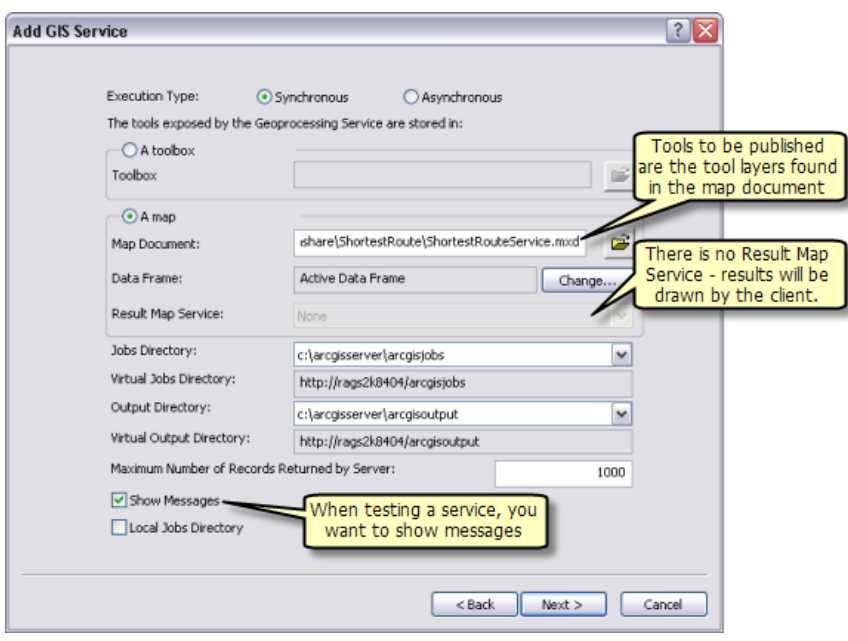

Veröffentlichen des ShortestRouteService

6. Klicken Sie auf **Weiter**. Von nun an können Sie die vom Assistenten angegebenen Standardwerte übernehmen und den Service erstellen.

#### **Verwenden**

- 1. Starten Sie ArcMap mit einem leeren Dokument.
- 2. Erstellen Sie eine Benutzerverbindung zu ArcGIS Server im Fenster *Katalog*, wenn noch keine besteht.
- 3. Fügen Sie dem Inhaltsverzeichnis von ArcMap den Karten-Service SanFranciscoBaseMap hinzu.
- 4. Erweitern Sie im Fenster *Katalog* unter dem Knoten **GIS-Server** der Benutzerverbindung die Toolbox ShortestRouteService, und öffnen Sie das Werkzeug Calculate Shortest Route and Text Directions. In der Abbildung unten wird das Ergebnis dieser Schritte dargestellt:

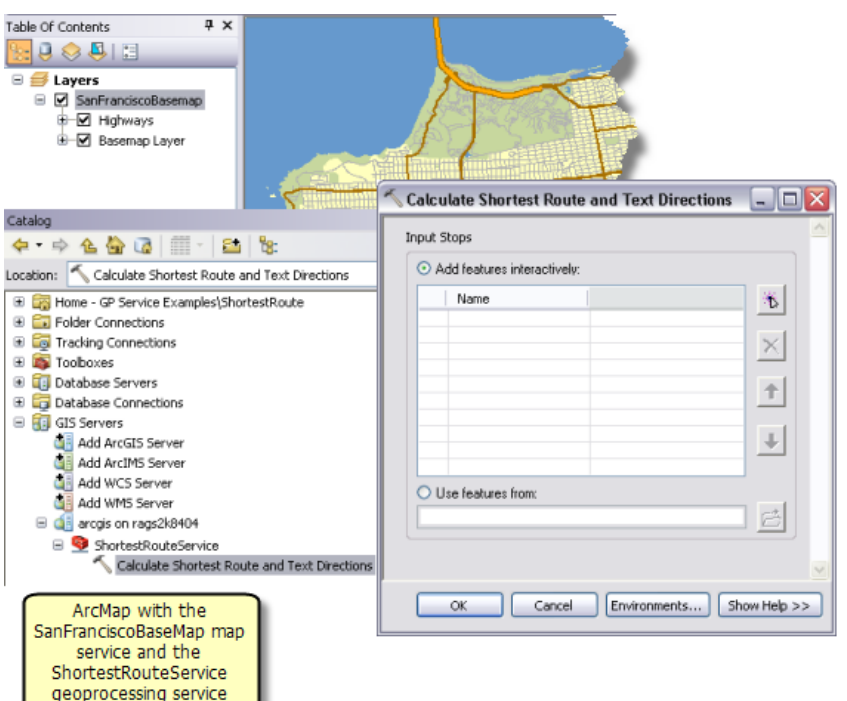

5. Fügen Sie mehrere Punkte hinzu, um Stopps zu erstellen. Optional können Sie für jeden Stopp einen Namen angeben. Klicken Sie auf **OK**, um den Task auszuführen.

Nach dem Ausführen des Tasks enthält das Inhaltsverzeichnis wie unten dargestellt den Ausgabe-Layer "Shortest Route". Die Eingabestopps werden nicht von dem Task ausgegeben, sondern werden dem Inhaltsverzeichnis aus dem Knoten **Eingaben** im Fenster *Ergebnisse* hinzugefügt.

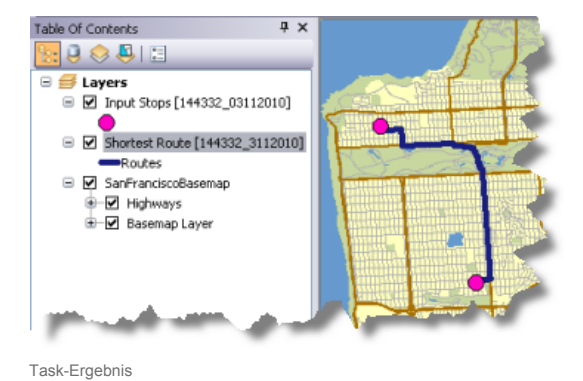

6. Die Textdatei mit der Wegbeschreibung wird aus dem Auftragsverzeichnis auf dem Server in den Scratch-Workspace der aktuellen ArcMap-Sitzung kopiert. Die Textdatei mit der Wegbeschreibung kann durch Doppelklicken auf die Textdatei auf der Registerkarte *Ergebnisse* angezeigt werden.

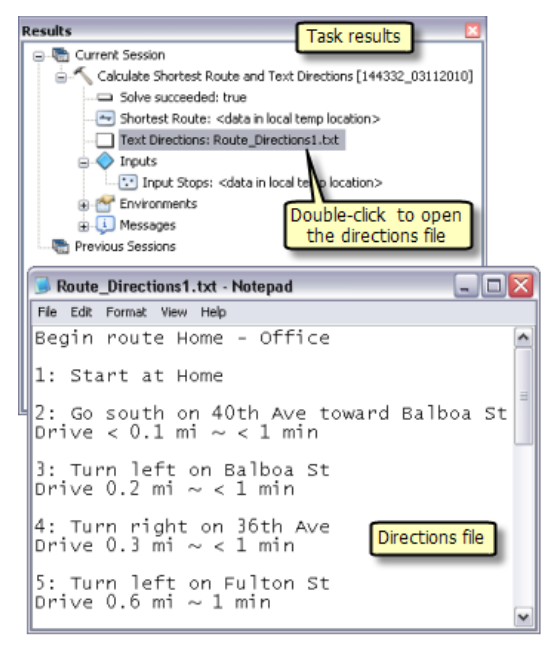

Anzeigen der Wegbeschreibungsdatei

#### **Generieren einer HTML-Wegbeschreibung**

Mit dem Werkzeug Wegbeschreibung im Modell Calculate Shortest Route and Text Directions können Wegbeschreibungen im Text- oder XML-Format generiert werden. Wegbeschreibungen im XML-Format lassen sich durch Anwenden eines Stylesheets mithilfe eines Python-Skriptes in eine ansprechend formatierte HTML-Datei konvertieren. Mit dem Skript ApplyStyleSheet.py im Unterordner "Scripts" des Ordners "ShortestRoute" können Wegbeschreibungen von XML in HTML konvertiert werden. Der Ordner "Scripts" enthält außerdem die Stylesheet-Datei Dir2WebDocumentNoMaps.xsl, in der das Format der HTML-Datei festgelegt ist.

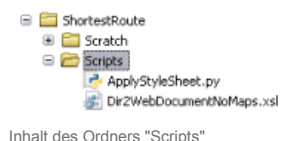

#### **Installieren der externen Python-Bibliothek**

Für das Skript ApplyStyleSheet.py wird die externe Python-Bibliothek lib2xml verwendet. Diese Bibliothek wird nicht mit ArcGIS mitgeliefert, und sie wird nicht von Esri unterstützt. Es handelt sich um externe Software von Drittanbietern. Sie müssen die Bibliothek herunterladen und auf den ArcGIS Server SOC-Computern installieren. Rufen Sie <http://xmlsoft.org/sources/win32/python/> auf, und laden Sie die aktuelle libxml2-Installationsdatei für Python 2.6 herunter (z. B.

libxml2-python-2.7.4.win32-py2.6.exe – frühere Versionen sind eventuell nicht funktionsfähig). Doppelklicken Sie nach dem Herunterladen auf die ausführbare Datei, um die Bibliothek zu installieren.

#### **Erstellen des Skriptwerkzeugs**

Zum Verwenden des Skripts ApplyStyleSheet.py im Modell wird es der Toolbox ShortestRouteService als Skriptwerkzeug mit dem Namen "Convert Directions to HTML" hinzugefügt. Das Skriptwerkzeug akzeptiert die Stylesheet-Datei und die XML-Datei als Eingabe und generiert als Ausgabe eine HTML-Datei.

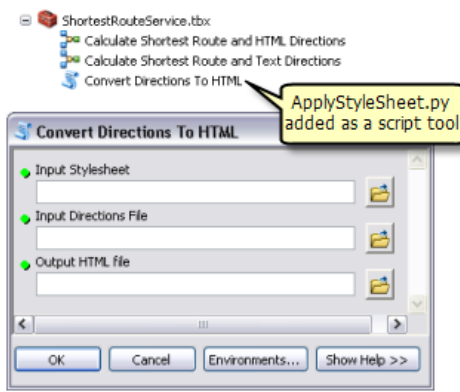

Hinzufügen des Skriptwerkzeugs

#### **Hinzufügen des Skriptwerkzeugs zum Modell**

Das Modell Generate Shortest Route and Text Directions wird umbenannt und unter dem Namen Generate Shortest Route and HTML Directions neu gespeichert, um das Skriptwerkzeug "Convert Directions to HTML" hinzuzufügen. In diesem Modell wird der Parameter "Ausgabedateityp" für das Werkzeug Wegbeschreibung in XML geändert. Diese XML-Datei und die Datei Dir2WebDocumentNoMaps.xsl dienen als Eingabevariablen für das Skriptwerkzeug. Die HTML-Ausgabedatei wird mit der Inline-Variablen %scratchworkspace% in das Auftragsverzeichnis auf dem Server geschrieben.

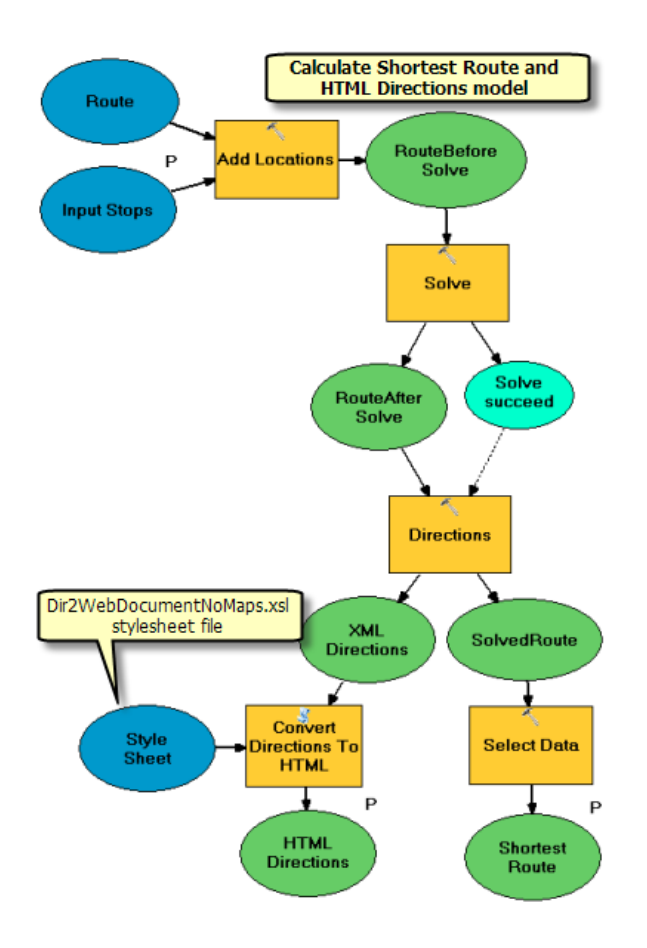

## **Veröffentlichen und verwenden**

Das Modell Calculate Shortest Route and HTML Directions kann wie folgt im zuvor erstellten Geoverarbeitungs-Service "ShortestRouteService" als neuer Task veröffentlicht werden:

- 1. Erstellen Sie den Werkzeug-Layer Calculate Shortest Route and HTML Directions in "ShortestRouteService.mxd", indem Sie das Modell Calculate Shortest Route and HTML Directions aus dem Fenster *Katalog* in das Inhaltsverzeichnis von ArcMap ziehen.
- 2. Speichern Sie "ShortestRouteService.mxd".
- 3. Beenden Sie im Fenster *Katalog* den Geoverarbeitungs-Service "ShortestRouteService", und starten Sie ihn neu.

Der Service ShortestRouteService verfügt jetzt über einen zweiten Task mit dem Namen "Calculate Shortest Route and HTML Directions". Dieser Task stimmt mit dem Task Calculate Shortest Route and Text Directions überein, jedoch erzeugt er die Wegbeschreibung im HTML-Format.

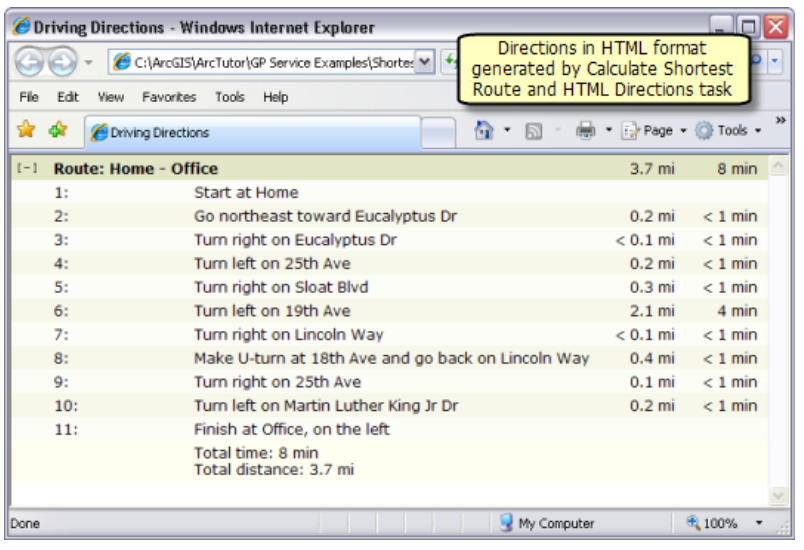

Wegbeschreibung im HTML-Format

## <span id="page-99-0"></span>Beispiel für GV-Service: Suchen nahe gelegener Features über ein Straßennetz

#### **Komplexität:**

Anspruchsvoll **Erforderliche Daten:** ArcGIS Tutorial Data Setup

#### **Datenpfad:**

**Ziel:**

C:\ArcGIS\ArcTutor\GP Service Examples\ClosestFacilities

Erstellen, Veröffentlichen und Verwenden eines Geoverarbeitungs-Services, der Features, die einer bestimmten Position am nächsten gelegen sind, auf Grundlage der kürzesten Route in einem Straßennetz sucht.

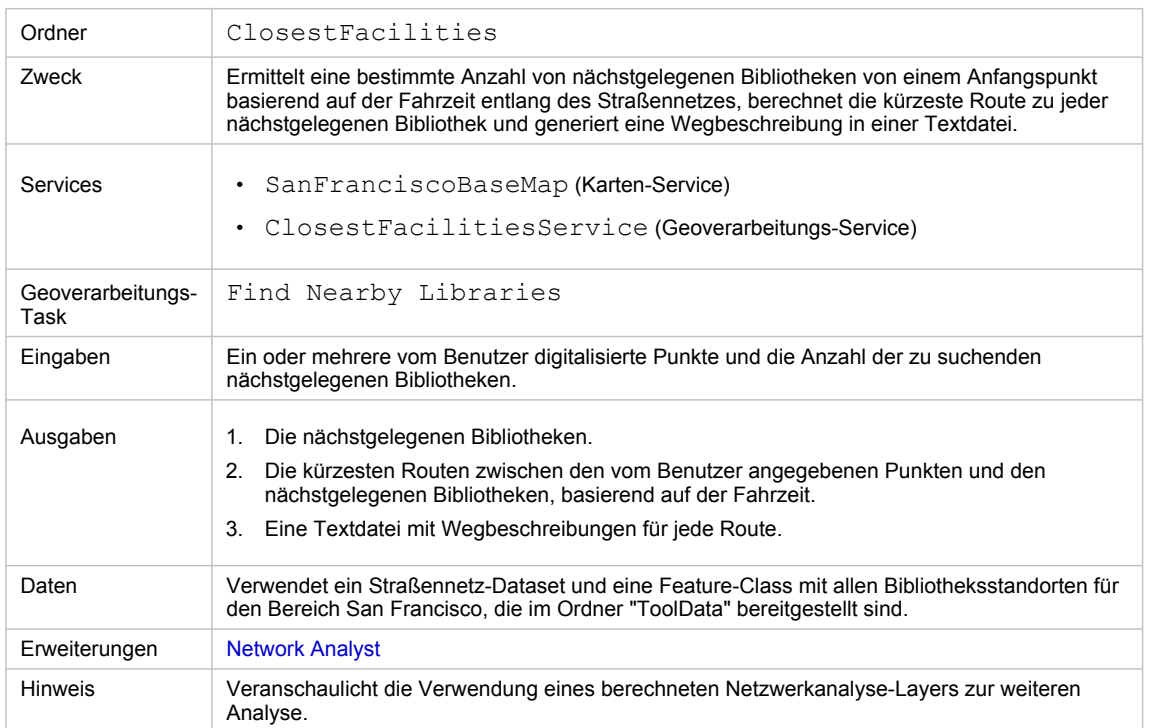

Besonderheiten dieses Beispiels

#### **Entsprechender Ordner**

C:\arcgis\ArcTutor\GP Service Examples\ClosestFacilities enthält die fertigen Modelle und Daten.

#### **Besonderheiten dieses Beispiels**

Der in diesem Beispiel erstellte Service ClosestFacilitiesService zeigt, wie Geoverarbeitungs-Tasks veröffentlicht werden, die eine Analyse der nächstgelegenen Einrichtungen in einem Straßennetz ausführen. Der Task Find Nearby Libraries ermittelt die kürzeste Route zu einer benutzerdefinierten Anzahl von nächstgelegenen Bibliotheken anhand gegebener Punkte, basierend auf der Fahrzeit entlang des

Straßennetzes. Der Task gibt außerdem Routen und Wegbeschreibungen zu den nächstgelegenen Bibliotheken aus.

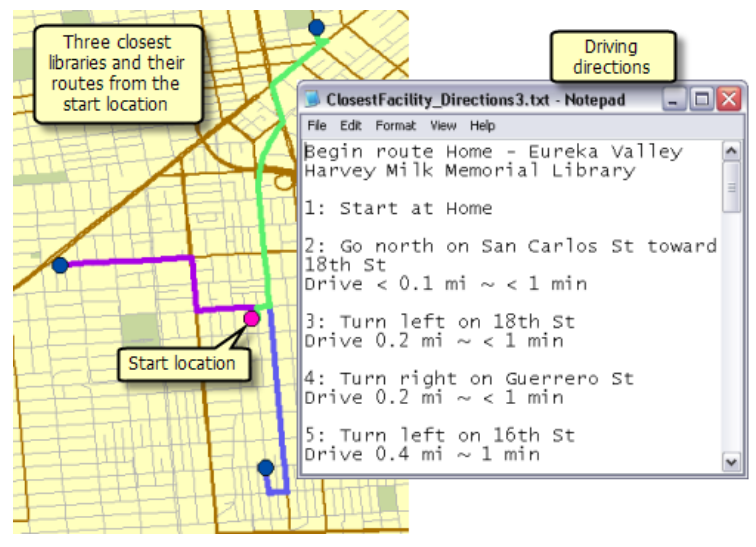

Beispielausgabe aus dem Task "Find Nearby Libraries"

#### **Daten**

Die Daten für dieses Beispiel stammen aus C:\arcgis\ArcTutor\GP Service Examples\ClosestFacilities.

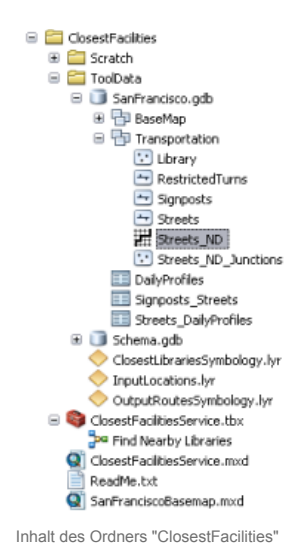

#### **Netzwerk-Dataset**

Der Ordner "ToolData" enthält die File-Geodatabase SanFrancisco.gdb. Diese Geodatabase enthält im Feature-Dataset "Transportation" das Netzwerk-Dataset Streets\_ND. Dieses Netzwerk-Dataset bildet das Straßennetz des Bereichs San Francisco ab. Es stellt das Netzwerkattribut "TravelTime" bereit, das die Fahrzeit zu jedem Straßenabschnitt angibt.

#### **Grundkarte**

Der Grundkarten-Layer in SanFranciscoBaseMap.mxd verfügt über den Layer "Streets" (siehe Abbildung unten). Dieser Layer stellt die Ausdehnung des Netzwerk-Datasets dar. Dies bedeutet, dass mit dem Task nur in dieser Ausdehnung die nahegelegenen Bibliotheken bestimmt werden können.

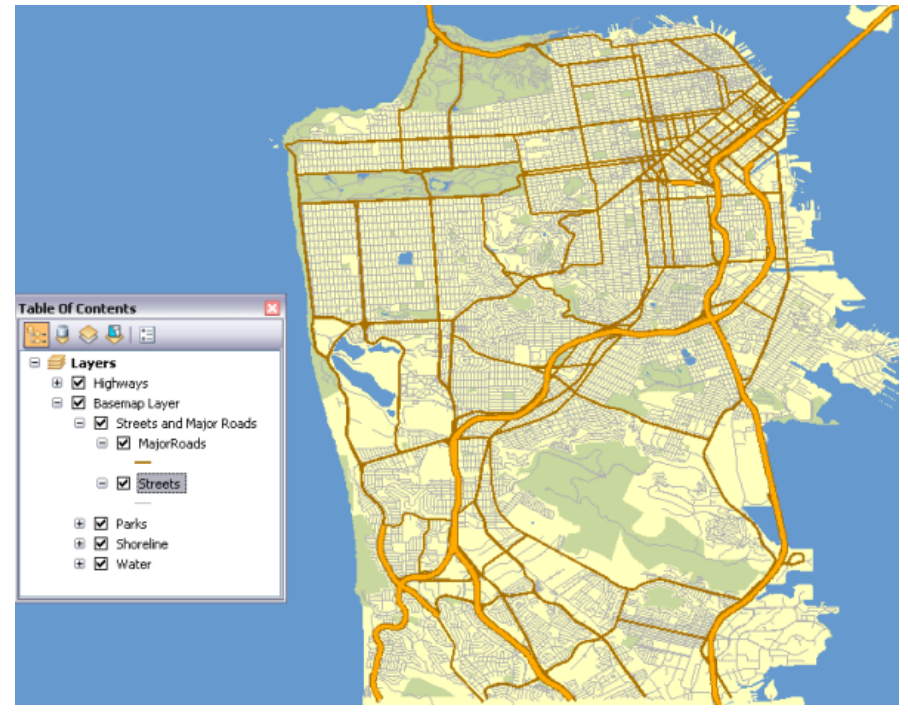

Grundkarte von San Francisco, die die Ausdehnung des Netzwerk-Datasets anzeigt

SanFranciscoBaseMap wird als Karten-Service veröffentlicht.

#### **Toolbox und Kartendokument**

Die Toolbox für den Geoverarbeitungs-Service lautet ClosestFacilitiesService, und das Quellkartendokument für den Service lautet ClosestFacilitiesService.mxd.

ClosestFacilitiesService.mxd enthält die folgenden vier Quelldaten-Layer und den Werkzeug-Layer "Find Nearby Libraries":

- Streets ND: Das Netzwerk-Dataset.
- "Library": Feature-Layer mit den Standorten aller Bibliotheken in und um San Francisco.
- "ClosestLibrariesSymbology": Feature-Layer, der die Symbologie für die ausgegebenen Bibliotheken festlegt.
- "OutputRoutesSymbology": Feature-Layer, der die Symbologie für die ausgegebenen Routen festlegt.

#### **Modell**

#### **Überblick über das Modell**

Nachfolgend wird das Modell "Find Nearby Libraries" veranschaulicht. Es gibt zwei Eingabevariablen:

- Eingabepositionen, wobei es sich um benutzerdefinierte Punkte handelt, von denen aus die nächstgelegenen Bibliotheken gesucht werden.
- Anzahl der zu suchenden Bibliotheken

Das Modell erstellt einen Netzwerkanalyse-Layer der nächstgelegenen Einrichtungen, fügt die Bibliotheksstandorte vom Feature-Layer mit den Bibliotheken als Einrichtungen hinzu, ergänzt die benutzerdefinierten Standorte als Ereignisse und führt eine Berechnung aus, um die Routen zu den nächstgelegenen Bibliotheken festzulegen, Wegbeschreibungen zu generieren und aus allen Bibliotheken, die als Einrichtungen geladen sind, nur die diejenigen zu suchen, die sich auf der Route befinden.

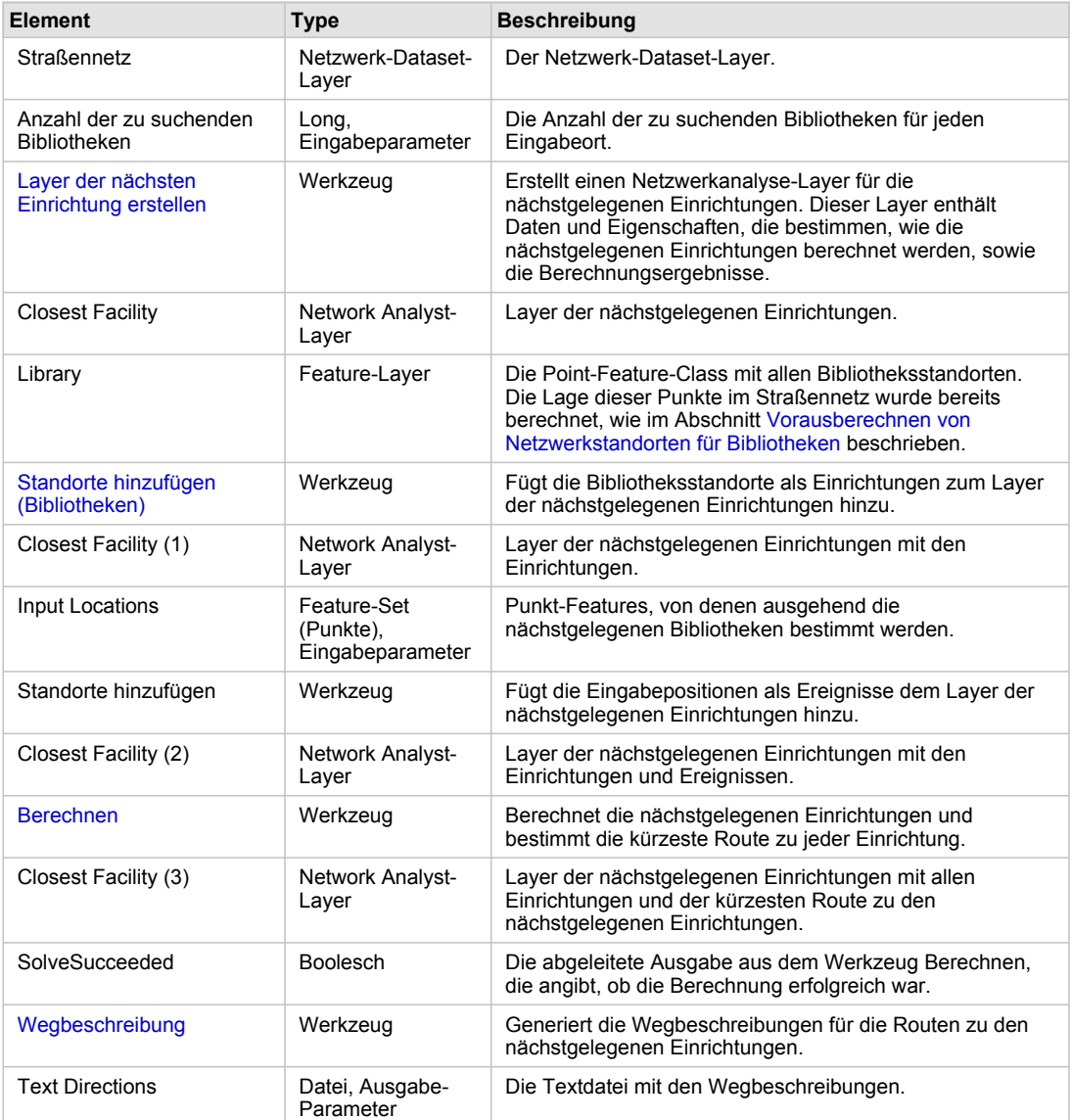

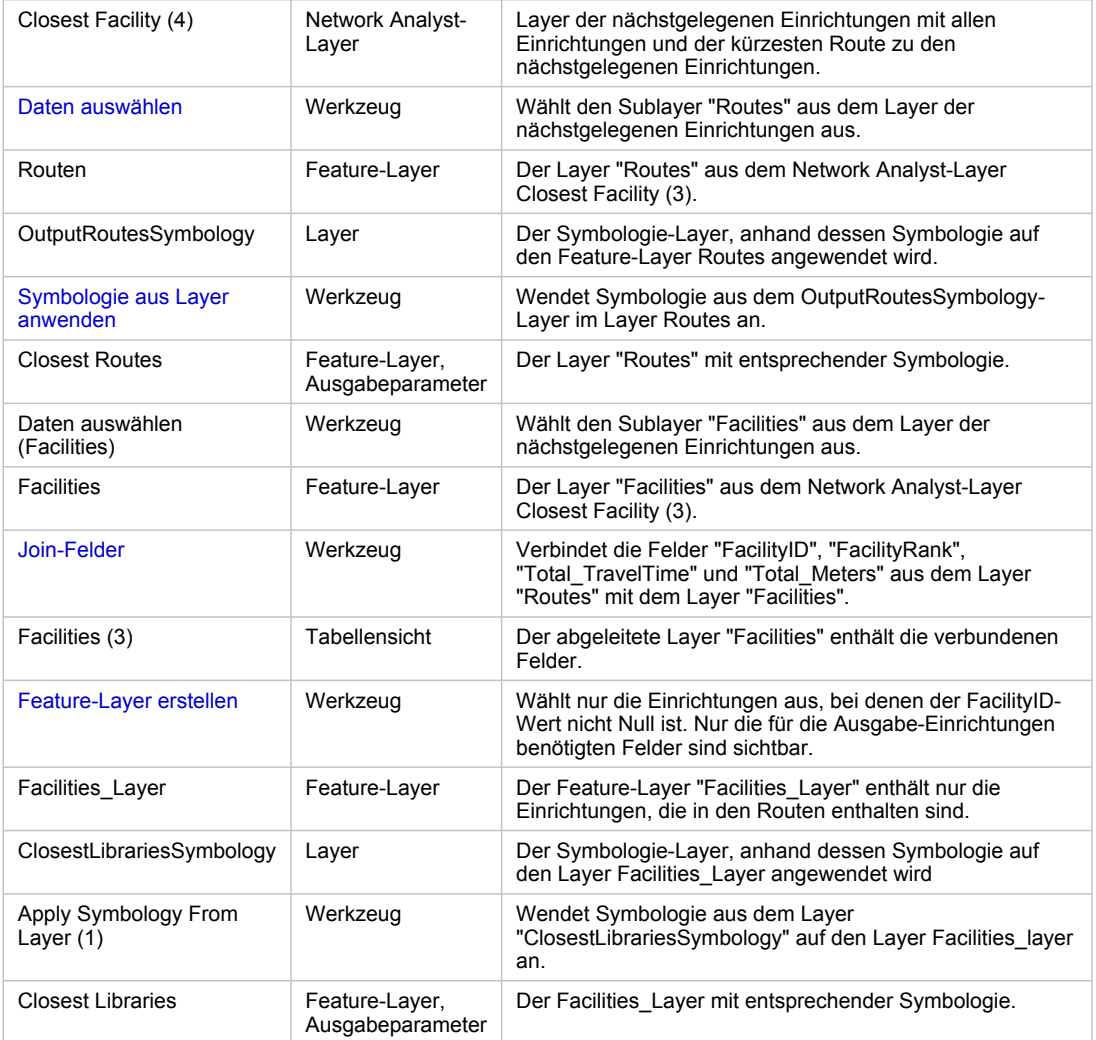

Modellelemente

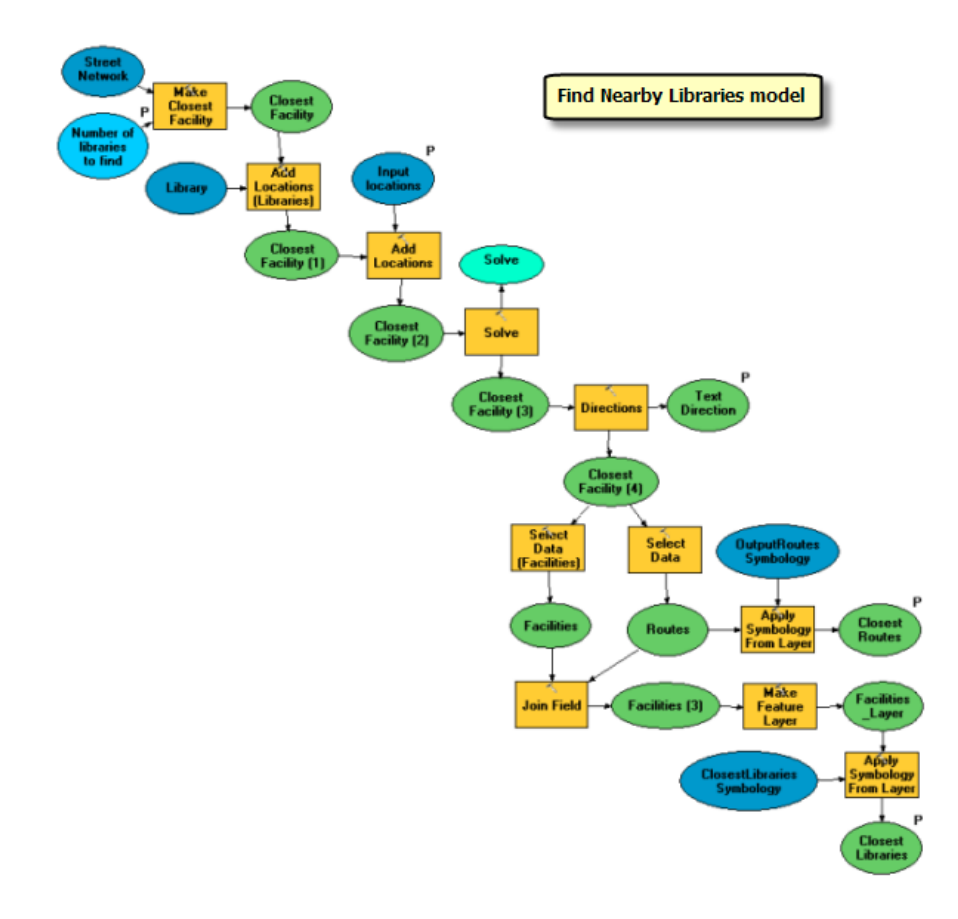

#### **Vorausberechnen von Netzwerkstandorten für Bibliotheken**

Die Bibliotheksstandorte, die in der Analyse der nächstgelegenen Einrichtung verwendet werden, sind nicht temporär. Ihre Positionen im Netzwerk bleiben konstant. Daher ist es effektiver, ihre Netzwerkstandorte nur einmal zu berechnen, anstatt sie jedes Mal zu berechnen, wenn sie als Einrichtungen hinzugefügt werden.

Das Werkzeug Standorte berechnen kann verwendet werden, um die Netzwerkstandorte der Bibliotheken zu ermitteln und diese Informationen in den Feldern "SourceID", "SourceOID", "PosAlong" und "SideOfEdge" zu speichern. Diese Information kann dann mit dem Werkzeug Standorte hinzufügen verwendet werden, um Bibliotheken als Einrichtungen in den neuen Layer der nächstgelegenen Einrichtungen zu laden. Dies ist erheblich schneller, als Standorte hinzufügen zu verwenden, um als erstes den Netzwerkstandort der Bibliotheken zu bestimmen, und sie dann als Einrichtungen zu laden. Für den Layer "Library" wurden die Netzwerkstandorte basierend auf dem Netzwerk-Dataset-Layer "Streets\_ND" mit Hilfe des Werkzeugs "Standorte berechnen" ermittelt.

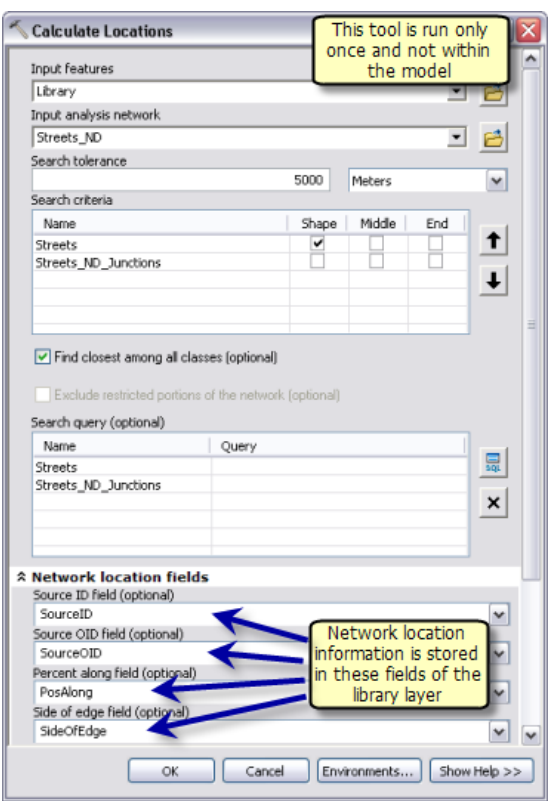

Berechnen von Netzwerkstandorten für Bibliotheken

Beachten Sie Folgendes: Falls die Einrichtungen in einem anderen Szenario temporär **sind**, müssen ihre Netzwerkstandorte jedes Mal neu festgelegt werden, wenn sie als Einrichtungen hinzugefügt werden. Das Vorausberechnen ihrer Netzwerkstandorte mit dem Werkzeug "Standorte berechnen" bietet daher keinen Performance-Vorteil.

#### **Modellprozesse**

Mit dem Werkzeug Layer der nächsten Einrichtung erstellen wird der neue Network Analyst-Layer (NA), "Closest Facility", erstellt, in dem die Analyseeigenschaften gespeichert werden, der auf den für die Analyse verwendeten Netzwerk-Dataset-Layer "Streets\_ND" verweist und in dem die Eingabe-Einrichtungen, Ereignisse und Ausgaberouten gespeichert werden. Das Netzwerk-Dataset verfügt über das Netzwerkkostenattribut "TravelTime", das die zum Durchfahren der einzelnen Straßenabschnitte erforderliche Fahrzeit in Minuten angibt. Dieses Attribut wird als Impedanz-Attribut verwendet. Die Variable Anzahl der zu suchenden Bibliotheken gibt die Anzahl der zu suchenden Einrichtungen an.

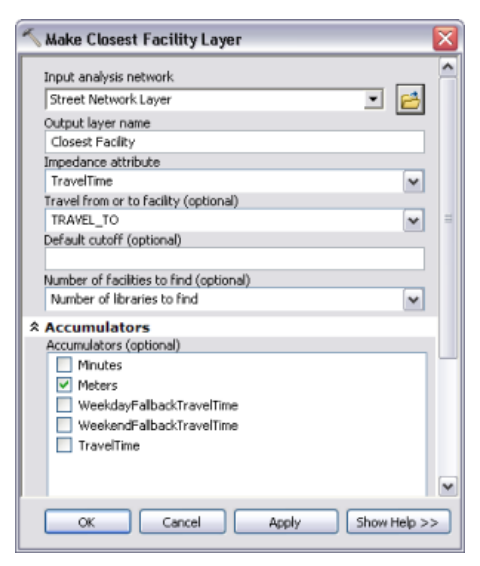

Parameter des Werkzeugs "Layer der nächsten Einrichtung erstellen"

Mit dem Werkzeug Standorte hinzufügen (Bibliotheken) werden die Bibliotheksstandorte dem Layer der nächstgelegenen Einrichtungen als Einrichtungen hinzugefügt. Da die Netzwerkstandorte der Bibliotheken bereits mithilfe des Werkzeugs Standorte berechnen berechnet wurden, wurde die Option **Netzwerkstandortfelder statt Geometrie verwenden** aktiviert.

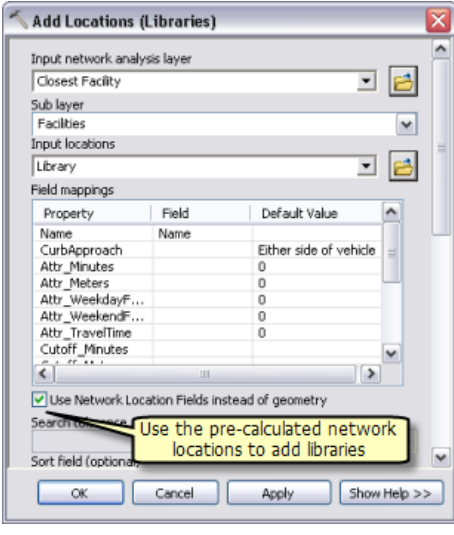

Verwenden von Netzwerkstandortfeldern zum Hinzufügen von **Einrichtungen** 

Das Werkzeug Standorte hinzufügen fügt dem Layer der nächstgelegenen Einrichtungen die vom Benutzer digitalisierten Punkte als Ereignisse hinzu. Der Parameter Eingabepositionen ist vom Datentyp "Feature-Set", sodass das Modell die vom Benutzer digitalisierten Punkte interaktiv als Ereignisse übernehmen kann. Das Schema und die Symbologie für das Feature-Set werden aus der Datei InputLocations.lyr im Ordner "ToolData" abgeleitet.

Das Werkzeug Berechnen sucht eine bestimmte Anzahl von nächstgelegenen Einrichtungen zu jedem Ereignis und berechnet die kürzeste Route zu jeder Einrichtung anhand des Netzwerkattributs

"TravelTime". Die berechneten Routen werden in den Sublayer "Routes" im Ausgabe-Layer der nächstgelegenen Einrichtungen geschrieben.

Der Network Analyst-Layer ist kein unterstützter Ausgabeparameter-Datentyp für ArcGIS Server-Clients. Daher wird der Sublayer "Routes" mit dem Werkzeug Daten auswählen aus dem Network Analyst-Layer der nächstgelegenen Einrichtungen abgerufen.

Der Sublayer "Routes" verwendet die Symbologie des Network Analyst-Layers. Um eine andere Symbologie anwenden zu können, so dass beispielsweise jede Route eine andere Farbe erhält, wird das Werkzeug Symbologie aus Layer anwenden verwendet, um die Symbologie aus dem Layer OutputRoutesSymbology auf den Sublayer "Routes" anzuwenden.

Mit dem Werkzeug Wegbeschreibung wird die Wegbeschreibung generiert und in eine Textdatei ausgegeben. Die Ausgabe-Textdatei mit der Wegbeschreibung wird mit Hilfe der Inline-Variablen %scratchworkspace% im Auftragsverzeichnis auf dem Server erstellt.

Der Sublayer "Routes" im Layer der nächstgelegenen Einrichtungen enthält das Feld "FacilityID", das die Objekt-ID der auf der Route liegenden Einrichtung angibt. Diese Informationen können verwendet werden, um unter allen Einrichtungen nur die auszuwählen, die auf der Route liegen. Das Werkzeug Join-Felder verbindet den Sublayer "Routes" mit Hilfe des Feldes "FacilityID" mit dem Einrichtungen-Layer. Das Werkzeug verbindet die Felder "FacilityID", "FacilityRank", "Total\_TravelTime" und "Total\_Meters" mit dem Sublayer der Einrichtungen anhand der Felder "FacilityID" im Sublayer "Routes" und "ObjectID" im Einrichtungen-Sublayer.

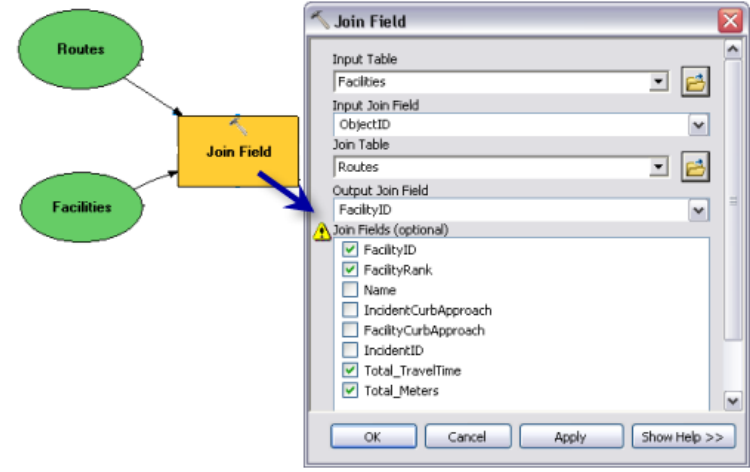

Parameter des Werkzeugs "Join-Felder"

Die Ausgabe des Werkzeugs Join-Felder enthält das Feld "FacilityID" im Sublayer "Facilities". Das Feld hat den Wert "Null" für alle Einrichtungen, die nicht auf den Routen liegen. Bei der Verwendung des Werkzeugs Feature-Layer erstellen werden nur die Einrichtungen ausgewählt und an einen neuen Layer ausgegeben, deren Wert des Feldes "FacilityID" nicht Null ist.
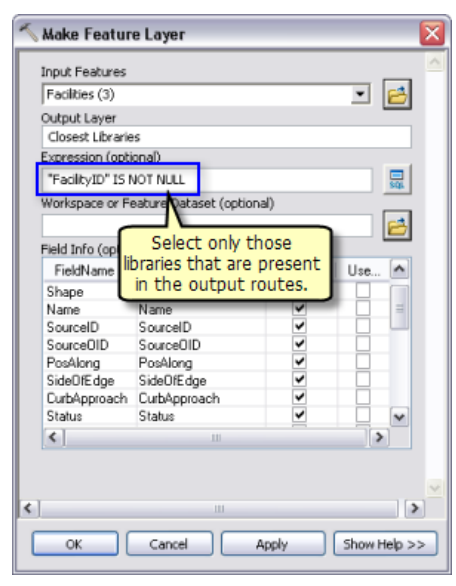

Parameter des Werkzeugs "Feature-Layer erstellen"

Die Symbologie des Layers "Facilities" wird aus dem Layer "OutputLibrariesSymbology" mit Hilfe des Werkzeugs Symbologie aus Layer anwenden festgelegt.

## **Werkzeug-Layer**

Der Werkzeug-Layer "Find Nearby Libraries" wird erstellt, indem das Modell "Find Nearby Libraries" in das Inhaltsverzeichnis von ArcMap gezogen wird.

Da die Ausgaben des Modells In-Memory-Feature-Layer sind, weisen die Sublayer "Closest Libraries" und "Routes" im Werkzeug-Layer eine defekte Datenquelle auf, wenn Sie zum ersten Mal die Datei ClosestFacilitiesService.mxd öffnen. Das Kartendokument wird dann unverändert veröffentlicht. Sie sollten jedoch den Werkzeug-Layer erneut ausführen und sicherstellen, dass das Modell funktioniert, bevor Sie den Service veröffentlichen.

Beachten Sie Folgendes: Wenn Sie die Symbologie für einen Ausgabe-Layer im Werkzeug-Layer verändern, wird die neue Symbologie nicht verwendet. Das liegt daran, dass die Ausgaben des Modells Feature-Layer sind und deren Symbologien bereits mit Hilfe des Werkzeugs Symbologie auf Layer anwenden im Modell definiert wurden.

## **Veröffentlichen**

SanFranciscoBaseMap.mxd wird als Karten-Service veröffentlicht. ClosestFacilitiesService.mxd wird wie folgt als Geoverarbeitungs-Service ohne Karten-Service des Ergebnisses veröffentlicht:

- 1. Klicken Sie im Fenster *Katalog* mit der rechten Maustaste auf SanFranciscoBaseMap.mxd, und klicken Sie auf **Mit ArcGIS Server veröffentlichen**.
- 2. Übernehmen Sie alle Standardeinstellungen.
- 3. Navigieren Sie im Fenster *Katalog* zur Anmeldung als Administrator beim Server unter dem Knoten **GIS-Server**, klicken Sie mit der rechten Maustaste, und wählen Sie dann **Neuen Service hinzufügen** aus. Weisen Sie dem Service den Namen ClosestFacilitiesService zu, und wählen Sie als Typ **Geoverarbeitungs-Service** aus.
- 4. Klicken Sie auf **Weiter**.
- 5. Wählen Sie im nächsten Fenster **Synchron** als **Ausführungstyp** aus. Wählen Sie für **Die vom Geoverarbeitungsdienst bereitgestellten Werkzeuge sind gespeichert in** die Option **Einer Karte** aus, und geben Sie "ClosestFacilitiesService.mxd" als **Kartendokument** an. Da Sie den Service testen, aktivieren Sie **Meldungen anzeigen**.

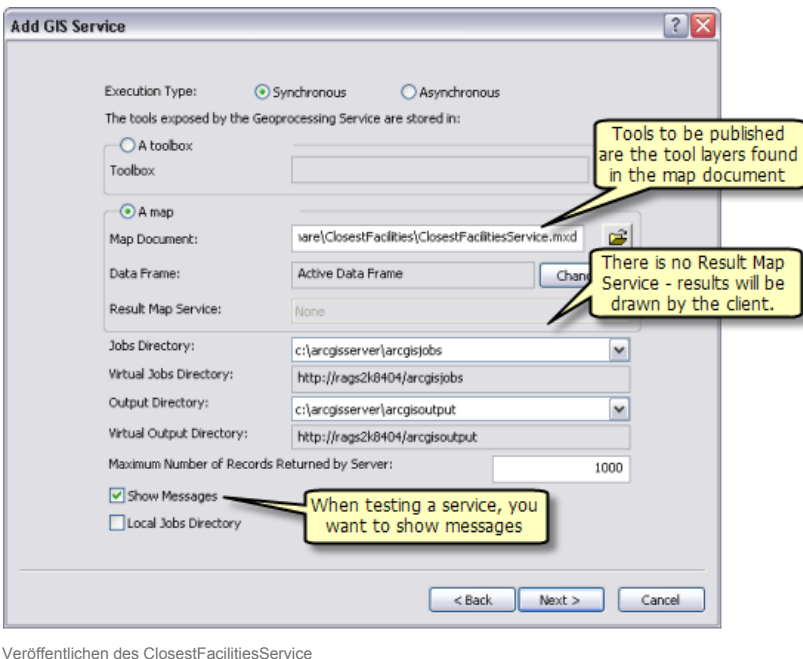

6. Klicken Sie auf **Weiter**. Von nun an können Sie die vom Assistenten angegebenen Standardwerte übernehmen und den Service erstellen.

## **Verwenden**

- 1. Starten Sie ArcMap mit einem leeren Dokument.
- 2. Erstellen Sie eine Benutzerverbindung zu ArcGIS Server im Fenster *Katalog*, wenn noch keine besteht.
- 3. Fügen Sie dem Inhaltsverzeichnis von ArcMap den Karten-Service SanFranciscoBaseMap hinzu.
- 4. Erweitern Sie im Fenster *Katalog* unter dem Knoten **GIS-Server** der Benutzerverbindung die Toolbox ClosestFacilitiesService, und öffnen Sie das Werkzeug "Find Nearby Libraries". In der Abbildung unten wird das Ergebnis dieser Schritte dargestellt:

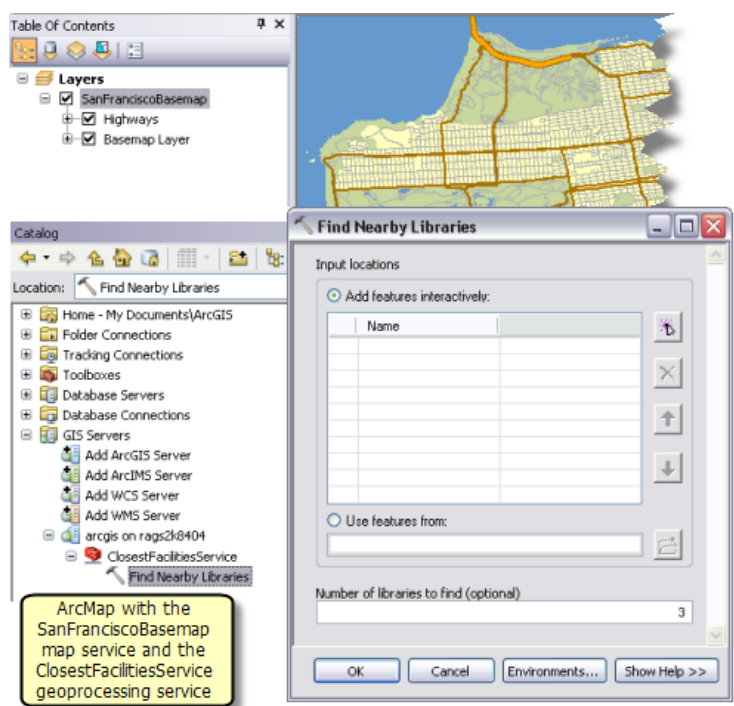

5. Fügen Sie einen Punkt hinzu, um eine Eingabeposition zu erstellen. Geben Sie als Anzahl der zu suchenden Bibliotheken 3 an, und klicken Sie auf **OK**, um den Task auszuführen. Nach dem Ausführen des Tasks enthält das Inhaltsverzeichnis wie unten dargestellt die Ausgabe-Layer "Closest Libraries" und "Routes". Die Eingabepositionen werden nicht von dem Task ausgegeben, sondern werden dem Inhaltsverzeichnis aus dem Knoten **Eingaben** im Fenster *Ergebnisse* hinzugefügt.

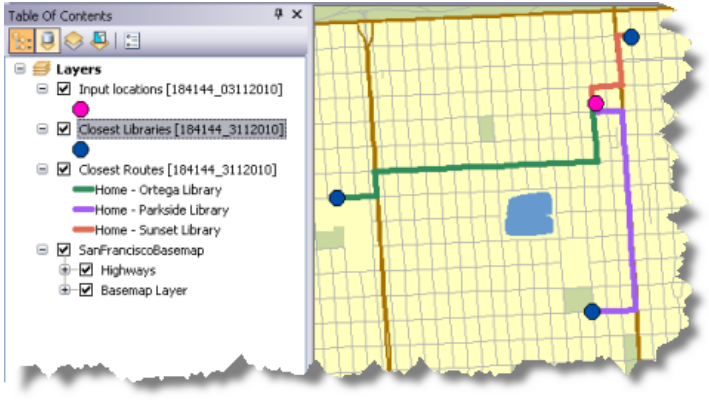

- Abgeschlossener Task
- 6. Die Textdatei mit der Wegbeschreibung wird aus dem Auftragsverzeichnis auf dem Server in den Scratch-Workspace der aktuellen ArcMap-Sitzung kopiert. Diese Datei kann angezeigt werden, indem Sie im Fenster *Ergebnisse* darauf doppelklicken.

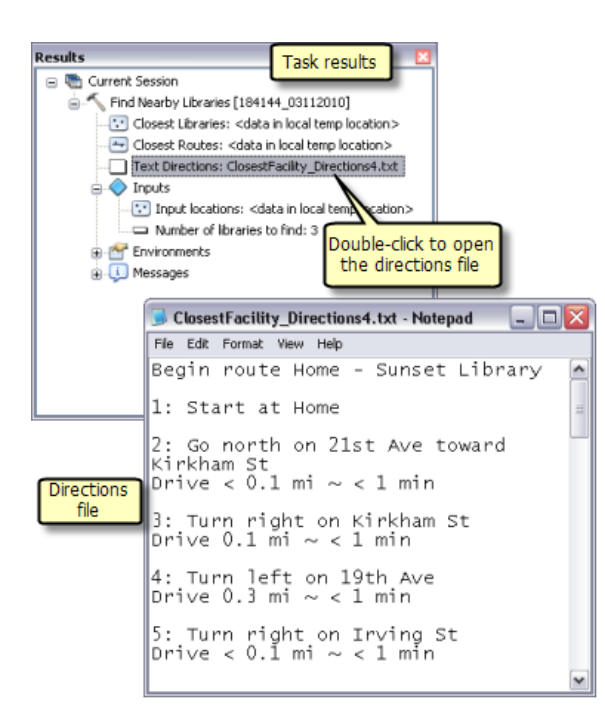

Anzeigen der Wegbeschreibungsdatei